# **19**

# **Business Reports**

FTD Mercury allows you to generate several different reports to assist you in the daily operations of your shop. In addition to financial reporting functionality, the reports in this section are designed as business management tools. Each report is generated using a Microsoft Excel template.

This section is designed to educate you on all of the reports that are available to generate from the program and how to customize each report for the unique needs of your store. This section helps you understand the purpose of each report, how to access and print each report, and contains an example of each report.

# **Using Business Report Templates**

### **IMPORTANT** This section discusses templates for business reports. For information on Marketing templates (standard templates and templates used with the Mercury Marketing module), see Mercury Marketing on page  $15-1.$

FTD Mercury includes several Microsoft Excel and Microsoft Word templates that help you generate reports, letters, and mailing labels. Templates eliminate the need for setting up the format of these documents; they contain all the formatting and text that you need to generate these documents. All you need to do is click on the template, specify what type of information you want to include, and your letters, reports, and labels are generated for you automatically. The system retrieves information from your store's database to generate each type of report. Once the report is displayed on your screen, you can save or print it.

**IMPORTANT** In order to use Business Reports, you must have full access to Reports in Mercury Administration. You can control employee access to Business Reports based on employee types. For more information, see Window Access Screen on page 24–57.

You may use the following methods to access your FTD Mercury templates.

### **From Within FTD Mercury**

**TASK To access FTD Mercury templates from the FTD Mercury Main Menu:**

- **1** Click **Business Reports**.
- **2** Double-click **Mercury Forms**.
- **3** Double-click the name of the report you want to generate.
- **4** If you receive a security warning about the template containing macros, click **Enable Macros**. This is normal and the macros are required to generate the report or letter.

### **From Within Microsoft Word or Microsoft Excel**

### **TASK To access FTD Mercury templates from within Microsoft Word or Microsoft Excel:**

- **1** Either open Microsoft Word (for letters) or Microsoft Excel (for reports).
- **2** On the **File** menu, click **New**.
- **3** In the New Document pane (Word) or the New Workbook pane (Excel) on the right side of the screen, click **On my computer**.
- **4** In the **Templates** window, click the **Mercury Forms** tab.
- **5** Double-click the template you want to open.
- **6** If you receive a security warning about the template containing macros, click **Enable Macros**. This is normal and the macros are required to generate the report or letter.
- **7** Depending on the report or letter, you may have to configure one or more windows to set necessary options for the report or letter (such as a date range).
- **8** Click **Finish** to generate the report or letter.

# **List of Business Reports**

FTD Mercury provides the following business reports:

- **»** Abbreviated Customer Master List with Balance Report
- **»** Abbreviated Customer Master List with Days Late Report
- **»** Aged Analysis Reports
- **»** Business Snapshot Report
- **»** Credit Card Settlement History Report
- **»** Customer Account Payment Report
- **»** Customer Master List
- **»** Employee Analysis Report
- **»** Employee Sales Report
- **»** Message Report
- **»** Payment Type Totals Report
- **»** Product Comparison Report
- **»** Product Sales Reports—There are several variations on this report:
	- **»** List of Product Codes Summary Report
	- **»** List of Product Codes Detail Report
	- **»** Sales by Product Code Summary Report
	- **»** Sales by Product Code Detail Report
	- **»** Product Sales Report by Date by Occasion by Product Summary Report
	- **»** Product Sales Report by Date by Occasion by Product Detail Report
- **»** Reciprocity Report
- **»** Report of Orders Filled
- **»** Sales by Referral Code Report
- **»** Sales Summary Report
- **»** Sales Tax Report
- **»** Standing Order Log Detail Report
- **»** Standing Order Log Summary Report
- **»** Tax Exempt Customer Report
- **»** Ticket Report
- **»** Wire Reconciliation Report
- **»** Wire Service Incoming/Outgoing Report

# **Abbreviated Customer Master List with Balance Report**

The **Abbreviated Customer Master List with Balance** report provides you with a list of all your customers as well as their current balance totals. You can select particular payment types to include in the report, or all payment types. This report is particularly useful for stores with many customers that wish to have abbreviated customer information on hand. For a longer customer report with more detailed information, see the Customer Master List on page 19–22.

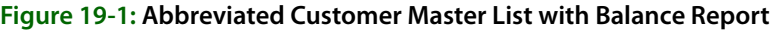

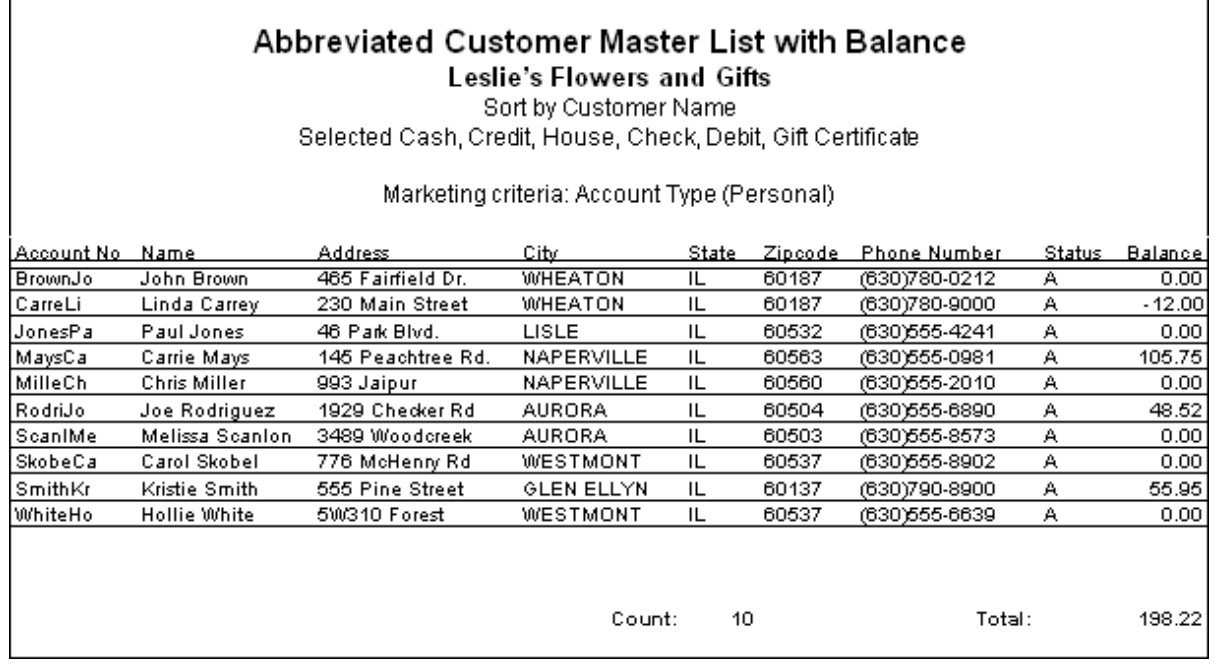

### **Generating the Abbreviated Customer Master List with Balance Report**

**TASK To generate the Abbreviated Customer Master List with Balance report:**

- **1** On the **FTD Mercury Main Menu**, click **Business Reports**.
- **2** Double-click **Mercury Forms**.
- **3** Double-click on the **Abbreviated Customer Master with Balance** icon to open the template.
- **4** If a window opens asking whether you wish to enable or disable macros, click **Enable Macros**.
- **5** If you receive the message "This application is about to initialize ActiveX controls..." click **OK**.
- **6** In the **Store of Origin** field, click the arrow and select the store's data that you want to use for the report.
- **7** In the **Please select payment type** section, click in the check boxes so check marks appear for any combination of payment types you wish to include in this report.
- **8** If you want to print customers with particular marketing types, click **Marketing Criteria Selection** so that a check mark appears (otherwise leave this option unchecked). This allows you to filter customer information so that, for example, you can print only Business accounts in the report. (If this area is blank, it means that you have no marketing categories set up. See Marketing Screen on page 24–21 for information on setting up these categories.)

To select marketing categories to print, first click on a category so that a drop-down arrow displays. Click this arrow to display a drop-down list of marketing types. Then check which types you want to print.

To print only customers with **no marketing information specified** in the **Customer Detail Information** window, first check the **Marketing Criteria Selection** option so that a check mark appears, then check **Customers with No Marketing Criteria**.

- **9** In the **Sort Option** section, choose whether you wish to list customers according to **Default Pay Method**, **Last Purchase Date**, or **Name**. If you select to sort by last purchase date, specify the last purchase date by clicking the down arrow in the date field and selecting the date from the calendar.
- **10** If you want to only display open item customers with available credit not allocated to unpaid tickets, select the check box so that a check mark appears.
- **11** Click **Finish**. The report generates and opens in Excel.
- **12** To print your report from Excel, on the **File** menu, click **Print**.
- **13** If you want to save the report from Excel, on the **File** menu, click **Save**.

### **Abbreviated Customer Master List Window**

The **Abbreviated Customer Master List** window enables you to configure settings for the Abbreviated Customer Master List with Balance and the Abbreviated Customer Master List with Days Late reports.

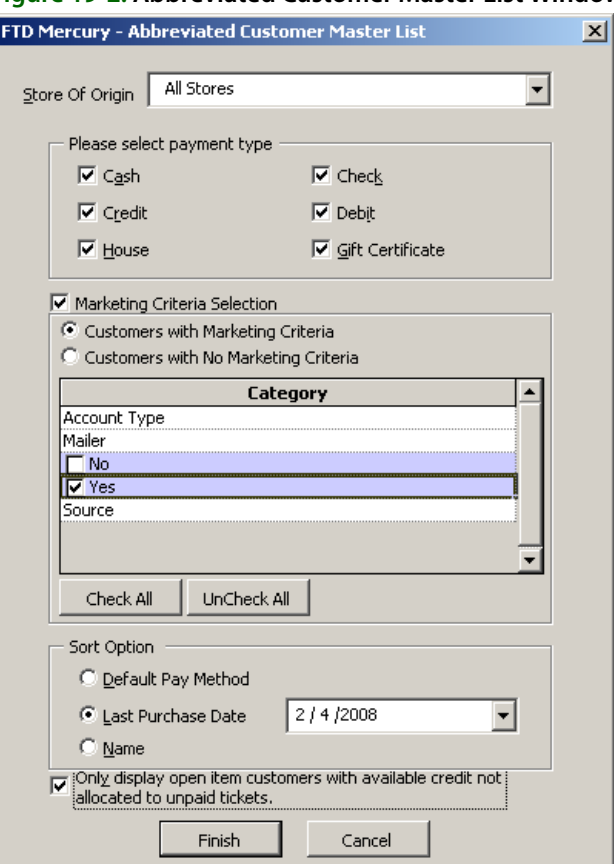

**Figure 19-2: Abbreviated Customer Master List Window**

The Abbreviated Customer Master List window contains the following settings.

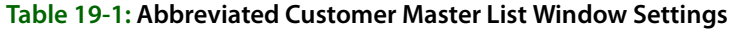

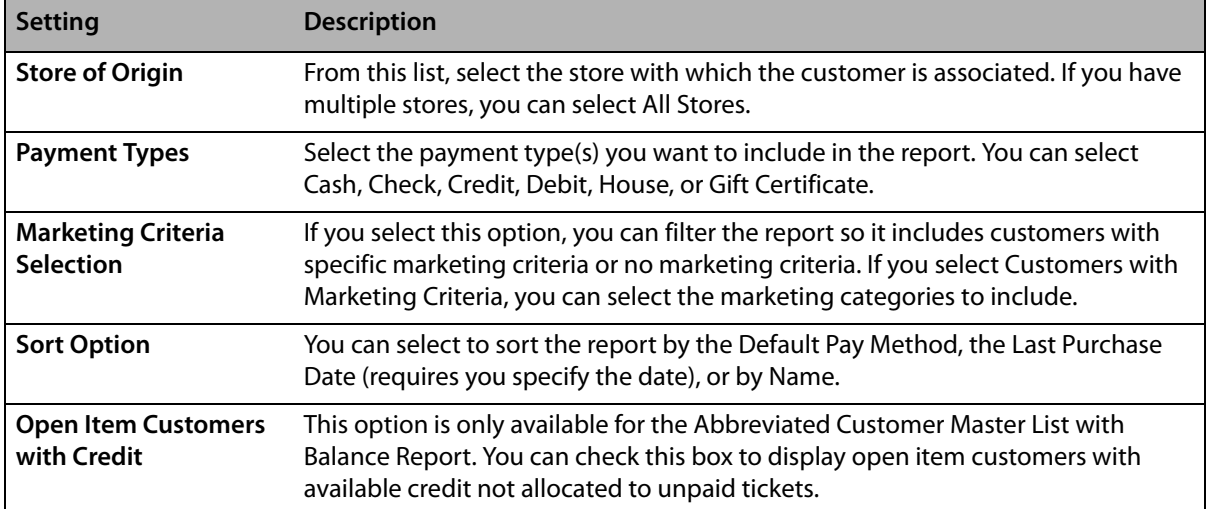

# **Abbreviated Customer Master List with Days Late Report**

The **Abbreviated Customer Master List with Days Late** report provides you with a list of all your customers as well as the number of days their payments are late. It is particularly useful if you have г

many customers and you wish to have abbreviated customer information on hand. For a longer customer report with more detailed information, see the Customer Master List on page 19–22.

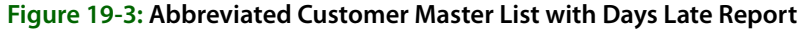

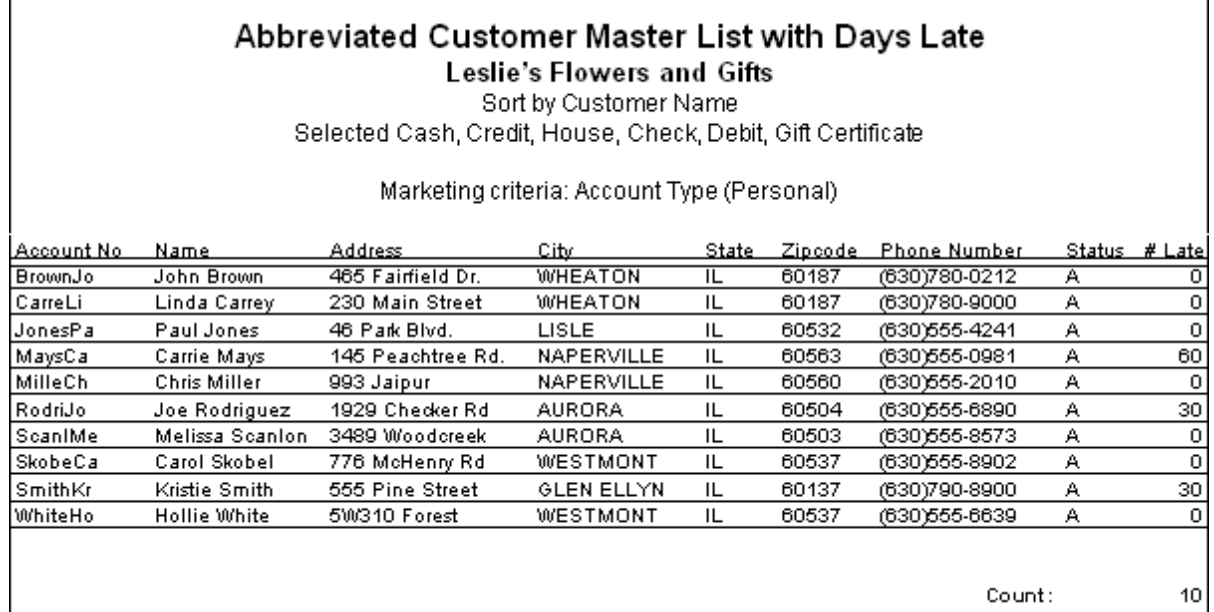

### **Generating the Abbreviated Customer Master List with Days Late**

### **TASK To generate the Abbreviated Customer Master List with Days Late:**

- **1** On the **FTD Mercury Main Menu**, click **Business Reports**.
- **2** Double-click **Mercury Forms**.
- **3** Double-click on the **Abbreviated Customer Master with Days Late** icon to open the template.
- **4** If a window opens asking whether you wish to enable or disable macros, click **Enable Macros**.
- **5** If you receive the message "This application is about to initialize ActiveX controls..." click **OK**.
- **6** In the **Store of Origin** field, click the arrow and select the store's data that you want to use for the report.
- **7** In the **Please select payment type** section, click in the check boxes so check marks appear for any combination of payment types you wish to include in this report.
- **8** If you want to print customers with particular marketing types, click **Marketing Criteria Selection** so that a check mark appears (otherwise leave this option unchecked). This allows you to filter customer information so that, for example, you can print only Business accounts in the report. (If this area is blank, it means that you have no marketing categories set up. See Marketing Screen on page 24–21 for information on setting up these categories.)

To select marketing categories to print, first click on a category so that a drop-down arrow displays. Click this arrow to display a drop-down list of marketing types. Then check which types you want to print.

To print only customers with no marketing information specified in the **Customer Detail Information** window, first check the **Marketing Criteria Selection** option so that a check mark appears, then check **Customers with No Marketing Criteria**.

**9** In the **Sort Option** section, choose whether you wish to list customers according to **Default Pay Method**, **Last Purchase Date**, or **Name**. If you select to sort by last purchase date, specify the

last purchase date by clicking the down arrow in the date field and selecting the date from the calendar.

- **10** Click **Finish**. The report generates and opens in Excel.
- **11** To print your report from Excel, on the **File** menu, click **Print**.
- **12** If you want to save the report from Excel, on the **File** menu, click **Save**.

# **Aged Analysis Reports**

The **Aged Analysis** reports provide you with an analysis of your house account balances. The report includes only those accounts with balances for the selected store(s) and reporting period.

Aged Analysis reports contain account balances and aging on accounts from the sale date relative to the date you generate the report. Aging is calculated nightly. You can use Aged Analysis reports to view potential future cash flow, see how much customers owe, and decide what steps you need to take to recoup money that you are owed. To assist your collection efforts, Aged Analysis detail and summary reports include customers' phone numbers. You will typically generate Aged Analysis reports monthly, either just before or just after you create statements. By printing each month's Aged Analysis report, you can review account aging for a previous month or look up a customer's balance when access to a terminal is not possible.

**NOTE** To view aging as of a statement date, use Statement Search. In the Search menu, click Statement Search. Highlight the statement run and click Print. The Statement List report that displays contains the aging for the account as of the selected statement run.

> You can generate Aged Analysis reports for balance forward or open item accounts at individual stores or at all stores. You may sort detail and summary reports according to customer ID, sale date, or sort name. By default, the Aged Analysis reports set the Balance Forward date one month prior to the current date. By setting the Account Balance date later than the Balance Forward date, you can include future transactions in the Aged Analysis report.

The three types of aged analysis reports are:

- **» Detail Report** lists each customer that has an open balance, as well as each individual transaction for the customer that occurred after the balance forward date. The report also prints the ticket number, product code(s) for each transaction, purchase date, and customer balance. Grand totals (for current, 30, 60, 90, 120+ days, and future, if selected) for each store are printed at the bottom of the report.
- **» Summary Report** lists each customer name and phone number, and the current, 30, 60, 90, 120+, and future balances (if selected) for each customer. Individual transactions are not listed.
- **» Grand Total Report** does not list individual customers. Total amounts for all customers are listed, separated by current, 30, 60, 90, 120+, and future balances.

### **Figure 19-4: Aged Analysis Report - Detail**

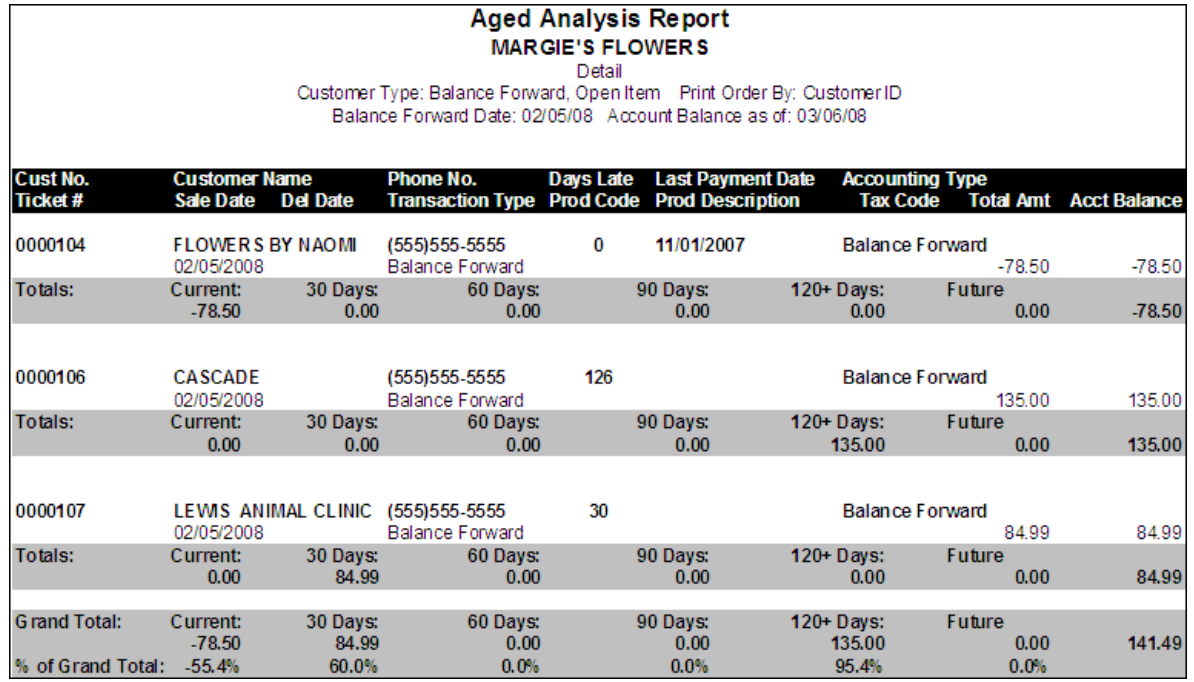

The detailed Aged Analysis report contains the following information.

### **Table 19-2: Aged Analysis Detail Report Columns**

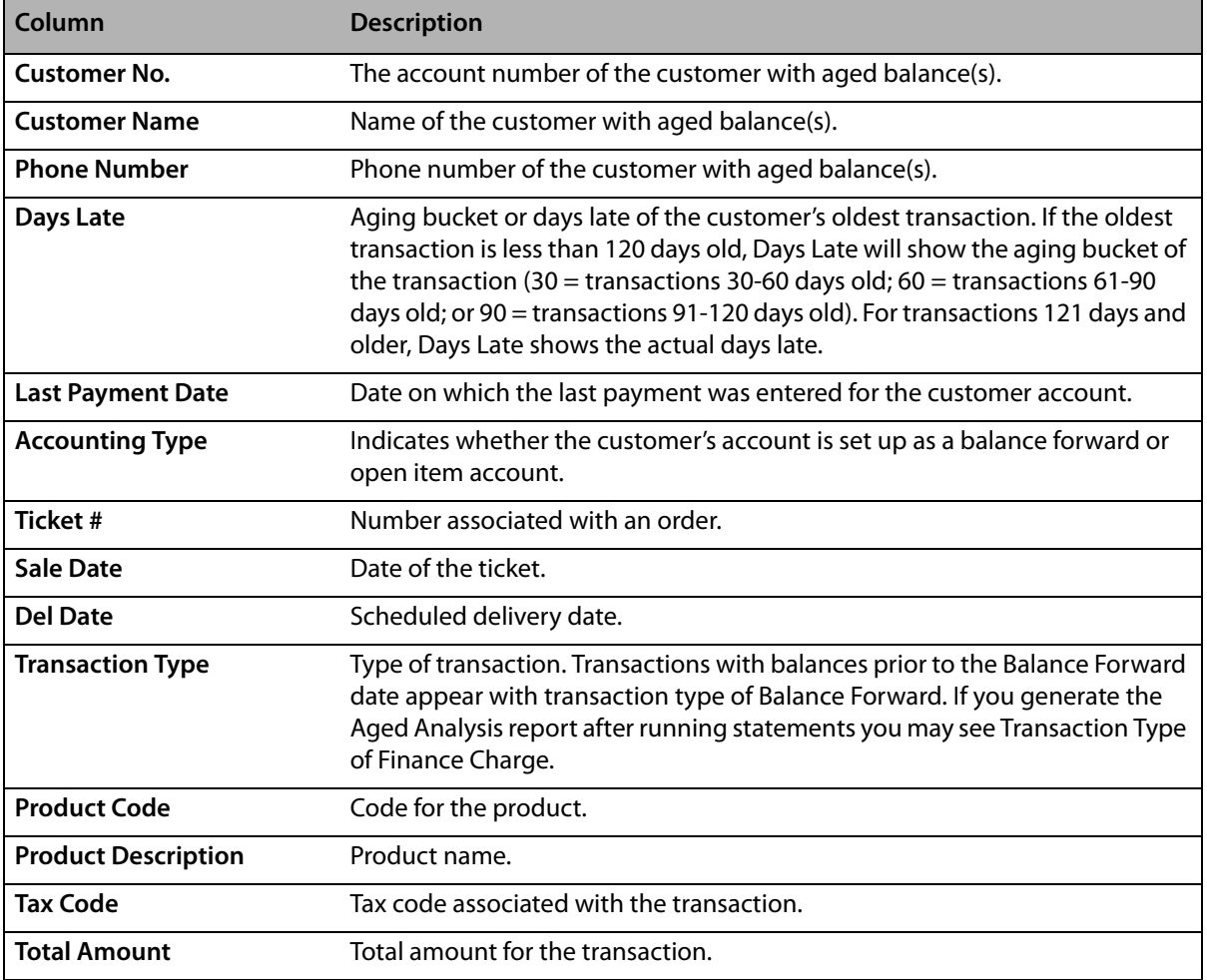

#### **Table 19-2: Aged Analysis Detail Report Columns (cont.)**

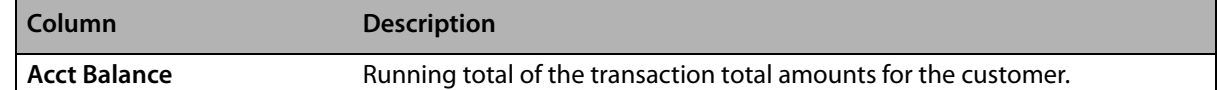

#### **Figure 19-5: Aged Analysis Report - Summary**

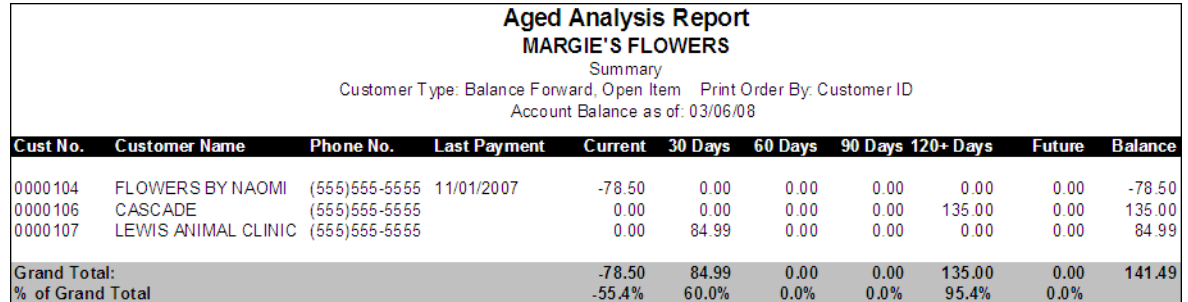

#### **Figure 19-6: Aged Analysis Report - Grand Total**

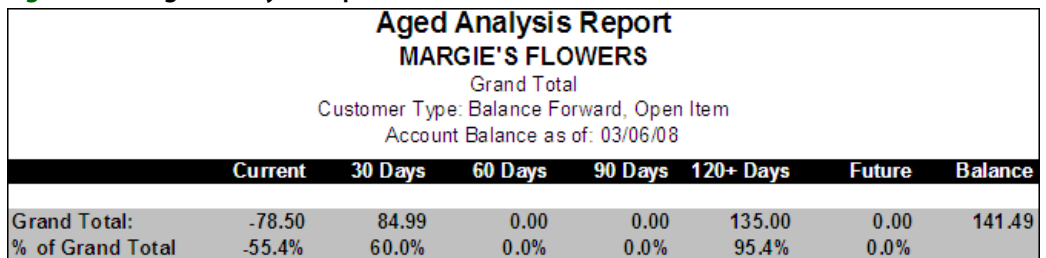

### **Generating Aged Analysis Reports**

### **TASK To generate Aged Analysis reports:**

- **1** On the **FTD Mercury Main Menu**, click **Business Reports**.
- **2** Double-click **Mercury Forms**.
- **3** Double-click on the **Aged Analysis Report** icon to open the template.
- **4** If a window opens asking whether you wish to enable or disable macros, click **Enable Macros**.
- **5** In the **Store of Origin** field, click the arrow and select the store's data that you want to use for the report.
- **6** In the **Customer Type** section, select which customers' information that you want to view, **Balance Forward**, **Open Item**, or both.
- **7** In the **Report Type** section, select the type of report that you want to print. See the information at the beginning of this section for the descriptions of the report types.
- **8** In the **Past Due** section, select the past due accounts that you want to view. You can choose accounts that are current (up-to-date) or accounts that are 30, 60, 90, and/or 120+ past due.
- **9** In the **Print Order** section, select how you want to sort the printing order of the data records. You can sort the records by **Customer ID**, **Sale Date**, or **Sort Name** (customer name).
- **10** In the **Balance Forward Date** field, click the arrow and select the balance forward date of the customers that you want to print.
- **11** In the **Account Balance as of** field, click the arrow and select the date for calculating aging. Setting the Account Balance as of date later than the current date allows you to include future transactions in the Aged Analysis report.
- **12** Select **Include Wire Service Accounts** only if you want to include wire service accounts (FTD, TEL, etc.) in the report.
- **13** Click **Finish**. The report generates and opens in Excel.
- **14** To print your report from Excel, on the **File** menu, click **Print**.
- **15** If you want to save the report from Excel, on the **File** menu, click **Save**.

### **Aged Analysis Report Window**

The **Aged Analysis Report** window allows you to configure settings for the Aged Analysis report. When you have finished configuring the settings, click **Finish** to generate the report and open it in Microsoft Excel.

### **Figure 19-7: Aged Analysis Report Window**

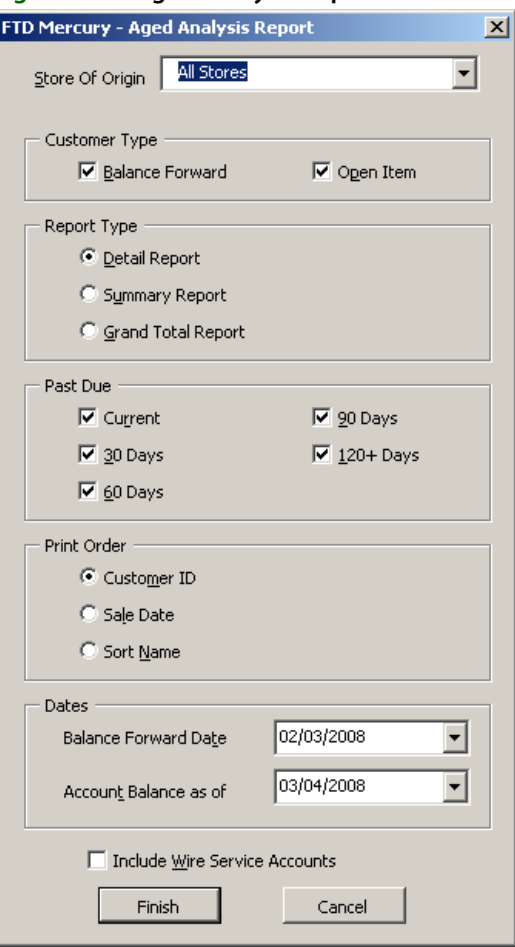

The Aged Analysis Report window contains the following settings.

#### **Table 19-3: Aged Analysis Report Window Settings**

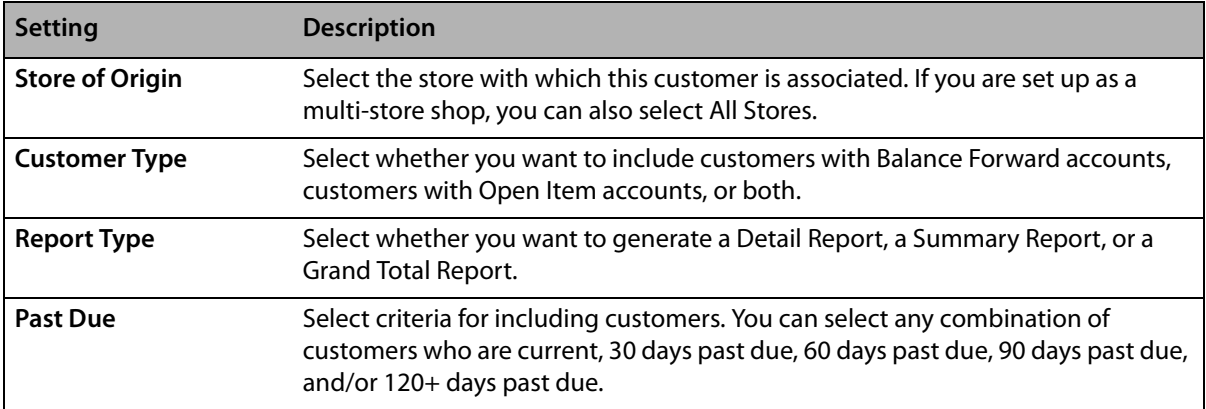

| <b>Setting</b>                          | <b>Description</b>                                                                                                    |
|-----------------------------------------|----------------------------------------------------------------------------------------------------|
| <b>Print Order</b>                      | Select the print order for the report. You can select Customer ID, Sale Date, or<br>Sort Name.                                                                                               |
| <b>Balance Forward Date</b>             | If you are including customers with balance forward accounts, select the date for<br>the balance forward accounts you want to include.                                                       |
| <b>Account Balance as of</b>            | Date equal to or later than the date on which you are running the report. Setting<br>this date later than the date of the report allows you to include future<br>transactions in the report. |
| Include Wire Service<br><b>Accounts</b> | Select this box if you want to include wire service accounts (FTD, TEL, etc.) in this<br>report.                                                                                             |

**Table 19-3: Aged Analysis Report Window Settings (cont.)**

# **Business Snapshot Report**

The **Business Snapshot** report is a tool that gives you an immediate analysis of what is going on in your business for a given day or date range. You can generate Business Snapshot reports for individual stores or for all stores. Business Snapshot reports give you a quick look at the activity in your business for the reporting period. For example, you could generate the Business Snapshot report in the morning to see how heavy your delivery schedule for the day will be. You can also get an idea of your staffing needs throughout a day by tracking various types of sales by hour. Since Business Snapshot reports include cancelled, pending, and incomplete sales, the information in Business Snapshot should not be used to balance completed sales. For balancing purposes, refer to the Sales Summary Report on page 19–50.

Business Snapshot includes four reports--**Sales Analysis**, **Delivery Analysis**, **Product Analysis**, and **Wire Analysis**--in a single Excel file.

- **» Sales Analysis** summarizes number and dollar value of sales for the reporting period by type of order, payment method, and time of day for sales entered in Order Entry and Point of Sale. You can use this report to see what your sales are.
- **» Delivery Analysis** summarizes the number and dollar value of deliveries scheduled for the reporting period by their workflow status. You can use this report as an overview of your delivery schedules and delivery staffing needs.
- **» Product Analysis** summarizes the number and dollar value by product categories and individual products for deliveries scheduled for the reporting period. You can use this report as an overview of how the sales in the reporting period will affect your inventory.
- **» Wire Analysis** summarizes the number and dollar values for each wire service of incoming and outgoing wire sales attached in Order Entry and Point of Sale.

To navigate between reports, click tabs at the bottom of the screen. To print all four reports at once, you must select Entire workbook in the Excel print dialog box.

### **Sales Analysis**

The **Sales** tab displays by default. This tab displays the **Sales Analysis** report.

### **Figure 19-8: Business Snapshot – Sales Analysis Report**

**SALES ANALYSIS MARGIE'S FLOWERS** SALES ENTERED 02/18/2008 - 02/18/2008

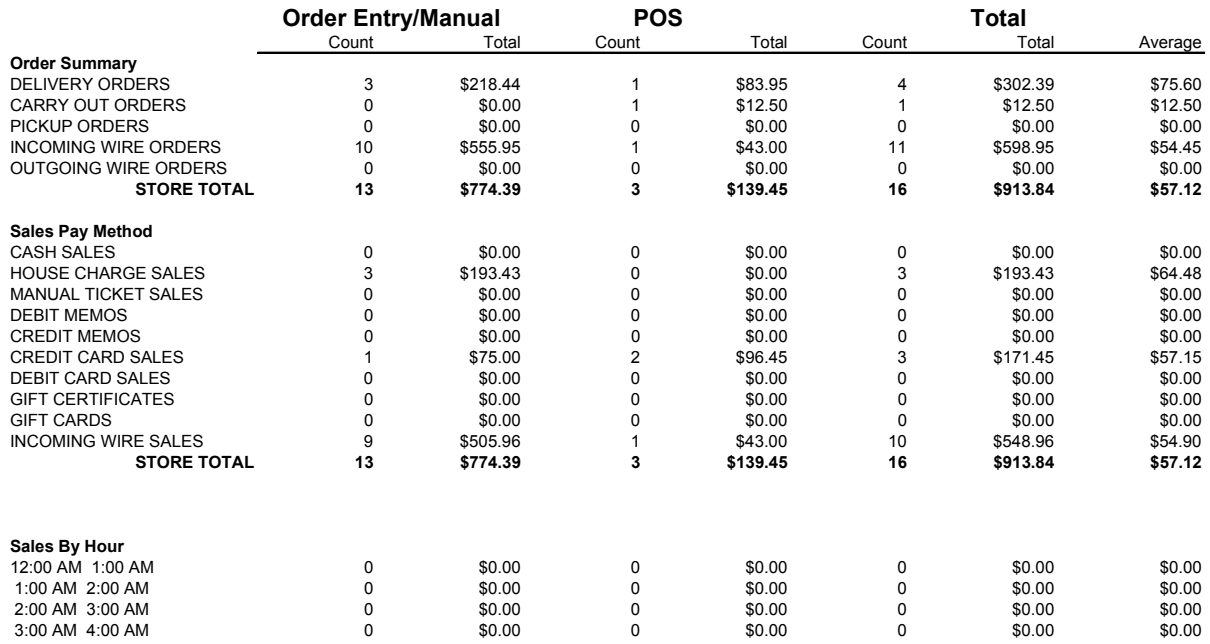

The Sales Analysis report contains the following information.

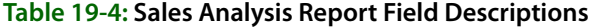

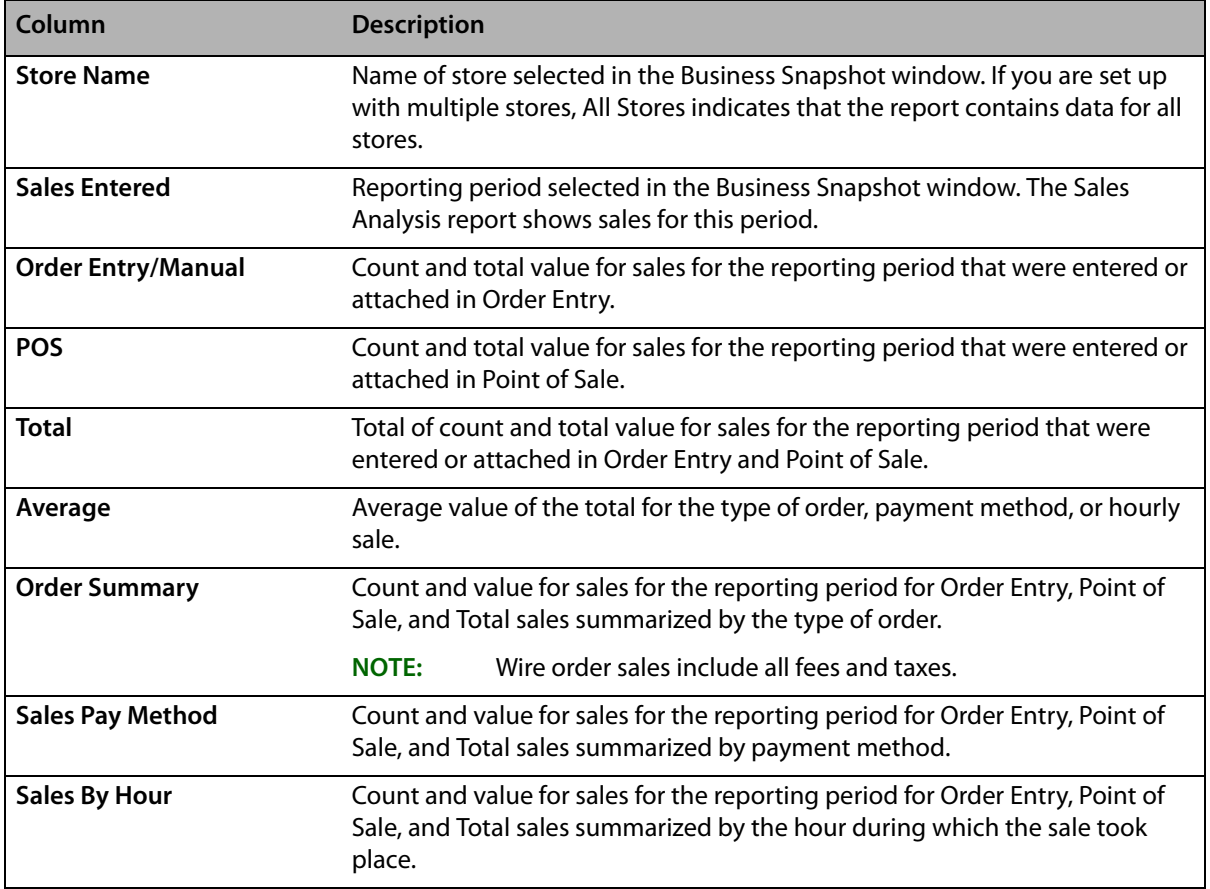

### **Delivery Analysis**

Click the **Delivery** tab to display the **Delivery Analysis** report. The status of the sales scheduled for delivery is controlled by using the Designer or Delivery tools.

### **Figure 19-9: Business Snapshot – Delivery Analysis Report**

**DELIVERY ANALYSIS All Stores**

SALES SCHEDULED FOR DELIVERY 08/01/2005 - 08/02/2005

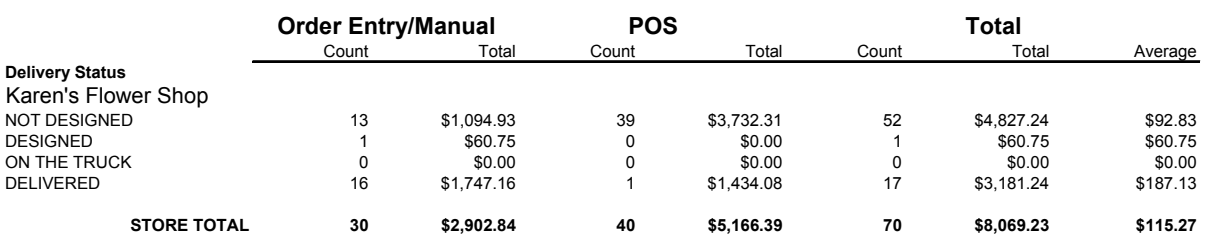

The Delivery Analysis report contains the following information

#### **Table 19-5: Delivery Analysis Report Field Descriptions**

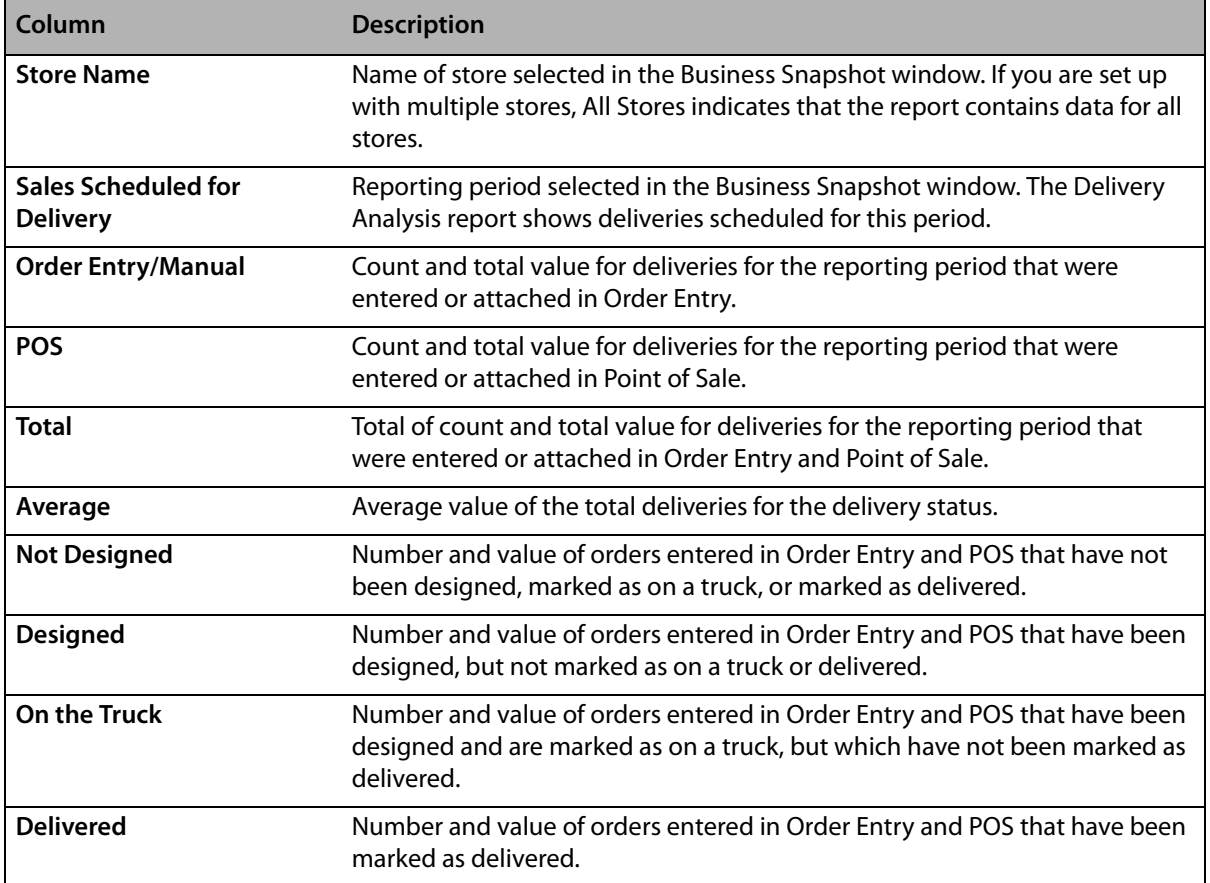

### **Product Analysis**

Click the **Products** tab to display the **Product Analysis** report.

### **Figure 19-10: Business Snapshot – Product Analysis Report**

**PRODUCT ANALYSIS<br>All Stores<br>PRODUCTS SCHEDULED FOR DELIVERY 08/01/2005 - 08/02/2005** 

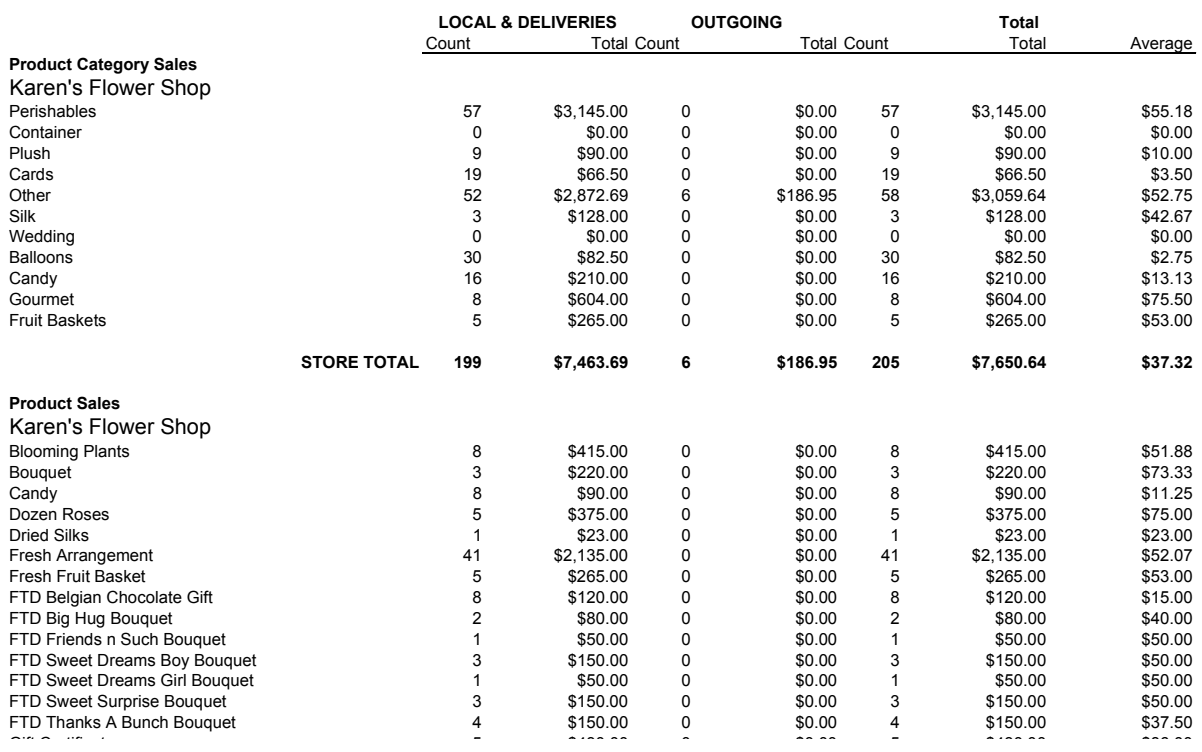

The Product Analysis report contains the following information

#### **Table 19-6: Product Analysis Report Field Descriptions**

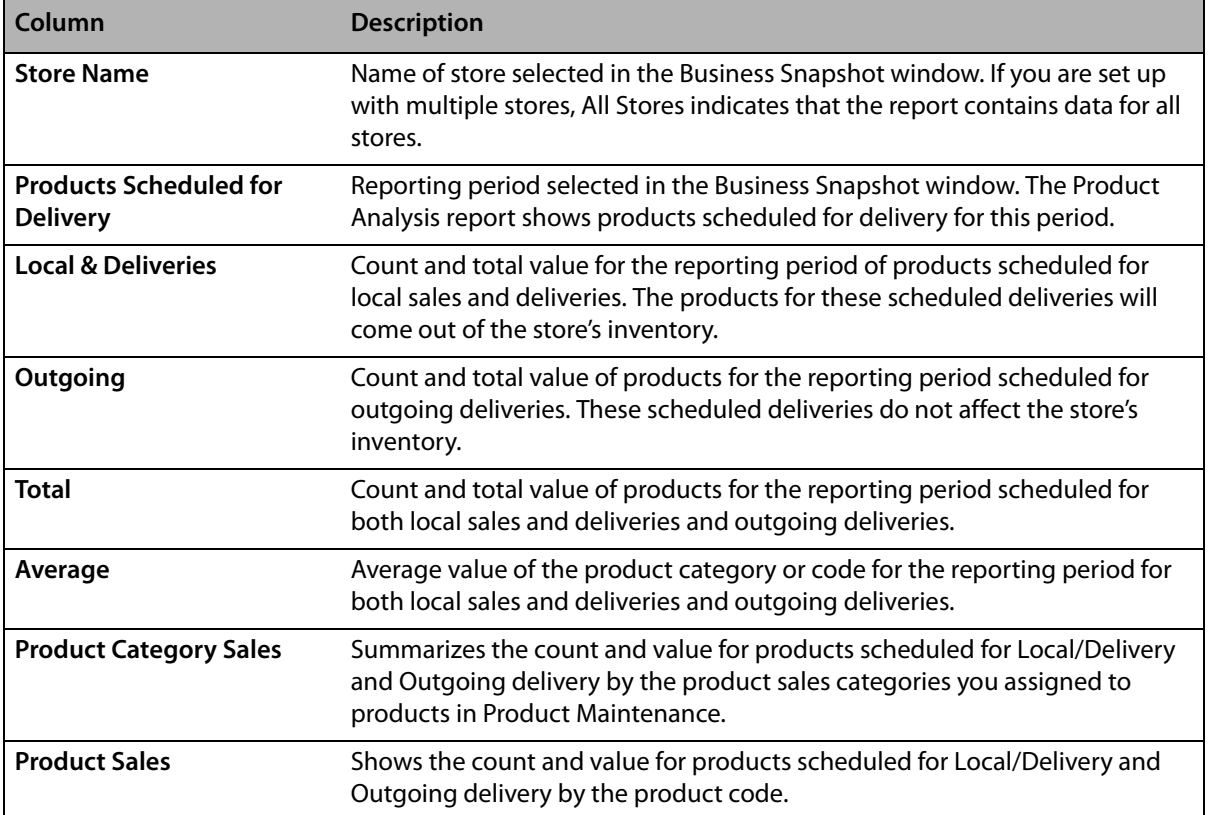

### **Wire Analysis**

Click the **Wire** tab to display the **Wire Analysis** report.

#### **Figure 19-11: Business Snapshot – Wire Analysis Report**

#### **WIRE ANALYSIS MARGIE'S FLOWERS**

SALES ENTERED 02/18/2008 - 02/18/2008

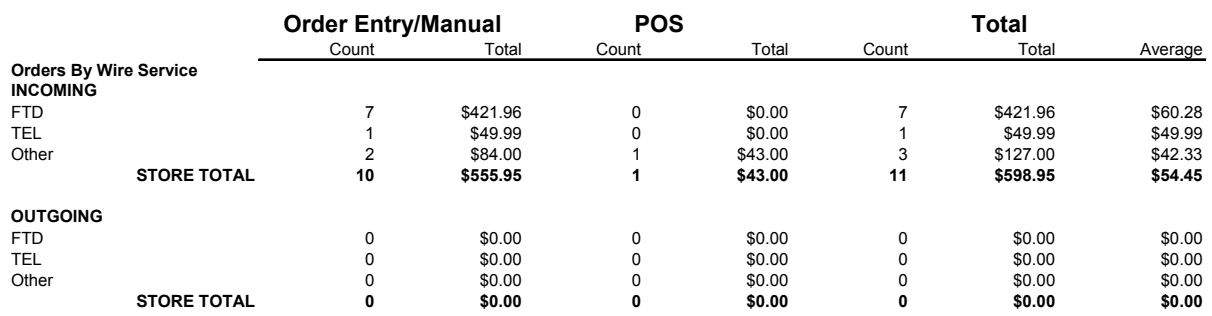

The Wire Analysis report contains the following information.

#### **Table 19-7: Wire Analysis Report Field Descriptions**

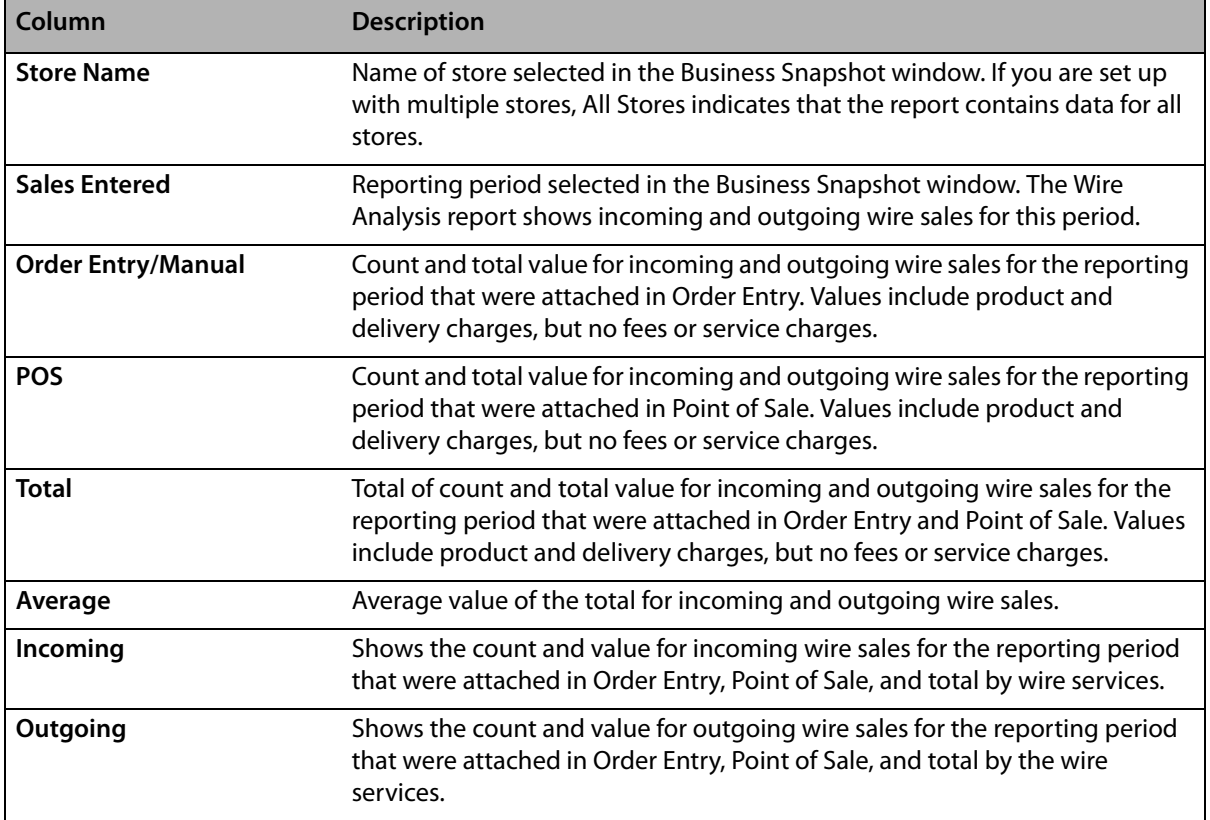

### **Generating the Business Snapshot Report**

- **TASK To generate the Business Snapshot report:**
	- **1** On the **FTD Mercury Main Menu**, click **Business Reports**.
	- **2** Double-click **Mercury Forms**.
	- **3** Double-click on the **Business Snapshot Report** icon to open the template.
	- **4** If a window opens asking whether you wish to enable or disable macros, click **Enable Macros**.

**5** Select a store, a date range of sale data to include, and then click **Finish**. The report takes a few seconds to populate with data.

### **Business Snapshot Window**

The **Business Snapshot** window allows you to configure settings for the Business Snapshot report. When you are finished configuring settings, click **Finish** to generate the report and open it in Microsoft Excel.

#### **Figure 19-12: Business Snapshot Window**

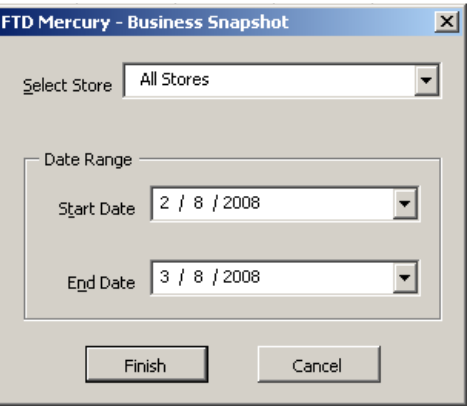

The Business Snapshot window contains the following settings.

#### **Table 19-8: Business Snapshot Window Settings**

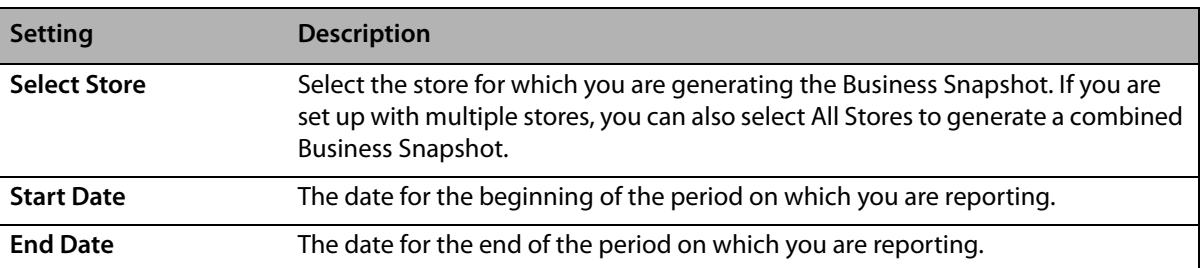

# **Credit Card Settlement History Report**

The **Credit Card Settlement History** report lists your credit card settlements for the given date range. The report also prints the settlement number, date, approval or error codes, and dollar amounts.

- **»** The **Detail Report** lists each settlement, including each credit card authorization in the settlement. Totals are listed for each settlement, and grand totals for each store.
- **»** The **Summary Report** lists each settlement, totals for each settlement, and grand totals for each store.

### **Generating the Credit Card Settlement History Report**

### **TASK To generate the Credit Card Settlement History report:**

- **1** On the **FTD Mercury Main Menu**, click **Business Reports**.
- **2** Double-click **Mercury Forms**.
- **3** Double-click on the **Credit Card Settlement History** icon to open the template.
- If a window opens asking whether you wish to enable or disable macros, click **Enable Macros**.
- In the **Select Store** field, click the arrow and select the store for which you want to print credit card information.
- In the **Date Range** section, click the down arrows to select the start date and the end date.
- In the **Report Type** section, select if you want to print the **Detail Report** or **Summary Report**.
- Click **Finish**. The report generates and opens in Excel.
- To print your report from Excel, on the **File** menu, click **Print**.
- If you want to save the report from Excel, on the **File** menu, click **Save**.

#### **Figure 19-13: Credit Card Settlement History Report - Detail**

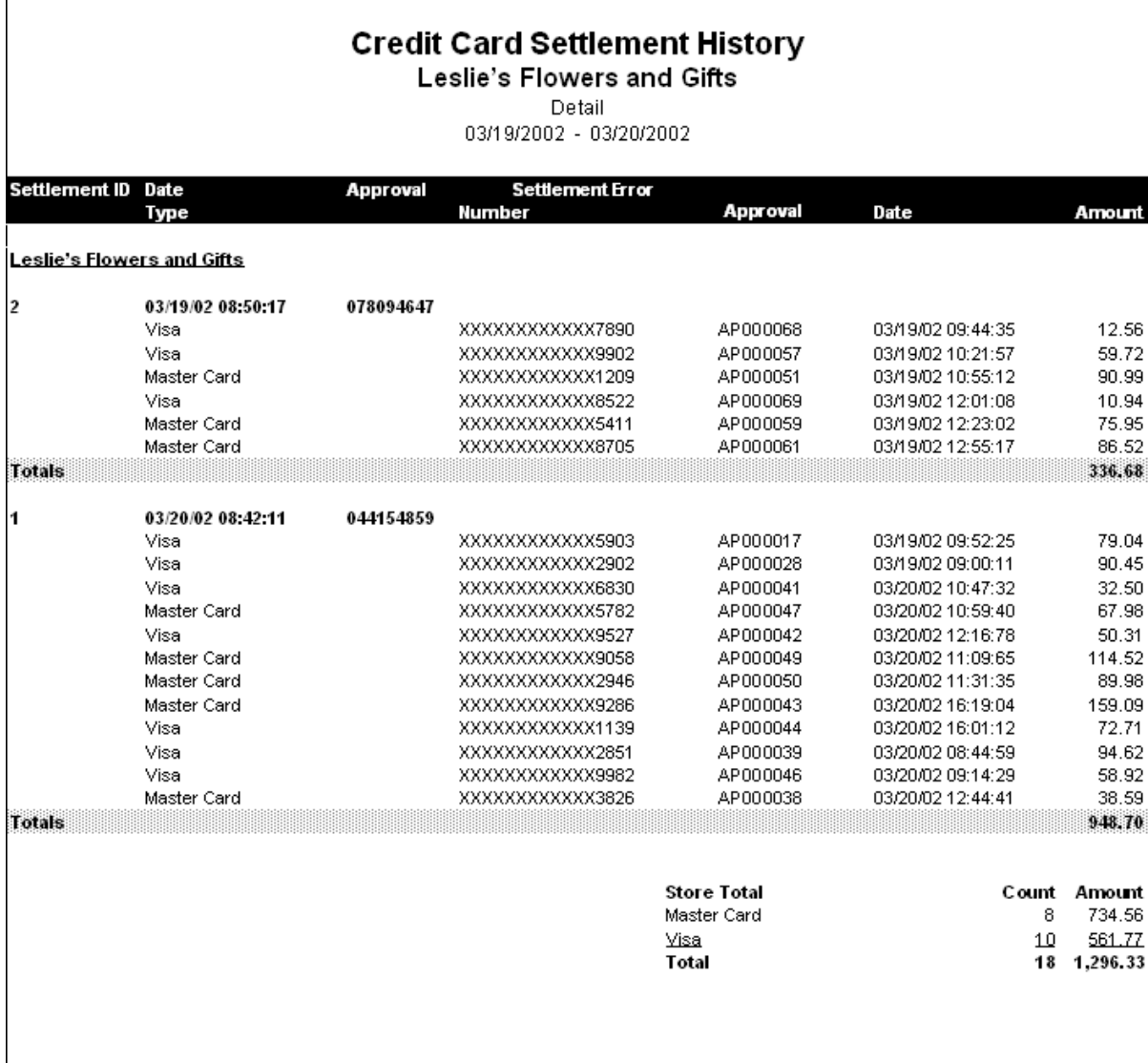

#### **Figure 19-14: Credit Card Settlement History Report - Summary**

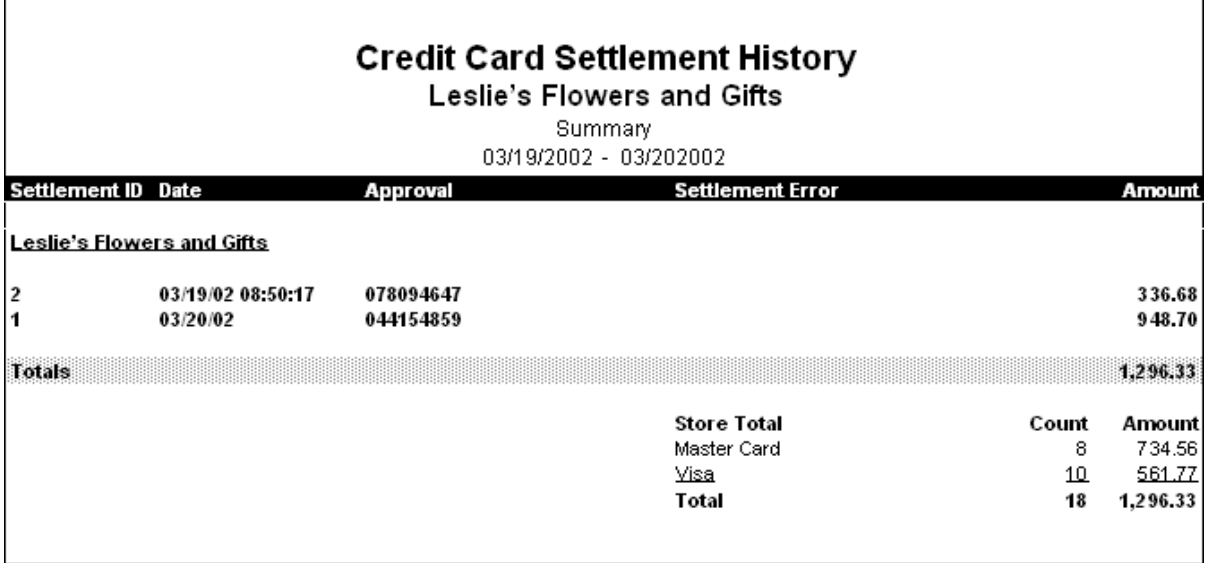

### **Credit Card Settlement History Window**

The Credit Card Settlement History window allows you to configure settings for the Credit Card Settlement History report.

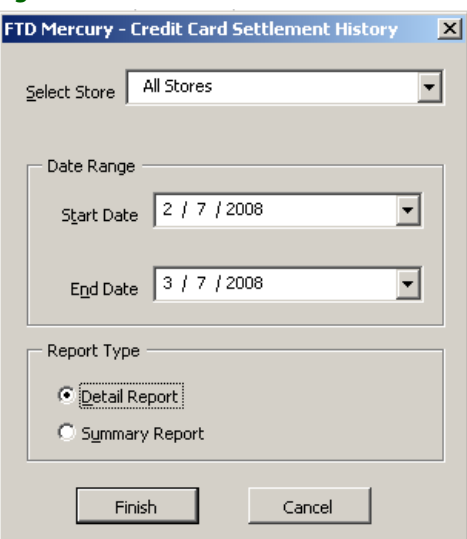

**Figure 19-15: Credit Card Settlement History Window**

The Credit Card Settlement History window contains the following settings.

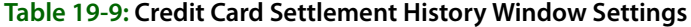

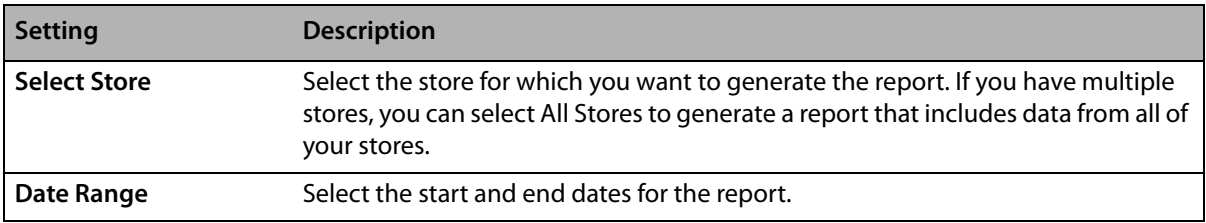

#### **Table 19-9: Credit Card Settlement History Window Settings (cont.)**

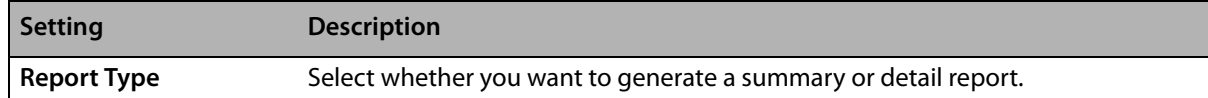

# **Customer Account Payment Report**

The **Customer Account Payment** report lists all payments made on house accounts within the given date range. The report is listed by customer ID. Grand totals by payment method are also listed at the bottom of the report.

- **»** The **Detail Report** lists each customer that made a payment within the specified date range, as well as each individual payment, the payment method, the payment date, and the payment amount. A total is also listed for each customer.
- **»** The **Summary Report** lists each customer that made a payment within the specified date range, and the total amount that the customer has paid.

### **Generating the Customer Account Payment Report**

### **TASK To generate the Customer Account Payment report:**

- **1** On the **FTD Mercury Main Menu**, click **Business Reports**.
- **2** Double-click **Mercury Forms**.
- **3** Double-click on the **Customer Account Payments Report** icon to open the template.
- **4** If a window opens asking if you wish to enable macros, click **Enable Macros**.
- **5** In the **Select Store** field, click the arrow and select the store's data that you want to use for the report.
- **6** In the **Report Type** section, select if you want to print the **Detail Report** or **Summary Report**.
- **7** In the **Sort Option** section, select if you want to sort the report by **Payment Type** or **Date**.
- **8** In the **Date Range** section, select a start and end date for the data that you want to include in the report. These dates are the dates that the payment was entered into the system.
- **9** Click **Finish**. The report generates and opens in Excel.
- **10** To print your report from Excel, on the **File** menu, click **Print**.
- **11** If you want to save the report from Excel, on the **File** menu, click **Save**.

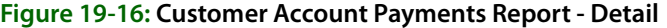

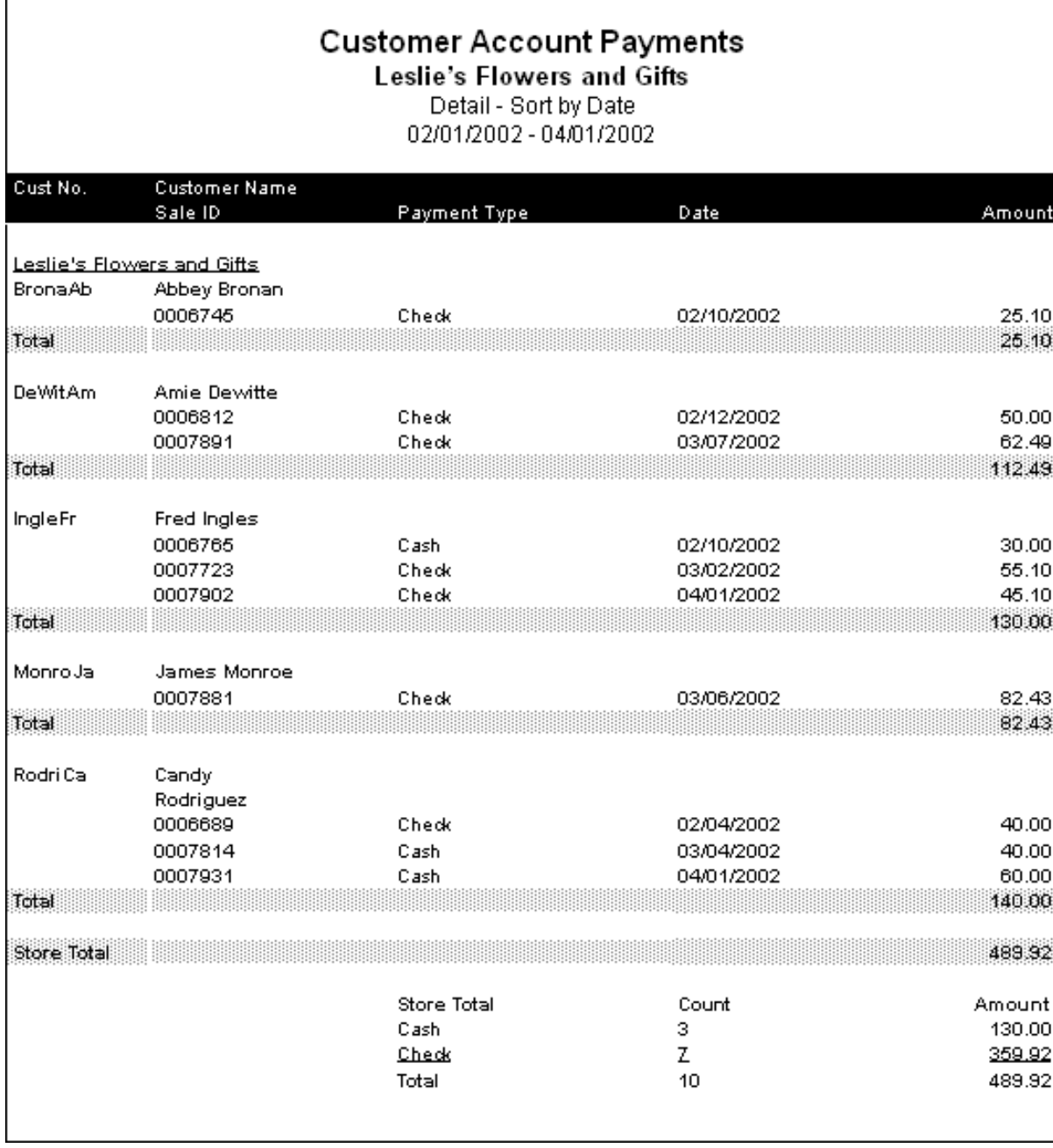

**Figure 19-17: Customer Account Payments Report - Summary**

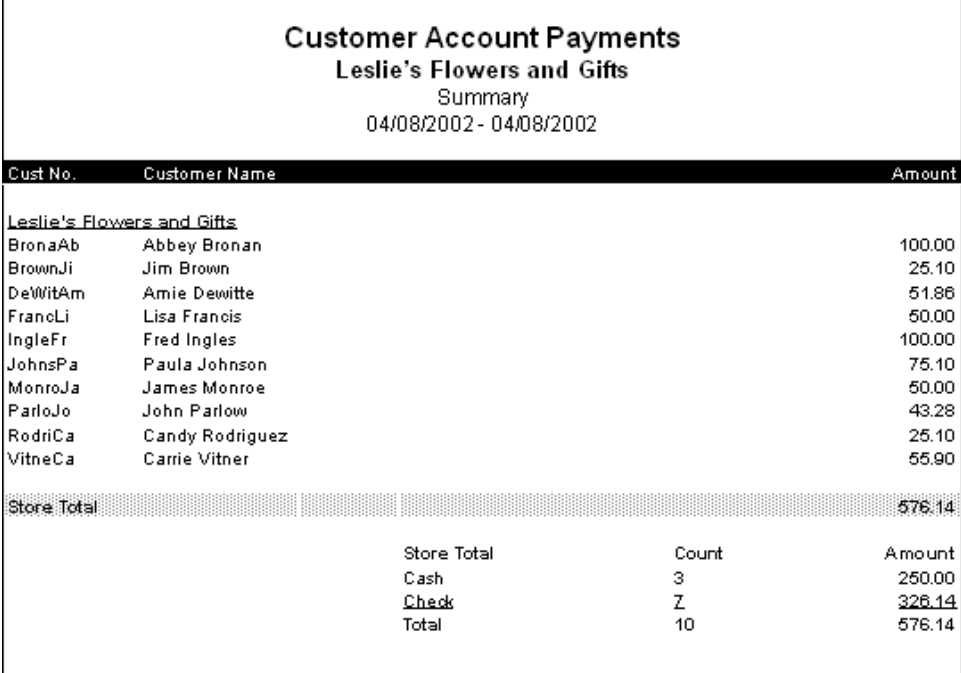

### **Customer Account Payments Window**

The **Customer Account Payments** window allows you to configure settings for the Customer Account Payment report. When you have finished configuring settings, click **Finish** to generate the report. It will open in Microsoft Excel.

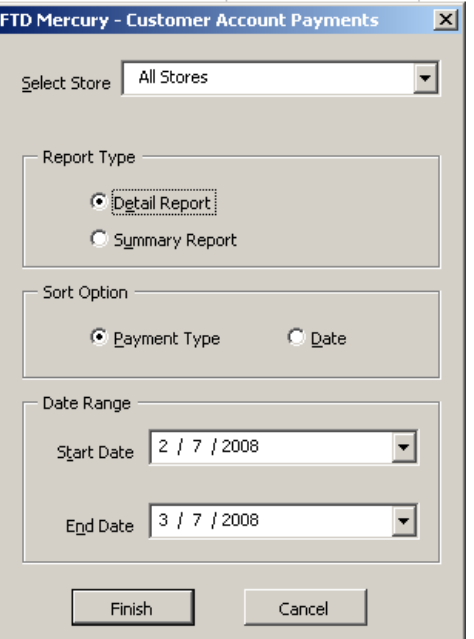

**Figure 19-18: Customer Account Payments Window**

The Customer Account Payments window contains the following settings.

| <b>Setting</b>      | <b>Description</b>                                                                                                    |
|---------------------|----------------------------------------------------------------------------------------------------|
| <b>Select Store</b> | Select the store for which you want to generate the report. If you have multiple<br>stores, you can select All Stores to generate a report that includes data from all of<br>your stores. |
| <b>Report Type</b>  | Select whether you want to generate a summary or detail report.                                                                                                    |
| <b>Sort Option</b>  | For detailed reports, select whether you want the report sorted by date or<br>payment type.                                                                                               |
| Date Range          | Select the start and end dates for the report.                                                                                                    |

**Table 19-10: Customer Account Payments Window Settings**

# **Customer Master List**

The Customer Master List provides you with a list of all your customers, as well as their current balance information, and house account information such as their credit limit and discount amount. This report may take several minutes to print, depending on the size of your customer database.

#### **Figure 19-19: Customer Master List**

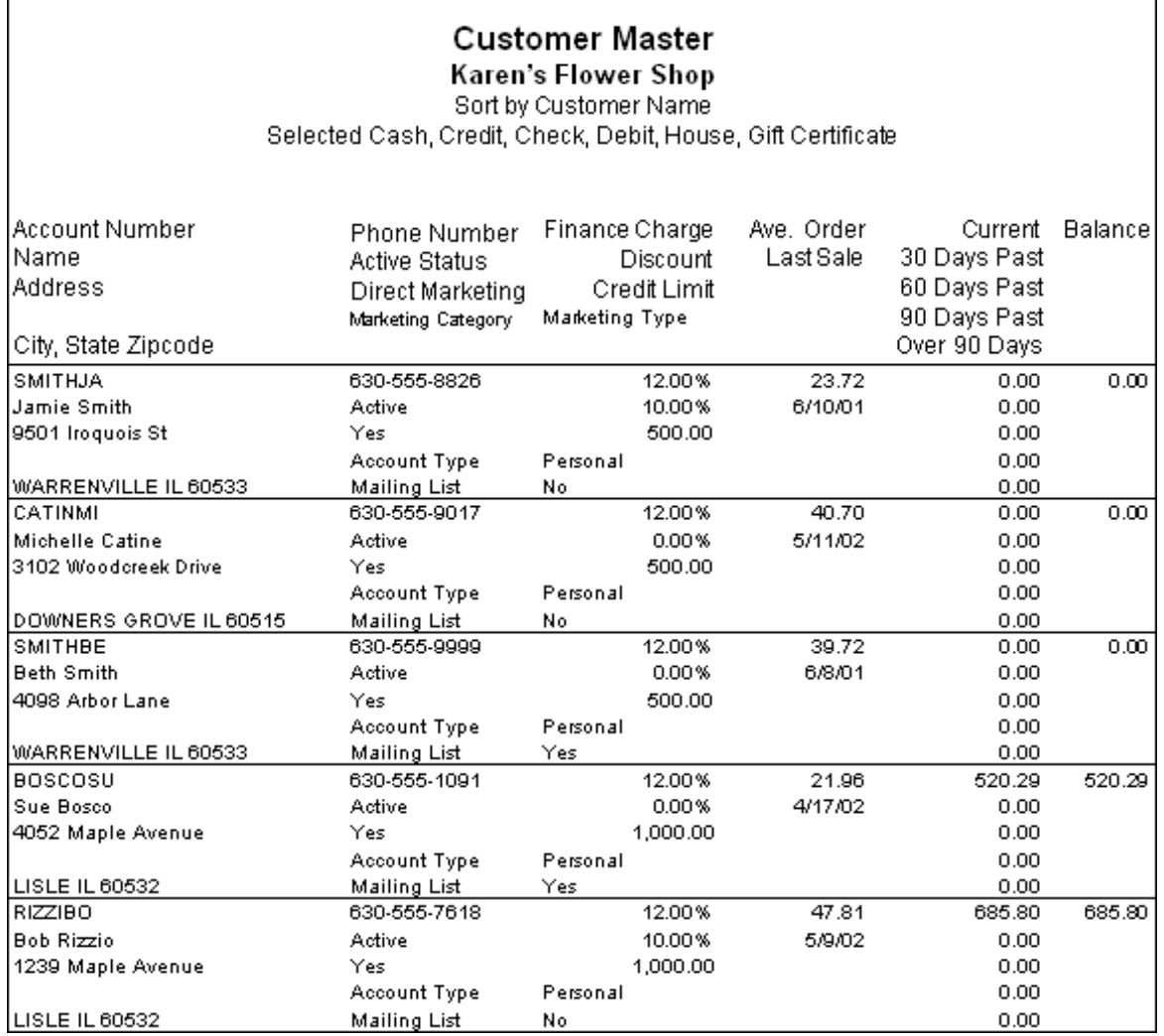

### **Generating the Customer Master List**

#### **TASK To generate the Customer Master List:**

- **1** On the **FTD Mercury Main Menu**, click **Business Reports**.
- **2** Double-click **Mercury Forms**.
- **3** Double-click on the **Customer Master** icon to open the template.
- **4** If a window opens asking whether you wish to enable or disable macros, click **Enable Macros**.
- **5** If you receive the message "This application is about to initialize ActiveX controls..." click **OK**.
- **6** In the **Store of Origin** field, click the arrow and select the store's data that you want to use for the report.
- **7** In the **Please select payment type** section, click in the check boxes so check marks appear for any combination of payment types you wish to include in this report.
- **8** If you want to print customers with particular marketing types, click **Marketing Criteria Selection** so that a check mark appears (otherwise leave this option unchecked). This allows you to filter customer information so that, for example, you can print only Business accounts in the report. (If this area is blank, it means that you have no marketing categories set up. See Marketing Screen on page 24–21 for information on setting up these categories.)

To select marketing categories to print, first click on a category so that a drop-down arrow displays. Click this arrow to display a drop-down list of marketing types. Then check which types you want to print.

To print only customers with **no marketing information specified** in the **Customer Detail Information** window, first check the **Marketing Criteria Selection** option so that a check mark appears, then check **Customers with No Marketing Criteria**.

- **9** In the **Sort Option** section, choose whether you wish to list customers according to **Default Pay Method**, **Last Purchase Date**, or **Name**. If you select to sort by last purchase date, specify the last purchase date by clicking the down arrow in the date field and selecting the date from the calendar.
- **10** Click **Finish**. The report generates and opens in Excel.
- **11** To print your report from Excel, on the **File** menu, click **Print**.
- **12** If you want to save the report from Excel, on the **File** menu, click **Save**.

### **Customer Master List Window**

The **Customer Master List** window enables you to configure settings for the Customer Master List report. When you have finished configuring the settings, click **Finish** to generate the report. It will open in Microsoft Excel.

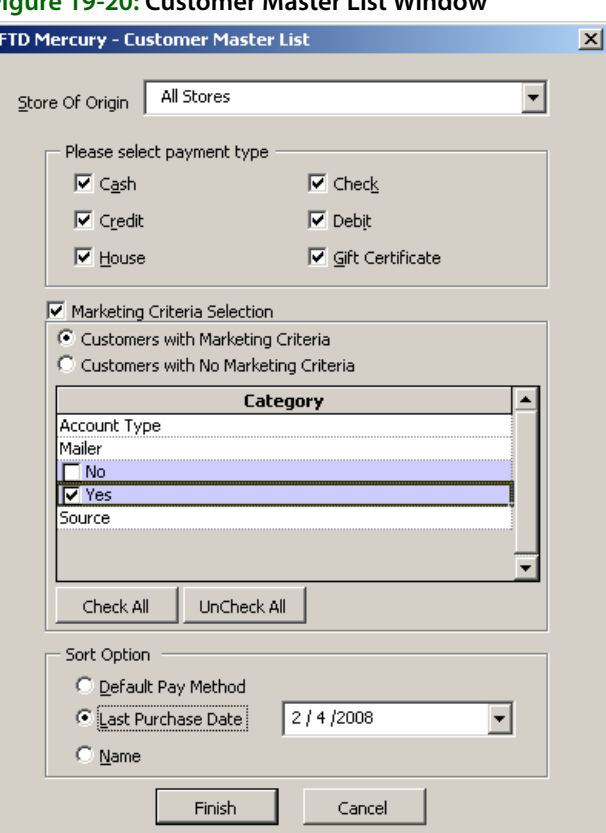

### **Figure 19-20: Customer Master List Window**

The Customer Master List window contains the following settings.

| <b>Setting</b>                                | <b>Description</b>                                                                                                    |
|-----------------------------------------------|----------------------------------------------------------------------------------------------------|
| <b>Store of Origin</b>                        | From this list, select the store with which the customer is associated. If you have<br>multiple stores, you can select All Stores.                                                                                                    |
| <b>Payment Types</b>                          | Select the payment type(s) you want to include in the report. You can select<br>Cash, Check, Credit, Debit, House, or Gift Certificate.                                                                                                    |
| <b>Marketing Criteria</b><br><b>Selection</b> | If you select this option, you can filter the report so it includes customers with<br>specific marketing criteria or no marketing criteria. If you select Customers with<br>Marketing Criteria, you can select the marketing categories to include. |
| <b>Sort Option</b>                            | You can select to sort the report by the Default Pay Method, the Last Purchase<br>Date (requires you specify the date), or by Name.                                                                                                    |

**Table 19-11: Customer Master List Window Settings**

# **Employee Analysis Report**

The Employee Analysis report allows you to print productivity reports for your clerk, designer, and driver employee types. These reports allow you to see how each of your employees have performed for a given date range. For example, you can generate reports that print which products your employees have sold, designed, or delivered including average dollar amounts, discounts given, number of items, etc.

Following are examples of some variations of the report:

The **Clerk – Summary** report lists products sold by product category and includes the quantities and dollar amounts:

#### **Figure 19-21: Employee Analysis – Clerk Summary**

07/29/2005 - 07/29/2005 **Employee Analysis** Clerk - Inventory Summary - Sale Date **All Stores**

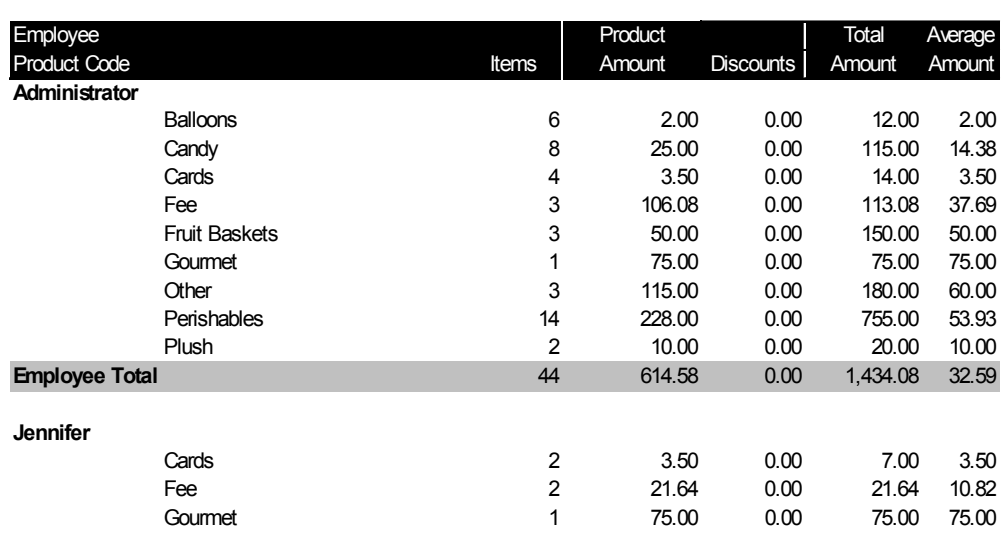

The **Clerk – Detail** report lists the individual products sold, which are totaled for each product category: Oth 1 40 00 0 00 40 00 40 00

### **Figure 19-22: Employee Analysis – Clerk Detail**

08/02/2005 - 08/02/2005 **Employee Analysis** Clerk - Inventory Detail - Sale Date **All Stores**

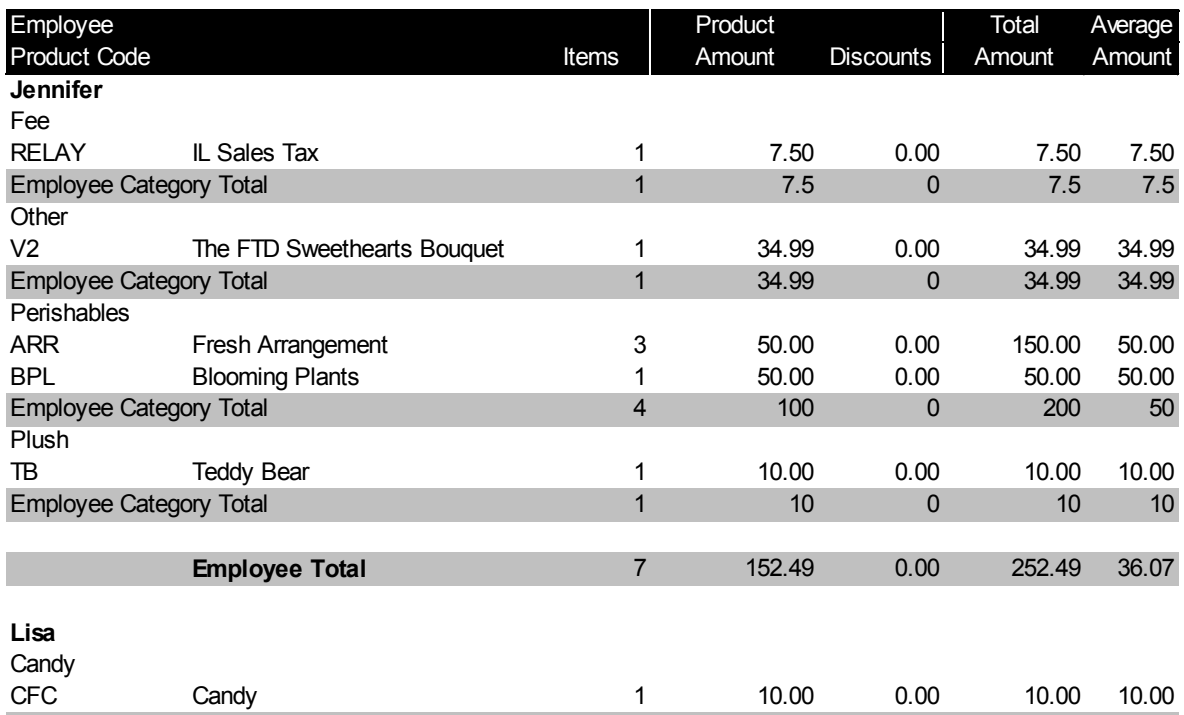

The **Designer – Summary** report lists products designed by product category and includes the quantities and dollar amounts: E l'antico del caso del caso del caso de la caso de la caso de la caso de la caso de la caso de la caso de la

#### **Figure 19-23: Employee Analysis – Designer Summary**

### **Employee Analysis**

Designer - Inventory

Summary - Delivery Date

### **All Stores**

07/28/2005 - 08/02/2005

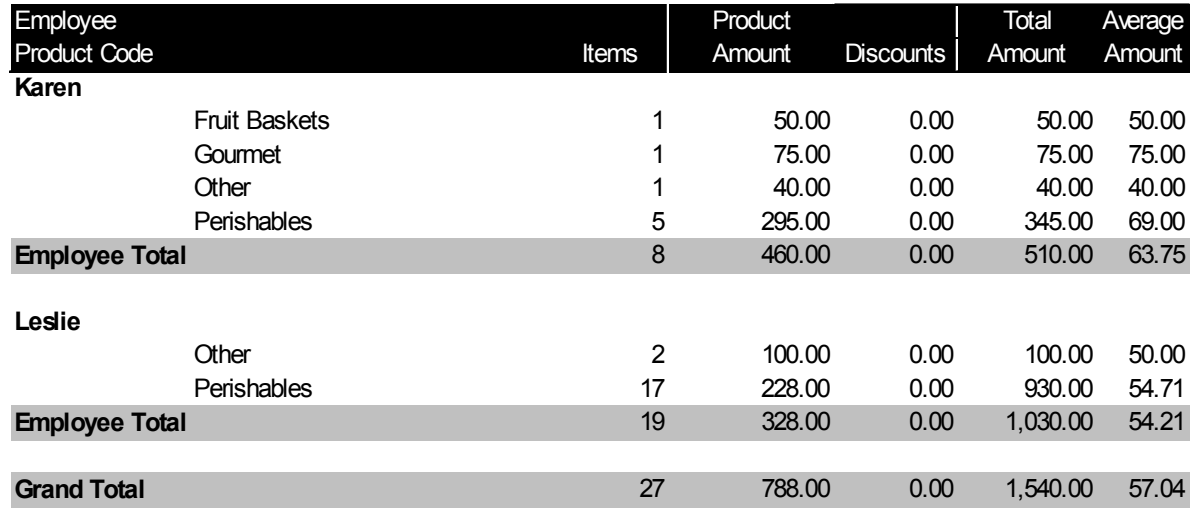

The **Designer – Detail** report lists the individual products designed, which are totaled for each product category:

#### **Figure 19-24: Employee Analysis – Designer Detail**

07/29/2005 - 07/29/2005 **Employee Analysis** Designer - Inventory Detail - Delivery Date **All Stores**

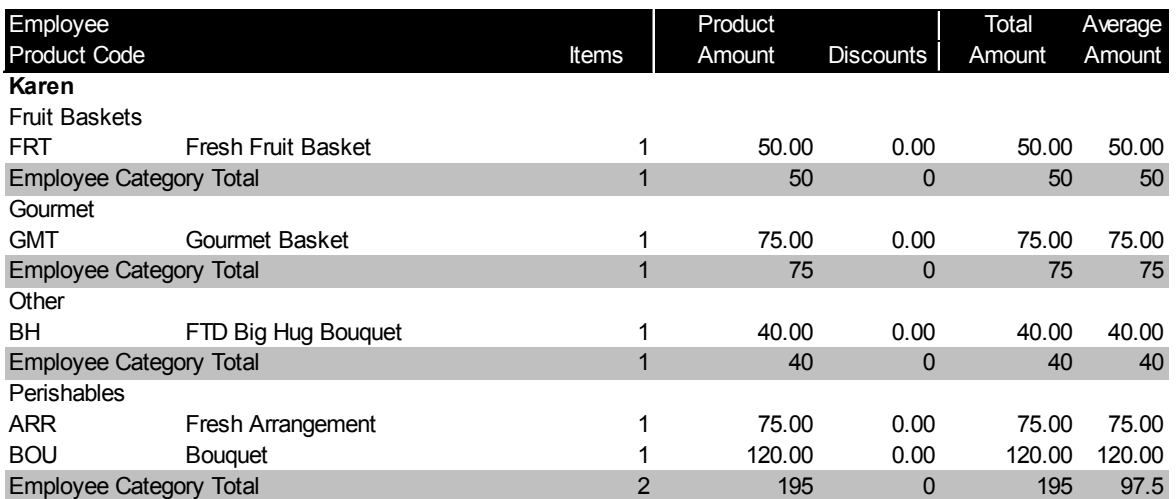

The **Driver – Summary** report lists products delivered by product category and includes the quantities and dollar amounts:

#### **Figure 19-25: Employee Analysis – Driver Summary**

08/02/2005 - 08/02/2005 **Employee Analysis** Driver - Inventory Summary - Delivery Date **All Stores**

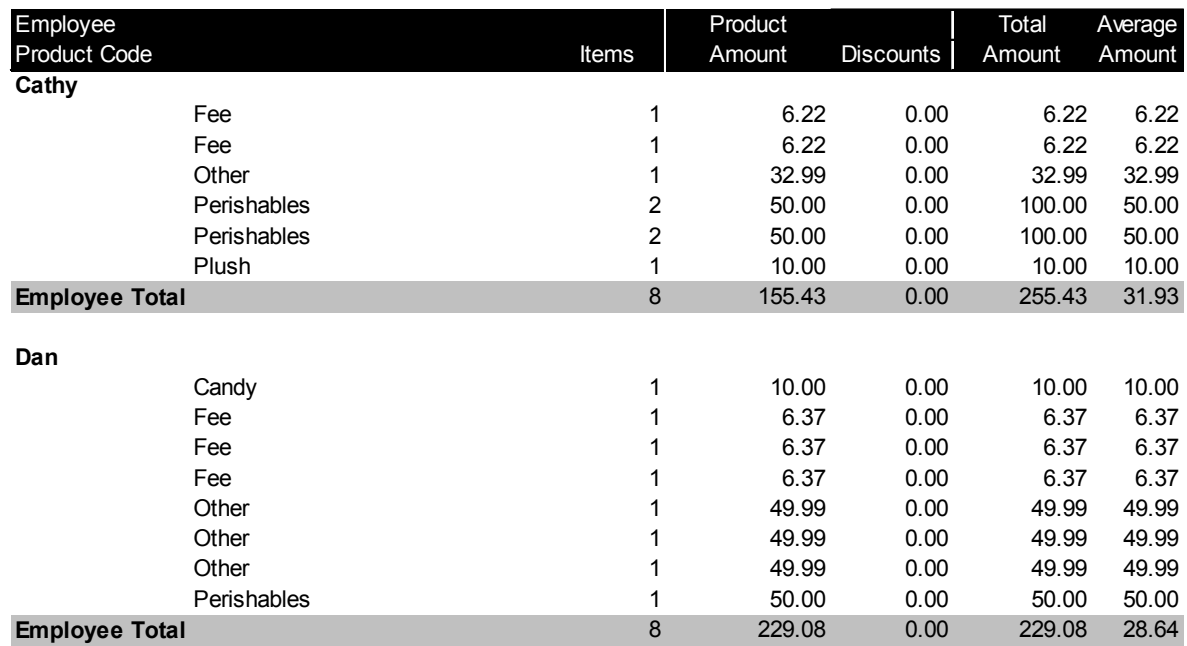

The **Driver – Detail** report lists the individual products delivered, which are totaled for each product category:

#### **Figure 19-26: Employee Analysis – Driver Detail**

08/02/2005 - 08/02/2005 **Employee Analysis** Driver - Inventory Detail - Delivery Date **All Stores**

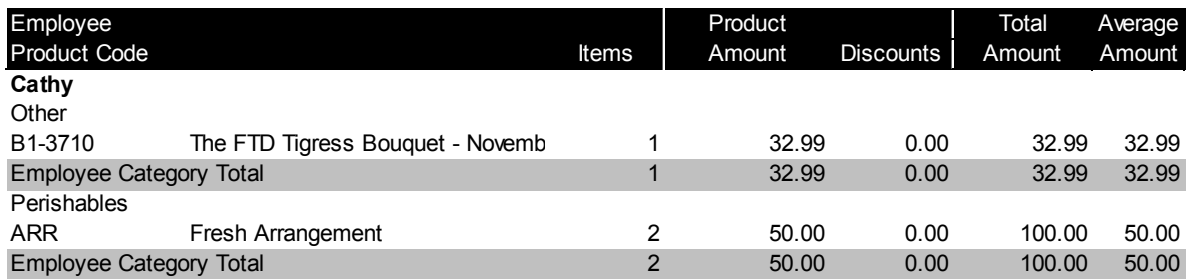

### **Generating the Employee Analysis Report**

### **TASK To generate the Employee Analysis Report:**

- **1** On the **FTD Mercury Main Menu**, click **Business Reports**.
- **2** Double-click **Mercury Forms**.
- **3** Double-click on the **Employee Analysis** icon to open the template.
- **4** If a window opens asking whether you wish to enable or disable macros, click **Enable Macros**.
- **5** In the Employee Type section, select if you would like to print the Clerk, Designer, or Driver analysis report.
- **6** In the Report Type section, select if you would like to print the Detail Report or Summary Report.
- **7** In the Sale Type section, select if you would like to print Inventory sales (sales where the product from your inventory was used), Wire Out sales or Both.
- **8** In the Date Range section, select a **Start Date** and **End Date** for the data that you would like to include in the report. Select whether you want the report generated by **Delivery Date** or **Sale Date**.
- **9** Click **Finish**. The report generates and opens in Excel.
- **10** To print your report from Excel, on the **File** menu, click **Print**.
- **11** If you want to save the report from Excel, on the **File** menu, click **Save**.

### **Employee Production Report Window**

The Employee Production Report windows allows you to configure settings for the Employee Analysis report. When you have finished configuring settings, click **Finish** to generate the report. It will open in Microsoft Excel.

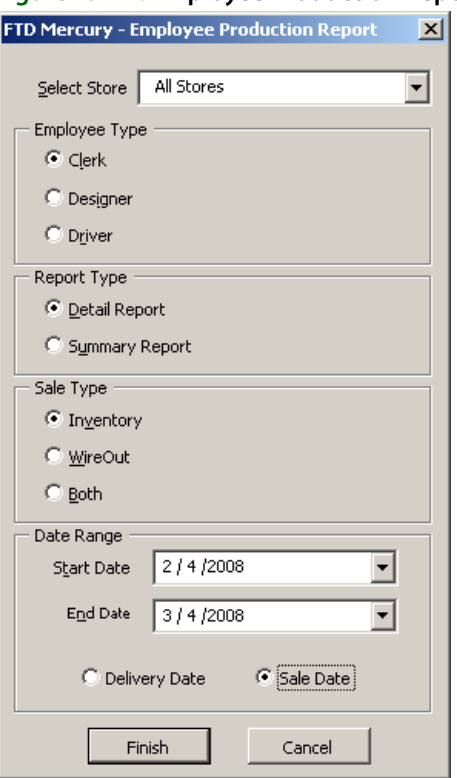

### **Figure 19-27: Employee Production Report Window**

The Employee Production Report window contains the following settings.

**Table 19-12: Employee Production Report Window Settings**

| <b>Setting</b>      | <b>Description</b>                                                                                                    |
|---------------------|----------------------------------------------------------------------------------------------------|
| <b>Select Store</b> | Select the store for which you want to generate the report. If you have multiple<br>stores, you can select All Stores to generate a report that includes data from all of<br>your stores. |

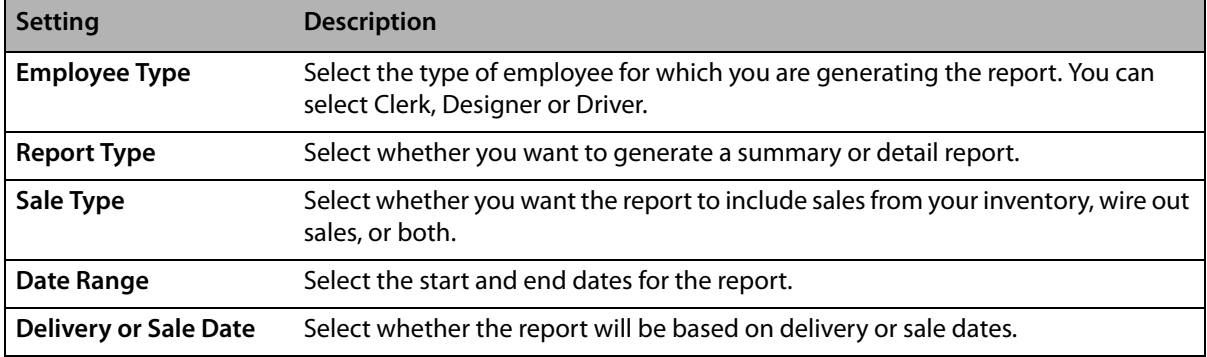

### **Table 19-12: Employee Production Report Window Settings (cont.)**

# **Employee Sales Report**

You may monitor your employees' sales activity by printing an Employee Sales report. This report displays an order count and total dollar amount of orders for each employee for a given sales date range. The following steps teach you how to print an Employee Sales Report.

### **Generating the Employee Sales Report**

### **TASK To generate an Employee Sales report:**

- **1** In FTD Mercury, from the **Management** menu, click **Employee Sales Summary**. The **Employee Sales Report** window opens.
- **2** At the top of the window, click whether you want to display **Daily Sales Data**, **Weekly Sales Data**, or **Monthly Sales Data**. For example, if you print Weekly Sales Data for the month of April, FTD Mercury displays the total order count and dollar amount for each week in April (see example below).
- **3** In the **Employee Name** field, click the arrow and select the employee for whom you want to display sales information.
- **4** In the **Select Date Range** section, use the down arrows to select a to and from date for the sales for which you want to display statistics.
- **5** Click **Search**.
- **6** To print your report, click **Print**. The report will print to the printer selected for General Printing in Tools > Printer Form Settings.

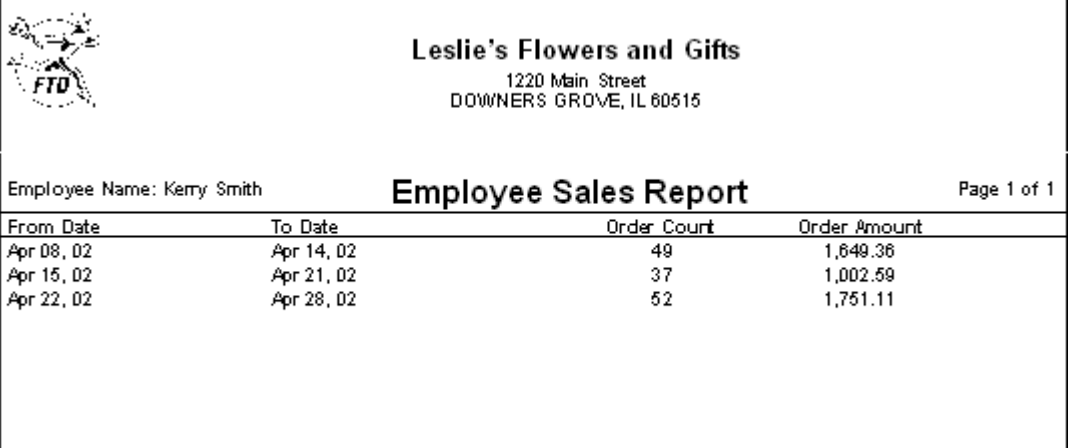

### **Figure 19-28: Employee Sales Report (Weekly Sales Data)**

### **Employee Sales Report Window**

The Employee Sales Report window allows you to configure settings for the Employee Sales Report.

### **Figure 19-29: Employee Sales Report Window**

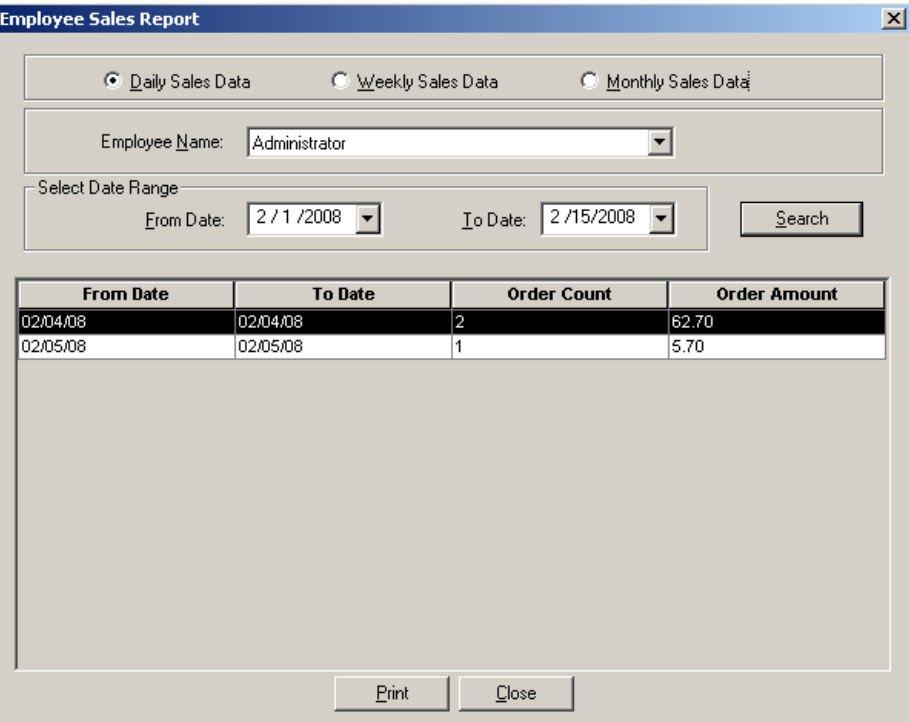

The Employee Sales Report window contains the following settings.

### **Table 19-13: Employee Sales Report Window Settings**

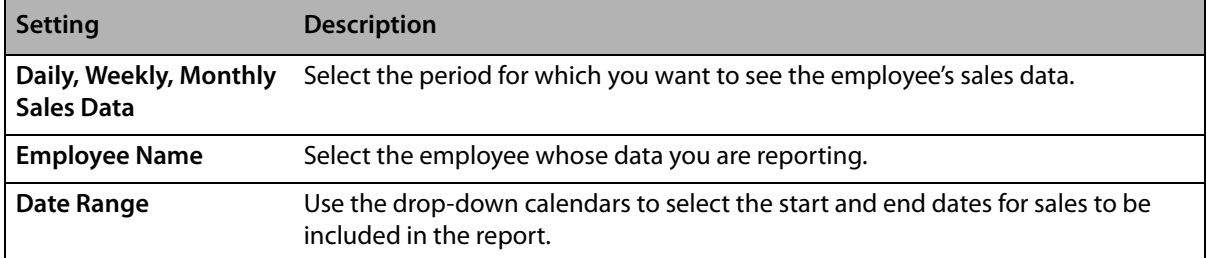

# **Message Report**

The **Message Report** lists all orders and messages that you have sent or received during the time period you specify.

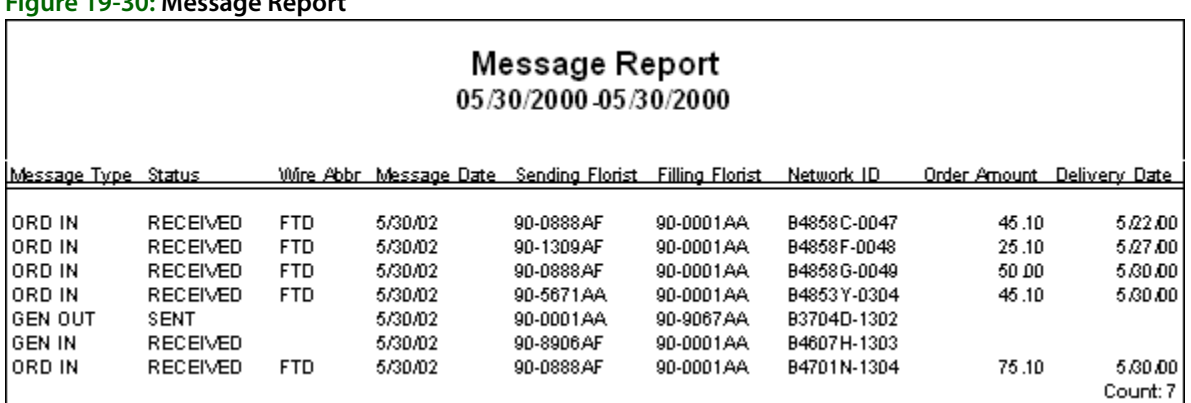

### **Generating the Message Report**

**Figure 19-30: Message Report**

### **TASK To generate the Message report:**

- **1** On the **FTD Mercury Main Menu**, click **Business Reports**.
- **2** Double-click **Mercury Forms**.
- **3** Double-click on the **Message Report** icon to open the template.
- **4** If a window opens asking whether you wish to enable or disable macros, click **Enable Macros**.
- **5** When the **Message Report** window opens:
	- **a.** Click the arrow in the **Start Date** field to display a calendar. Use your mouse to click on the date from which your system will begin to list messages.
	- **b.** Click the arrow in the **End Date** field to display a calendar. Use your mouse to click on the date that your system will end listing messages.
	- **c.** Click **Finish**. The report generates and opens in Excel.
- **6** To print your report from Excel, on the **File** menu, click **Print**.
- **7** If you want to save the report from Excel, on the **File** menu, click **Save**.

### **Message Report Window**

The **Message Report** window allows you to configure the message date range for the Message Report. Click **Finish** to generate the report and open it in Microsoft Excel.

### **Figure 19-31: Message Report Window**

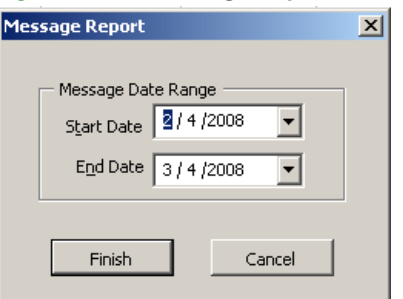

The Message Report window contains the following settings.

**Table 19-14: Message Report Window Settings**

| Setting           | <b>Description</b>                      |
|-------------------|-----------------------------------------|
| <b>Start Date</b> | Enter the starting date for the report. |
| <b>End Date</b>   | Enter the ending date for the report    |

# **Payment Type Totals Report**

The **Payment Type Totals** report lists all payments made by your customers, within a specified date range. Data is sorted by payment type (cash, credit card, house, check, debit card, gift card, and gift certificate).

#### **Figure 19-32: Payment Type Totals Report**

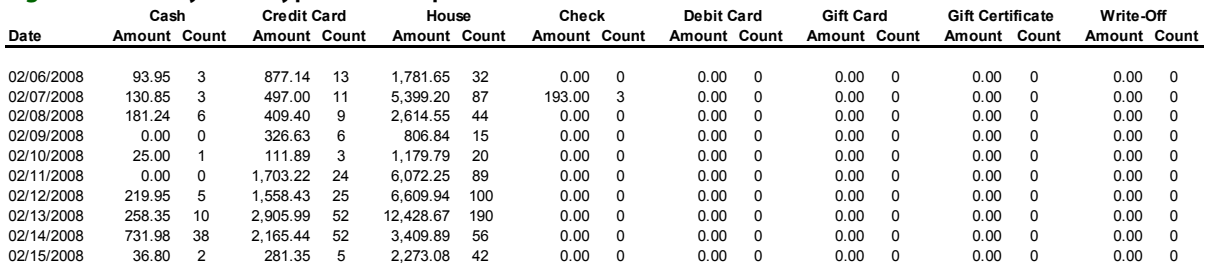

### **Generating the Payment Type Totals Report**

**TASK To generate the Payment Type Totals report:**

- **1** On the **FTD Mercury Main Menu**, click **Business Reports**.
- **2** Double-click **Mercury Forms**.
- **3** Double-click on the **Payment Type Totals** icon to open the template.
- **4** If a window opens asking whether you wish to enable or disable macros, click **Enable Macros**.
- **5** In the **Select Store** field, click the arrow and select the store's data that you want to use for the report.
- **6** In the **Start Date** field of the **Sale Date Range** area, click the arrow to display a calendar. Use your mouse to click on the date from which your system will start listing payment type totals.
- **7** In the **End Date** field, click the arrow to display a calendar. Use your mouse to click on the date that your system will end listing payment type totals.
- **8** Click **Finish**. The report generates and opens in Excel.
- **9** To print your report from Excel, on the **File** menu, click **Print**.
- **10** If you want to save the report from Excel, on the **File** menu, click **Save**.

### **Payment Type Totals Window**

The **Payment Type Totals** window allows you to configure settings for the Payment Type Totals report. When you have finished configuring settings, click **Finish** to generate the report. It will open in Microsoft Excel.

#### **Figure 19-33: Payment Type Totals Window**

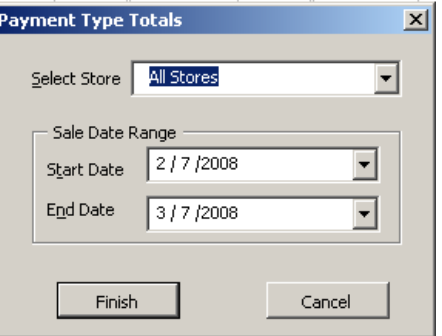

The Payment Type Totals window contains the following settings.

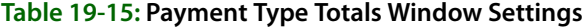

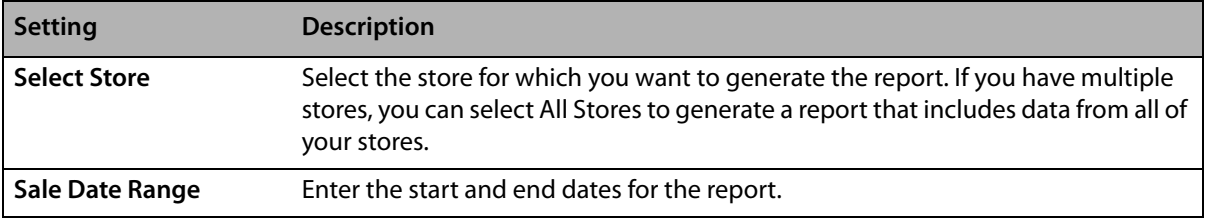

# **Product Comparison Report**

The **Product Comparison** report allows you to view a comparison of two sales date ranges or the same sales date range for two stores. For example, you may want to compare Valentine's Day sales from last year to this year. Or you may want to compare two stores' performance on a certain day. **Detail** and **Summary** reports can be printed. The **Detail** report compares sales by product code and product category, while the **Summary** report compares sales by product category only.

The **Product Comparison – Date Range Summary** Report compares data by product category:

#### **Figure 19-34: Product Comparison – Date Range Summary Report PRODUCT COMPARISON REPORT**

**Summary by Date Range** 07/28/2005 - 07/28/2005 Compared to 08/02/2005 - 08/02/2005

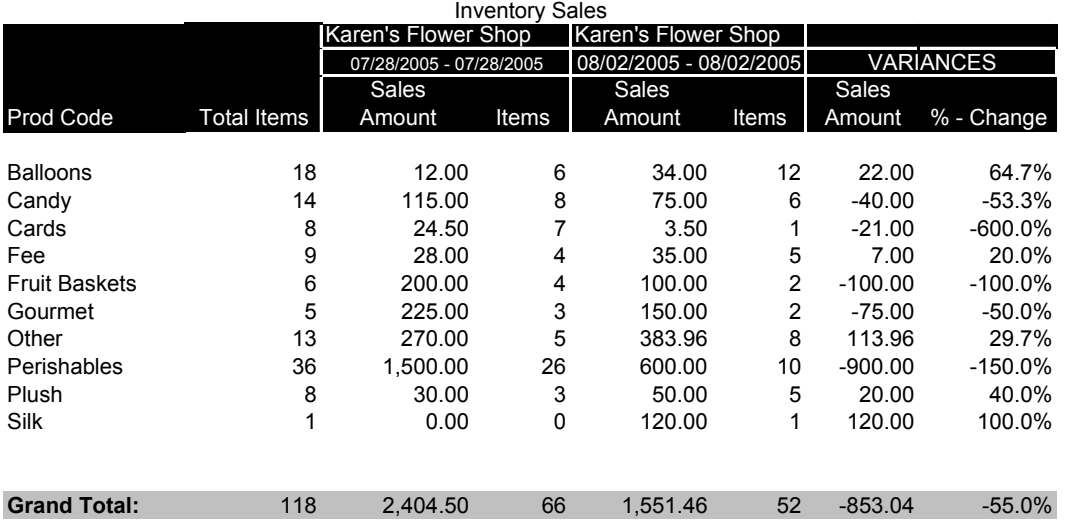

The **Product Comparison – Date Range Detail** Report compares data on a product code level. The product codes are also totaled out by product category:

#### **Figure 19-35: Product Comparison – Date Range Detail Report PRODUCT COMPARISON REPORT Detail by Date Range**

07/28/2005 - 07/28/2005 Compared to 08/02/2005 - 08/02/2005

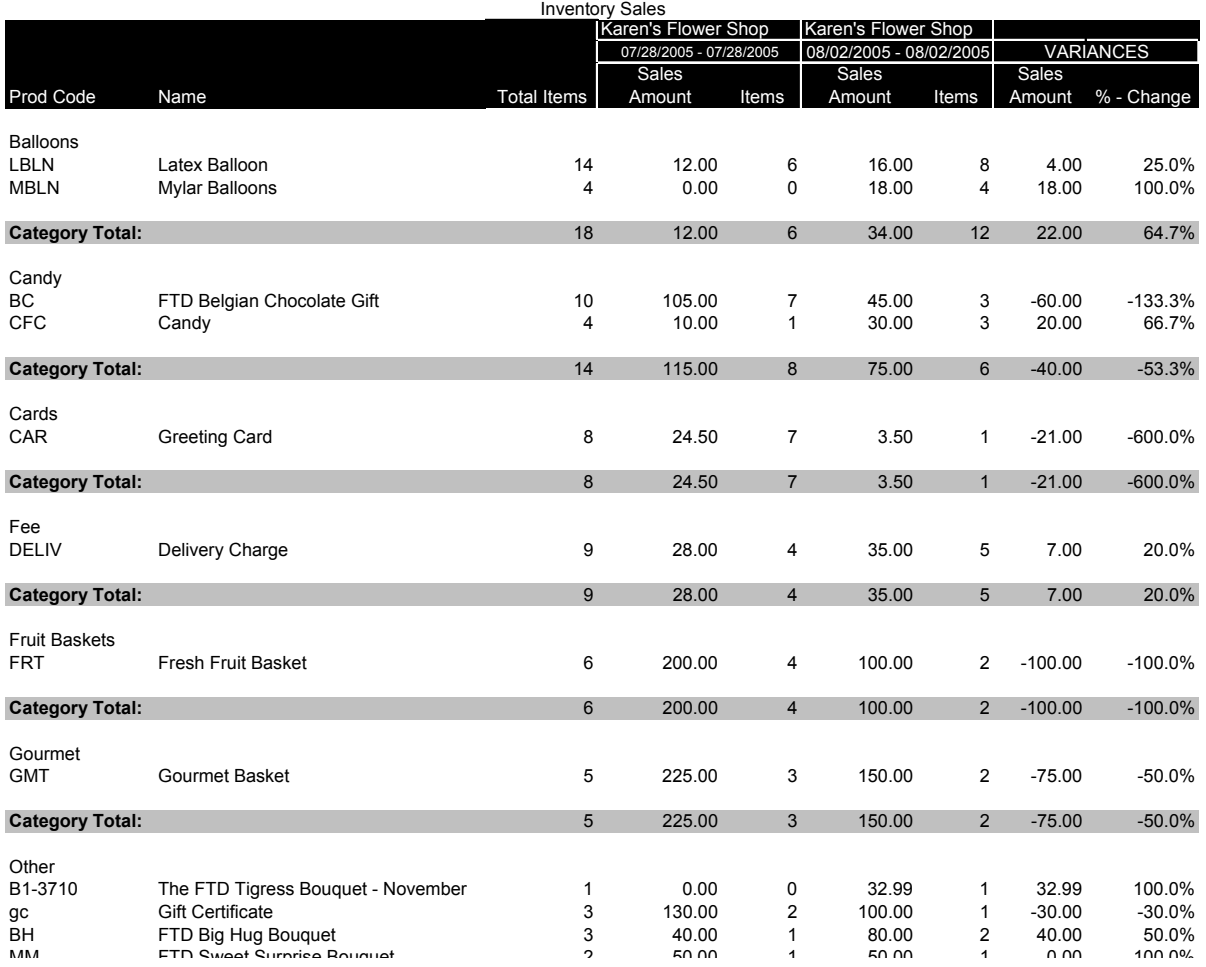

### **Generating a Product Comparison Report**

### **TASK To print the Product Comparison report:**

- **1** On the **FTD Mercury Main Menu**, click **Business Reports**.
- **2** Double-click **Mercury Forms**.
- **3** Double-click on the **Product Comparison Report** icon to open the template.
- **4** If a window opens asking whether you wish to enable or disable macros, click **Enable Macros**.
- **5** Specify the information that you want to compare:
	- **» Select Store** Select a store. If you are comparing data between stores, you will select the second store in the next field.
	- **» Comparison Type** If you are comparing two dates or date ranges, select **Date**. If you are comparing two store's data for a given date or date range, select **Store** and then select the store in the drop-down list.
	- **» Report Type**  Select if you want to print the **Detail** or **Summary** report. The Detail report lists totals by product category. The Summary report lists totals by product code.
- **» Sale Type**  Select if you want to include **Inventory** sales, **Wire Out** sales, or **Both**.
- **» Date Range**  Specify the sales date range you want to compare. If you are comparing two stores' data, this is the date range that you are comparing between the two stores.
- **» Comparison Dates**  This field is active only if you are comparing dates ranges for the same store. Specify the date range that you want to compare to the first date range.
- **6** Click **Finish**. The report generates and opens in Excel.
- **7** To print your report from Excel, on the **File** menu, click **Print**.
- **8** If you want to save the report from Excel, on the **File** menu, click **Save**.

### **Product Comparison Report Window**

The **Product Comparison Report** window enables you to configure settings for the Product Comparison report.When you are finished configuring settings, click **Finish** to generate the report and open it in Microsoft Excel.

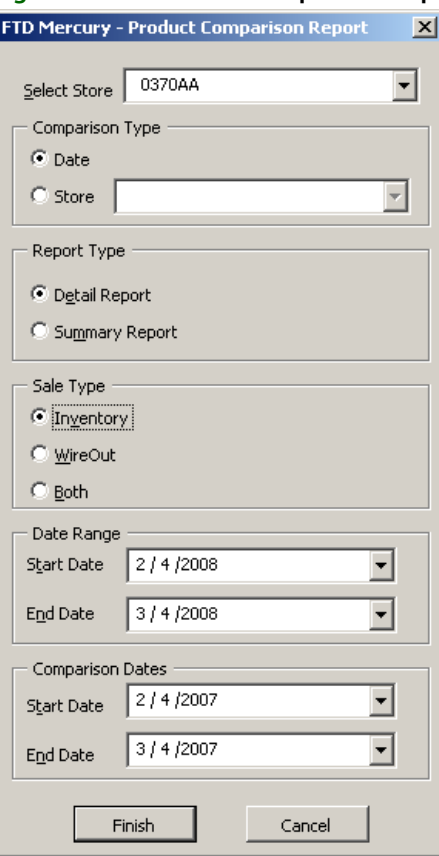

### **Figure 19-36: Product Comparison Report Window**

The Product Comparison Report window contains the following settings.

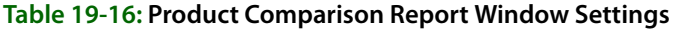

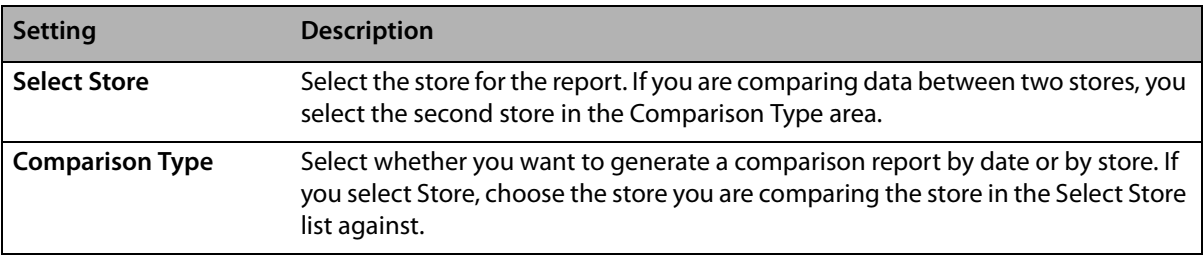
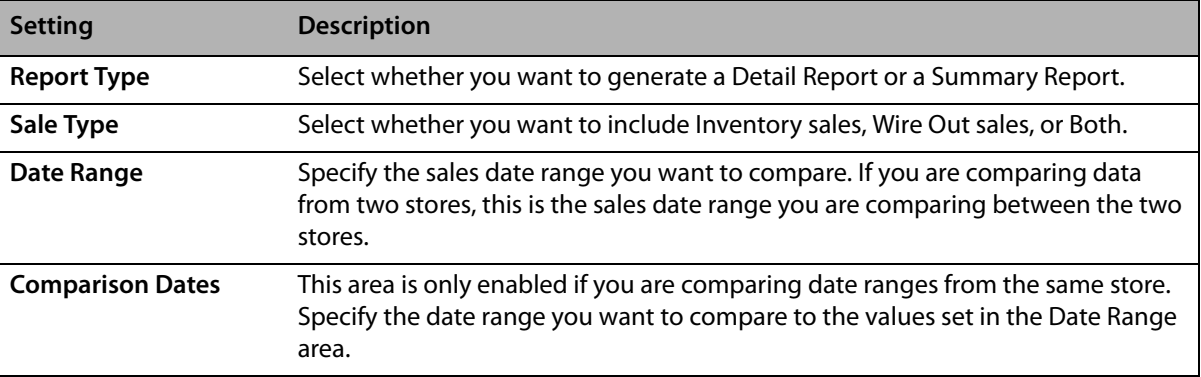

#### **Table 19-16: Product Comparison Report Window Settings (cont.)**

## **Product Sales Reports**

The Product Sales Reports provide you with an analysis of which products are selling and how many are being sold either in-house, outgoing, or both. There are three different types of sales analysis reports: Product List, Sales by Product Code, and Sales by Date, Occasion, and Product. Each type has a summary report and a a detail report.

**NOTE** It is possible for the same product to be listed more than once on the Sales by Product Code and Sales by Date, Occasion, and Product reports if that product was sold under different occasion types.

#### **List of Product Codes Summary Report**

The **Product List – Summary** report lists the products that you have in your product database.

#### **Figure 19-37: Product Sales Report – Product List – Summary List of Product Codes Summary**

**All Store Locations** Start to End

Prod Code Product Name **Description** 

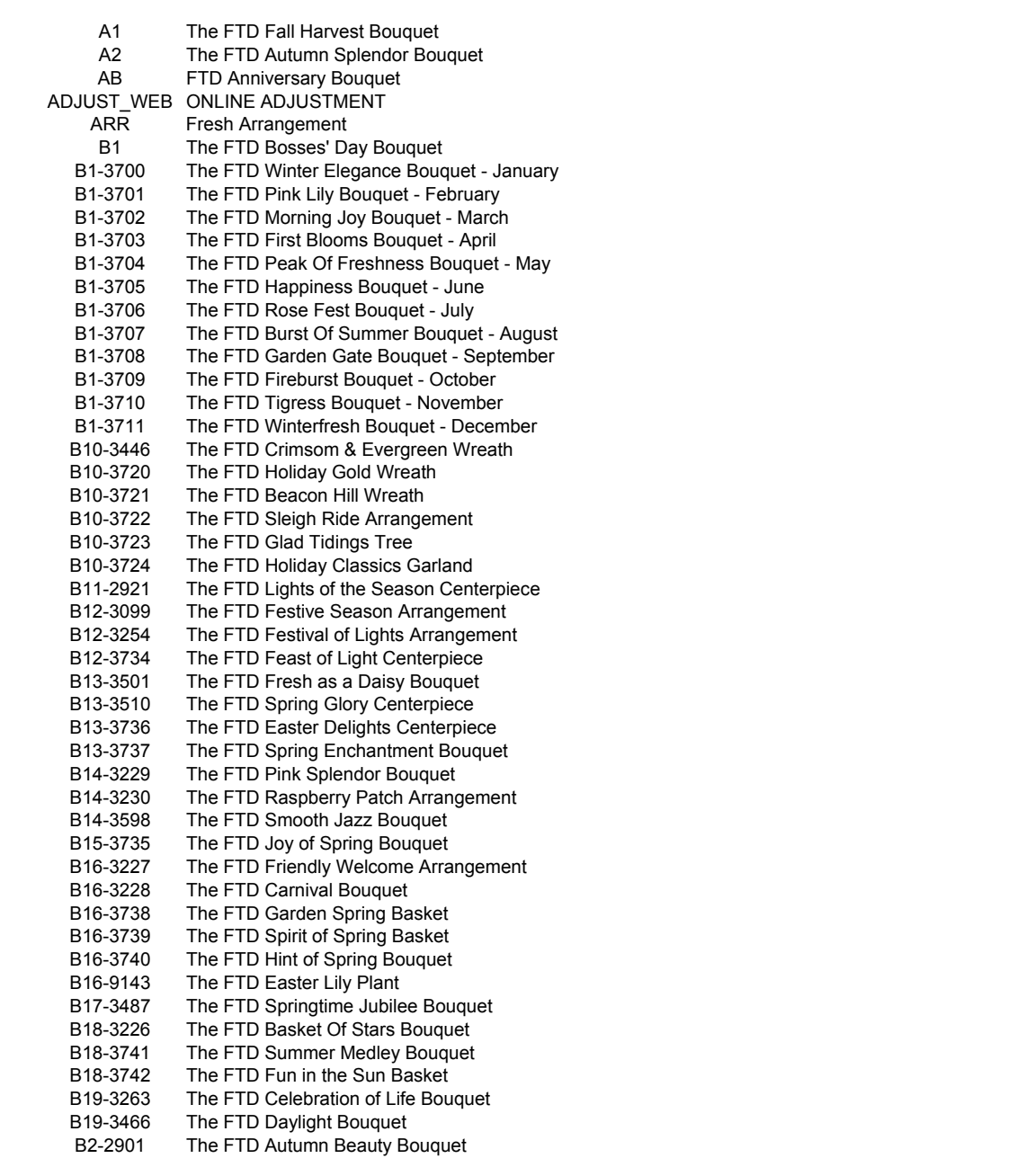

### **List of Product Codes Detail Report**

The **List of Product Codes Detail** report contains detail product information, such as quantities on hand, prices, and tax codes.

#### **Figure 19-38: Product Sales Report – Product List – Detail List of Product Codes Detail**

**MARGIE'S FLOWERS**

Start to End

All Categories

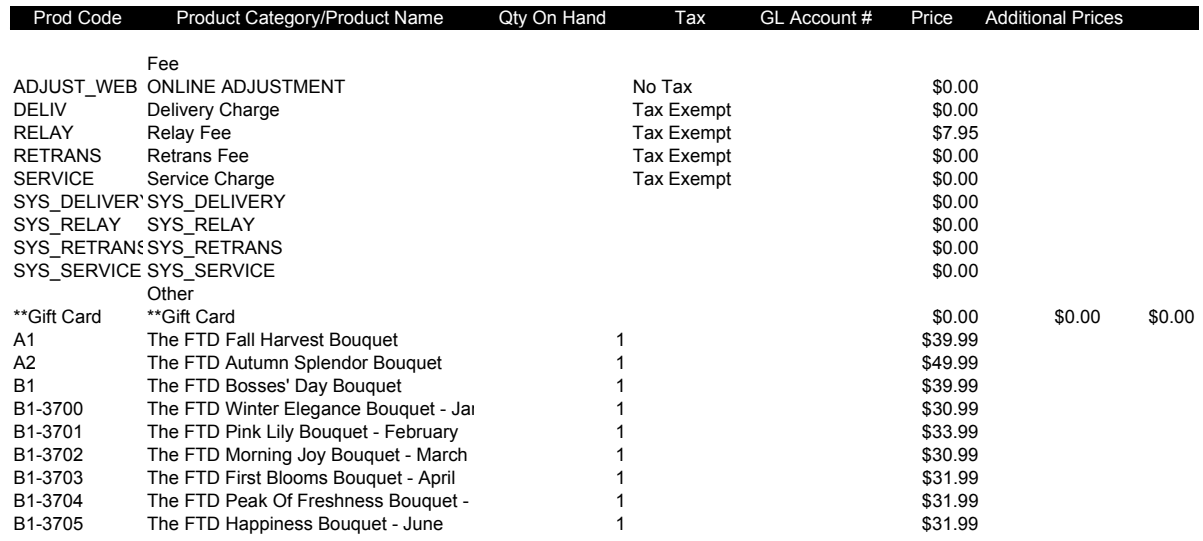

#### **Sales by Product Code Summary Report**

The **Sales by Product Code – Summary** report lists inventory, wire out, and total sales by product category for a specified sales or delivery date or date range.

#### **Figure 19-39: Product Sales Report – Sales by Product Code – Summary**

#### **Sales by Product Code**

**All Stores** 07/27/2005 - 07/27/2005 Inventory and WireOut Sales - Summary

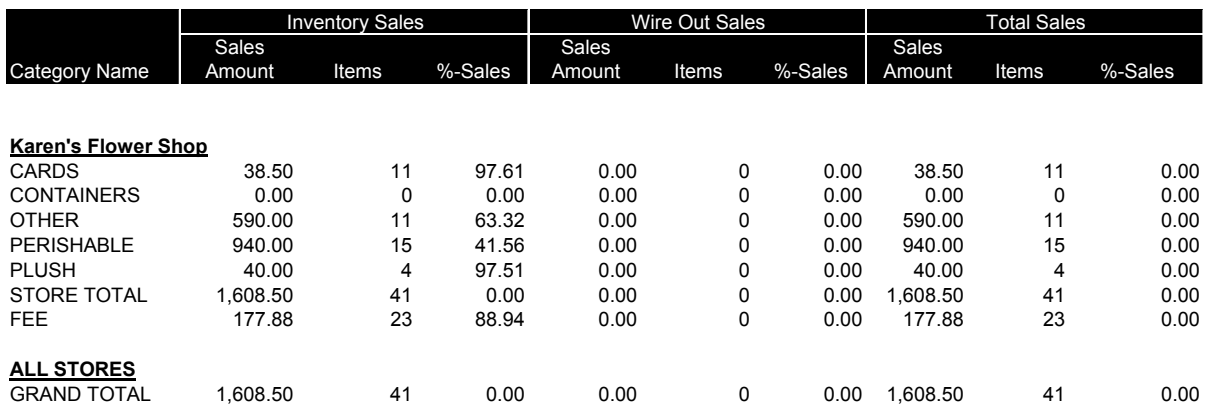

#### **Sales by Product Code Detail Report**

The **Sales by Product Code – Detail** report is sorted by product category. Totals are provided for each product category:

#### **Figure 19-40: Product Sales Report – Sales by Product Code – Detail**

#### **Sales by Product Code**

**MARGIE'S FLOWERS**

Sale Date 01/11/2008 - 02/11/2008

All Categories

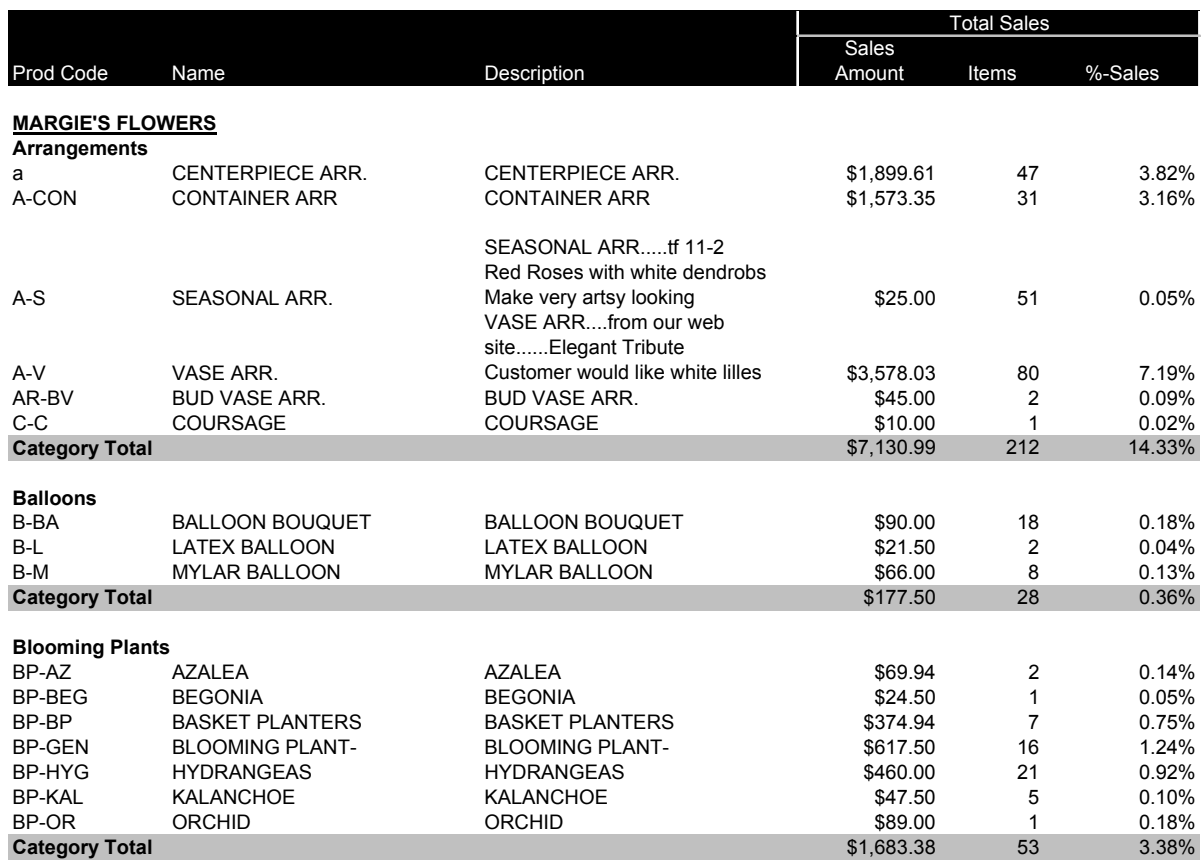

#### **Product Sales Report by Date by Occasion by Product Summary Report**

The **Sales by Date, Occasion, and Product – Summary** report lists inventory, wire out, and total sales by occasion for a specified sale or delivery date or date range.

**Figure 19-41: Product Sales Report – Sales by Date, Occasion, and Product – Summary**

### **Product Sales Report by Date by Occasion by Product**

**MARGIE'S FLOWERS**

Sale Date 01/11/2008 - 02/11/2008 All Categories

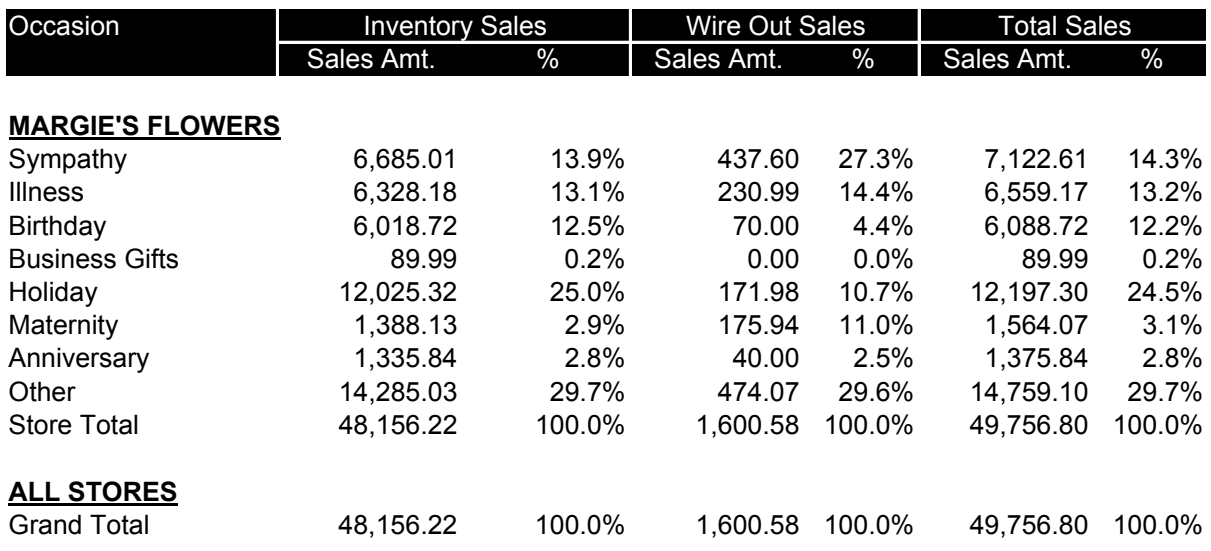

#### **Product Sales Report by Date by Occasion by Product Detail Report**

The **Sales by Date, Occasion, and Product – Detail** report is sorted by occasion:

#### **Figure 19-42: Product Sales Report – Sales by Date, Occasion, and Product – Detail**

#### **Product Sales Report by Date by Occasion by Product**

**MARGIE'S FLOWERS**

Sale Date 01/11/2008 - 01/14/2008 All Categories

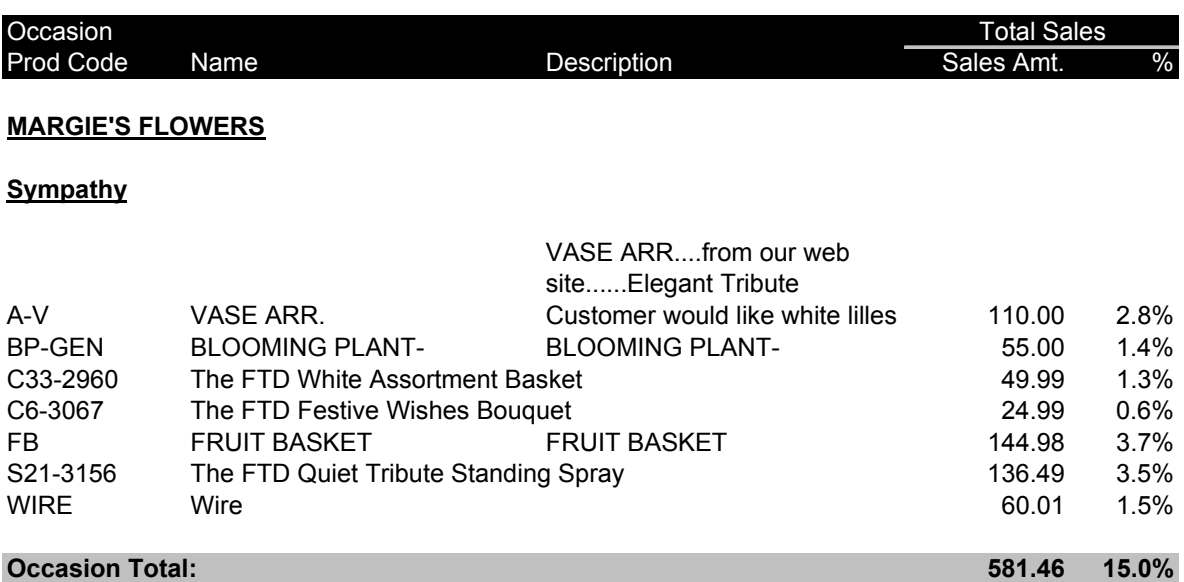

## **Generating Product Sales Reports**

#### **TASK To generate the Product Sales Report:**

- **1** On the **FTD Mercury Main Menu**, click **Business Reports**.
- **2** Double-click **Mercury Forms**.
- **3** Double-click on the **Product Sales Report** icon to open the template.
- **4** If a window opens asking whether you wish to enable or disable macros, click **Enable Macros**.
- **5** Complete the options on the **Product Sales Report** window.
- **6** Click **Finish**. The report generates and opens in Excel.
- **7** To print your report from Excel, on the **File** menu, click **Print**.
- **8** If you want to save the report from Excel, on the **File** menu, click **Save**.

## **Product Sales Report Window**

The **Product Sales Report** window allows you to configure settings for the Product Sales report. When you have finished configuring settings, click **Finish** to generate the report. It will open in Microsoft Excel.

#### **Figure 19-43: Product Sales Report Window**

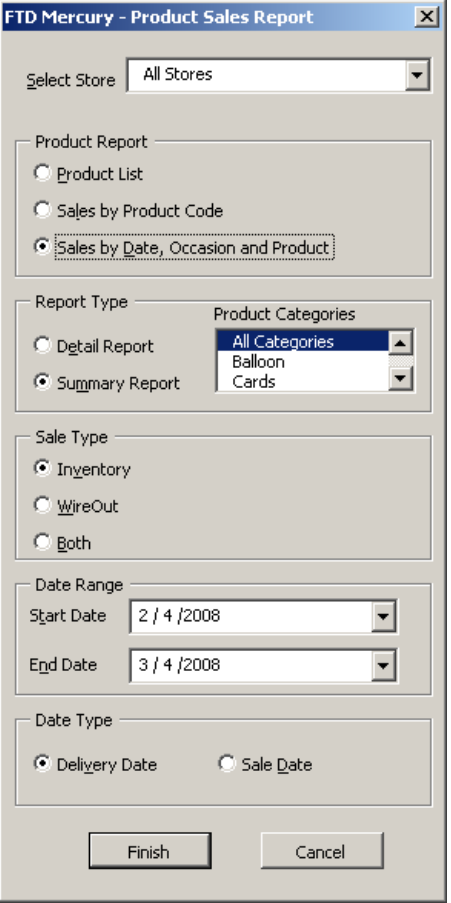

The Product Sales Report window contains the following settings.

**Table 19-17: Product Sales Report Window Settings**

| <b>Setting</b>            | <b>Description</b>                                                                                                    |
|---------------------------|----------------------------------------------------------------------------------------------------|
| <b>Select Store</b>       | From this list, select the store for which you want to generate the report. If you<br>have multiple stores, you can select All Stores.                                                                                                    |
| <b>Product Report</b>     | Select whether you want to generate a Product List report, a Sales by Product<br>Code report, or Sales by Date, Occasion, and Product report.                                                                                                    |
| <b>Report Type</b>        | Select whether you want to generate a detail report or a summary report.                                                                                                    |
| <b>Product Categories</b> | Select whether you to include all product categories in the report or select<br>product categories from the list to include.                                                                                                    |
| Sale Type                 | Select whether you want to include inventory, wire out, or both sale types in your<br>report.                                                                                                    |
| <b>Start Date</b>         | Enter the start date for this report.                                                                                                    |
| <b>End Date</b>           | Enter the end date for this report.                                                                                                    |
| Date Type                 | If you selected Sales by Product Code or Sales by Date, Occasion and Product,<br>you need to specify the date types you want to include in the report. You can<br>select one of the following:                                                                                                    |
|                           | <b>Delivery Date</b> —when this is selected, orders completed with a delivery<br>$\mathbf{v}$<br>date within the date range selected for the report will be included.<br><b>Sale Date</b> —when this is selected, orders completed within the date range<br>$\mathbf{v}$<br>selected for the report will be included. |

## **Reciprocity Report**

The **Reciprocity Report** provides you with an analysis of your reciprocity statistics by wire service. It prints the total number of orders and the dollar amount of orders that you have sent and received for each shop code for the month in which the order messages were sent.

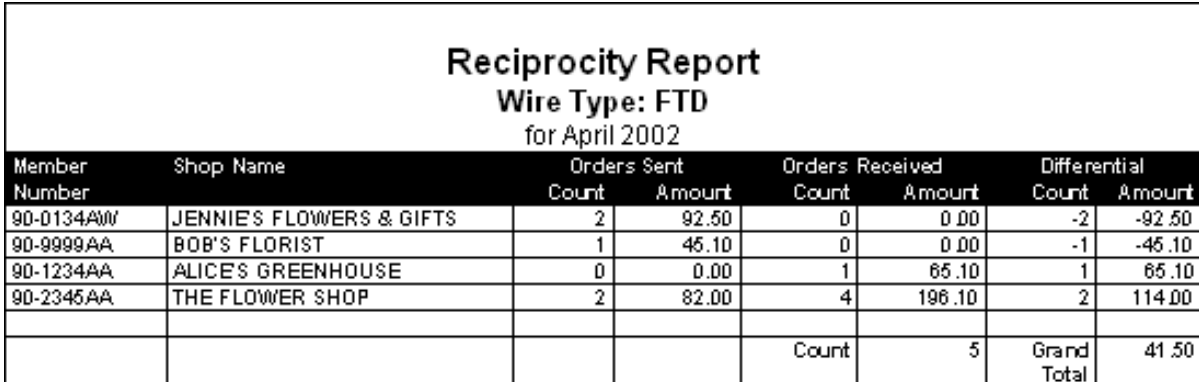

#### **Figure 19-44: Reciprocity Report**

## **Generating a Reciprocity Report**

**TASK To generate a Reciprocity Report:**

- **1** On the **FTD Mercury Main Menu**, click **Business Reports**.
- **2** Double-click **Mercury Forms**.
- **3** Double-click on the **Reciprocity Report** icon to open the template.
- **4** If a window opens asking whether you want to enable or disable macros, click **Enable Macros**.
- **5** In the **Wire Type** area, select the wire service for the florists that you want to print reciprocity statistics.
- **6** In the **Date** field, click the arrow and select the date through which you want to print reciprocity statistics.
- **7** Click **Finish**. The report opens in Microsoft Excel.
- **8** To print your report from Excel, on the **File** menu, click **Print**.
- **9** If you want to save the report from Excel, on the **File** menu, click **Save**.

### **Reciprocity Report Window**

The **Reciprocity Report** window allows you to configure settings for your Reciprocity report. When you have finished configuring settings, click **Finish** to generate the report. It will open in Microsoft Excel.

#### **Figure 19-45: Reciprocity Report Window**

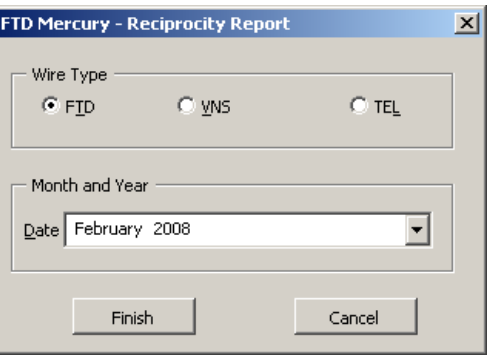

The Reciprocity Report window contains the following settings.

#### **Table 19-18: Reciprocity Report Window Settings**

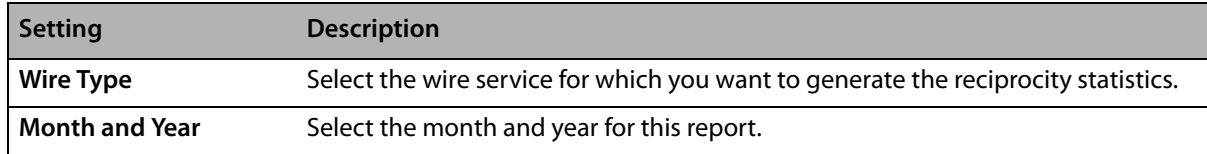

## **Report of Orders Filled**

The **Report of Orders Filled** lists all incoming orders that you filled and entered in your system over a chosen delivery date or date range. The report also provides the grand total number of orders filled and the dollar amount associated with the orders.

#### **Figure 19-46: Report of Orders Filled**

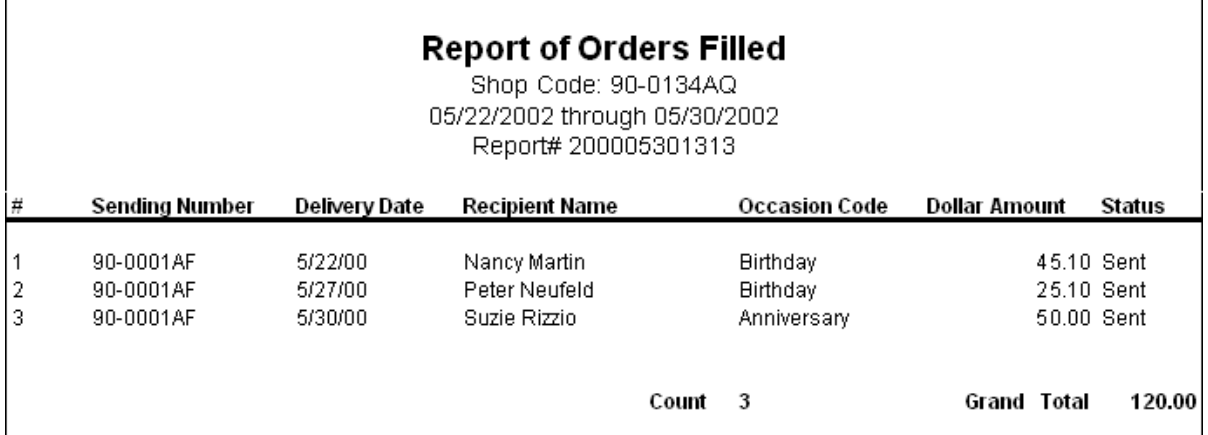

## **Generating the Report of Orders Filled**

**TASK To generate the Report of Orders Filled:**

- **1** On the **FTD Mercury Main Menu**, click **Business Reports**.
- **2** Double-click **Mercury Forms**.
- **3** Double-click on the **Report Orders Filled** icon to open the template.
- **4** If a window opens asking whether you wish to enable or disable macros, click **Enable Macros**.
- **5** In the **Selection Type** section, select whether you want to display orders filled by **Shop Code** or **Wire Service**.
- **6** If you selected **Shop Code** in the **Selection Type** section, click the arrow in the **Shop Code** field and select the shop for which you want to print orders filled. If you want to print orders filled for all shop codes, select **All Shop Codes**.
- **7** If you selected **Wire Service** in the **Selection Type** section, click the arrow in the **Wire** field and select the wire service for which you want to print orders filled. If you want to print orders filled for all wire services, select **All Wire Services**.
- **8** In the **Delivery Date Range** section, select the start and end dates for the delivery dates.
- **9** Click **Finish**. The report generates and opens in Excel.
- **10** To print your report from Excel, on the **File** menu, click **Print**.
- **11** If you want to save the report from Excel, on the **File** menu, click **Save**.

### **Report of Orders Filled Window**

The **Report of Orders Filled** window allows you to configure settings for the Report of Orders Filled.

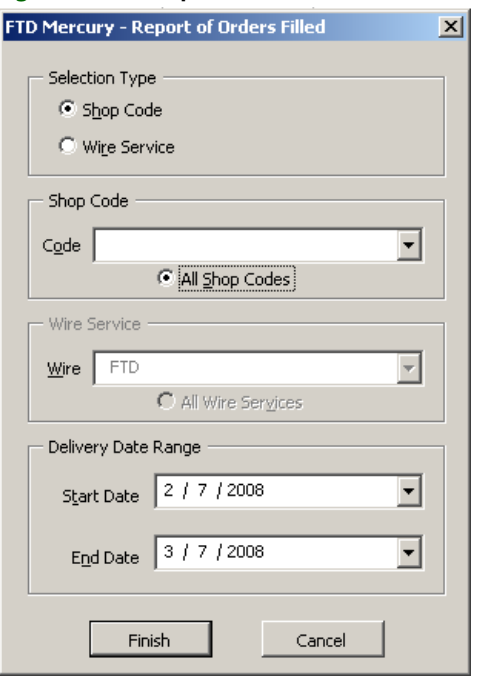

#### **Figure 19-47: Report of Orders Filled Window**

The Report of Orders Filled window contains the following settings.

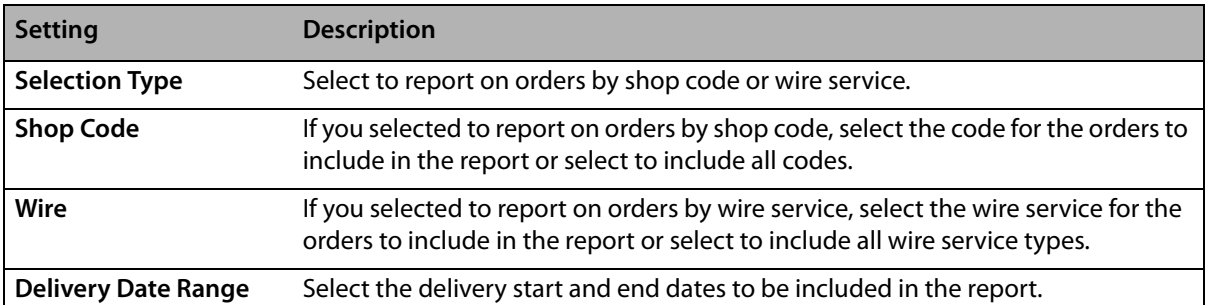

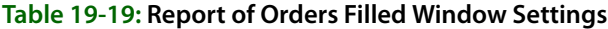

## **Sales by Referral Code Report**

The **Sales By Referral Code** report lists total sales by referral code for a given sales date or date range. Referral codes are entered in Order Entry or Point of Sale in the payment screen at the time of sale. If a referral code is not entered at the time of sale, the referral code from the **Customer Detail Information** window is used (the customer detail that is accessed through a customer search). All Order Entry and Point of Sale transactions are included on the report.

- **»** The **Summary Report** lists each referral code and the total dollar amount of sales generated from each referral code. It then lists a grand total for all referral codes.
- **»** The **Detail Report** lists each customer with the given referral code, and the dollar amount that the customer has spent for the given date range.

**Figure 19-48: Sales By Referral Code Report - Detail**

#### Sales by Referral Code Leslie's Flowers and Gifts 04/08/2002 - 04/08/2002 Sort By: Sort Name Detail

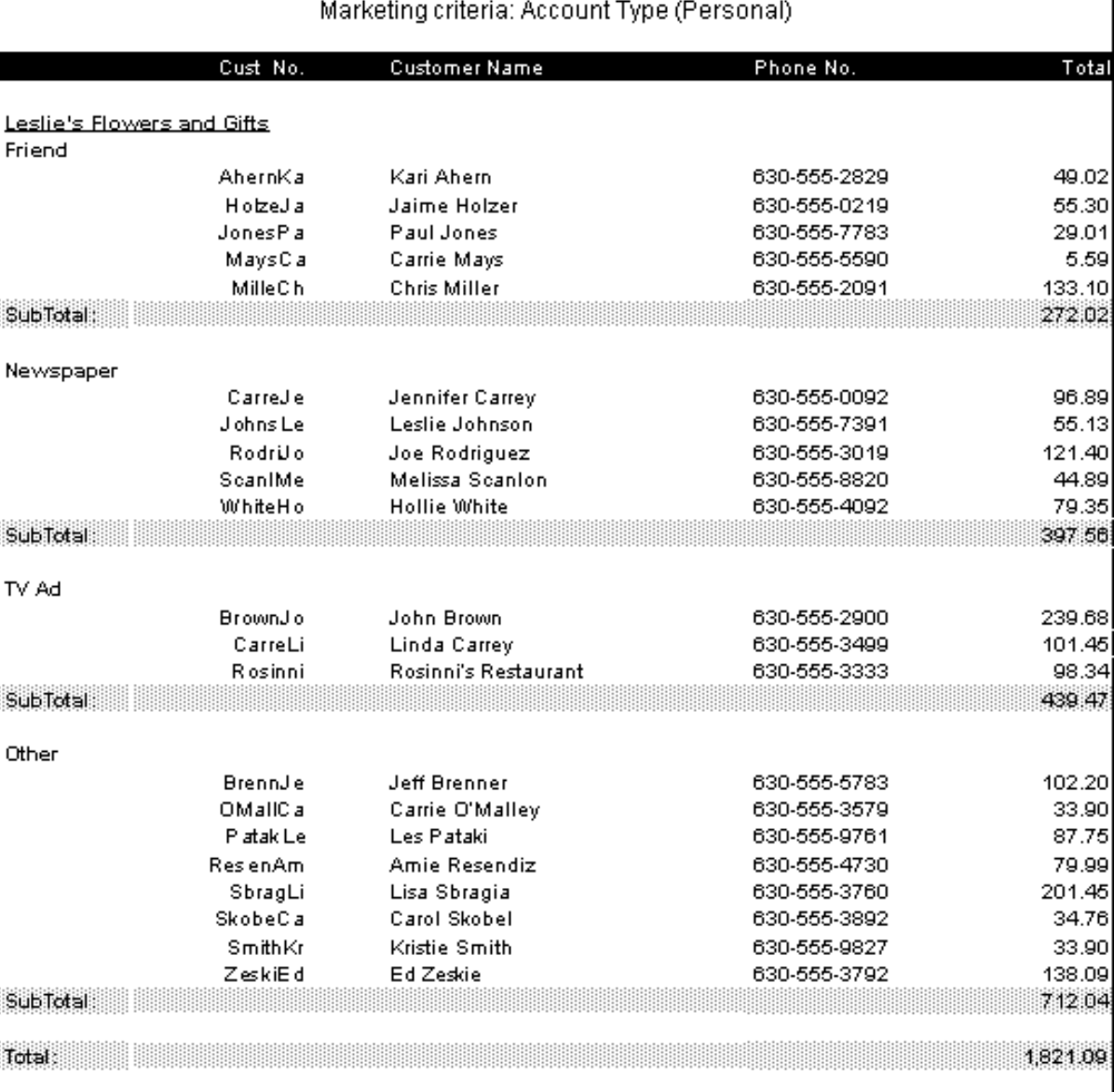

#### **Figure 19-49: Sales By Referral Code Report - Summary**

#### Sales By Referral Code Leslie's Flowers and Gifts 04/08/2002 - 04/08/2002 Sort By: Sort Name Summary

#### Marketing criteria: Account Type (Personal)

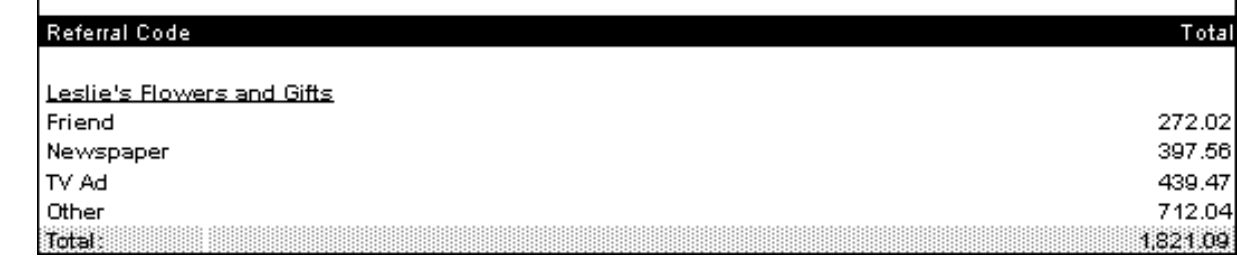

## **Generating the Sales by Referral Code Report**

#### **TASK To generate the Sales by Referral Code report:**

- **1** On the **FTD Mercury Main Menu**, click **Business Reports**.
- **2** Double-click the **Mercury Forms** icon on your desktop.
- **3** Double-click on the **Sales by Referral Code Report** icon to open the template.
- **4** If a window opens asking whether you wish to enable macros, click **Enable Macros**.
- **5** If you receive the message "This application is about to initialize ActiveX controls..." click **OK**.
- **6** In the **Select Store** field, click the arrow and select the store's data that you want to use for the report.
- **7** In the **Start Date** field of the **Date Range** section, click the arrow and choose the date on which you wish to start analyzing sales information. In the **End Date** field, click the arrow and choose the date on which you wish to end analyzing sales summary information.
- **8** In the **Report Type** area, select if you want to print the **Detail Report** or **Summary Report**.
- **9** If you want to print customers with particular marketing types, click **Marketing Criteria Selection** so that a check mark appears (otherwise leave this option unchecked). This allows you to filter customer information so that, for example, you can print only Business accounts in the report. (If this area is blank, it means that you have no marketing categories set up. See Marketing Screen on page 24–21 for information on setting up these categories.)

To select marketing categories to print, first click on a category so that a drop-down arrow displays. Click this arrow to display a drop-down list of marketing types. Then check which types you want to print.

To print only customers with no marketing information specified in the **Customer Detail Information** window, first check the Marketing Criteria Selection option so that a check mark appears, then check **Customers with No Marketing Criteria**.

- **10** Select how you want to sort the report: by **Sort Name** (customer name), **Amount**, or **Last Purchase Date**.
- **11** Click **Finish**.
- **12** To print your report from Excel, on the **File** menu, click **Print**.
- **13** If you want to save the report from Excel, on the **File** menu, click **Save**.

## **Sales by Referral Code Report Window**

The **Sales by Referral Code Report** window allows you to configure settings for the Sale by Referral Code report. When you have finished configuring settings, click **Finish** to generate the report. It will open in Microsoft Excel.

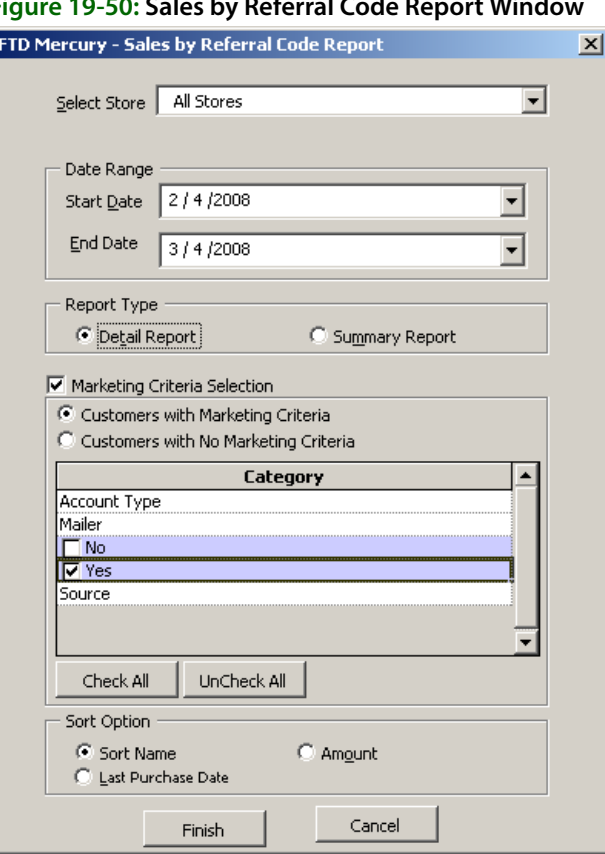

#### **Figure 19-50: Sales by Referral Code Report Window**

The Sales by Referral Code Report window contains the following settings.

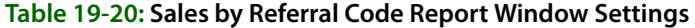

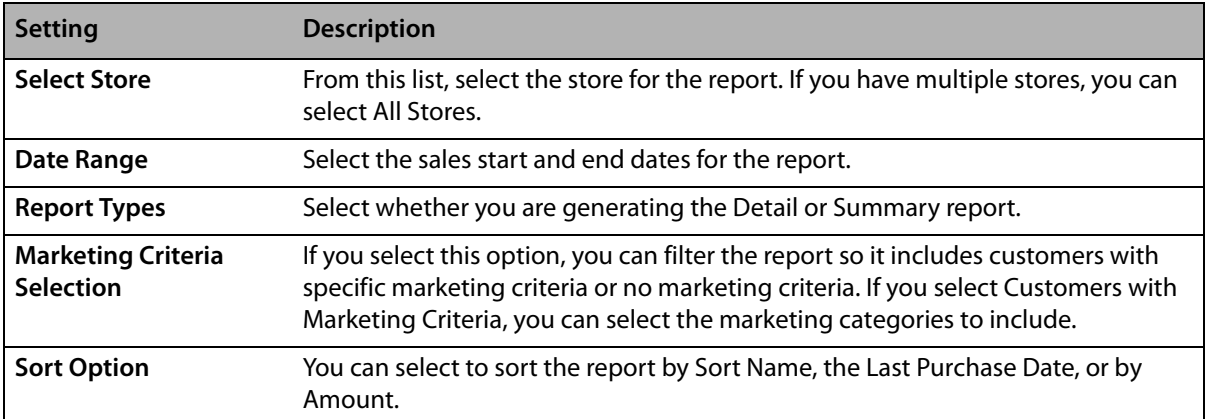

## **Sales Summary Report**

The **Sales Summary** report summarizes total completed sales for your store for a given sale or delivery date or date range. Information in the Sales Summary is reported on an accrual basis. Because the Sales Summary reports information by statement categories, such as merchant amount, delivery charge, or discount amounts, information in the Sales Summary is comparable to information in the Sales Tax report, if the Sales Tax report is run on an accrual basis for the same reporting period and date type (delivery date or sale date).

The Sales Summary report has several parts.

- **» Order Entry/Manual** shows total sales, gift certificates purchased and redeemed, outgoing and incoming sales according to wire service, and payments received for Order Entry and manual tickets.
- **» POS** shows total sales, gift certificates purchased and redeemed, outgoing and incoming sales according to wire service, and payments received for Point of Sale. In order for this section of the report to appear, you must be configured to use POS.
- **» Total Sales** shows combined totals for Order Entry/manual tickets and Point of Sale.
- **» Other** shows finance charges and manual entry for POS systems that are not part of FTD Mercury.
- **» Store Transfers** lists store transfers. In order for data to appear in this section of the report, store transfer journal entries must have been created. For more information, see Store Transfers Screen on page 24–22.

## **Order Entry/Manual, POS, and Total Sales**

These sections of the report show the number of sales, merchant product charge, other chargers, coupons, discounts, and tax for total sales as well as for subcategories such as gift certificates, wire sales, and payments received.

# **Figure 19-51: Sales Summary Report Order Entry/ManualSection**<br>
Sales Summary Report Order Entry/ManualSection<br>
MARGIE'S FLOWERS<br>
Date Type - Delivery Date

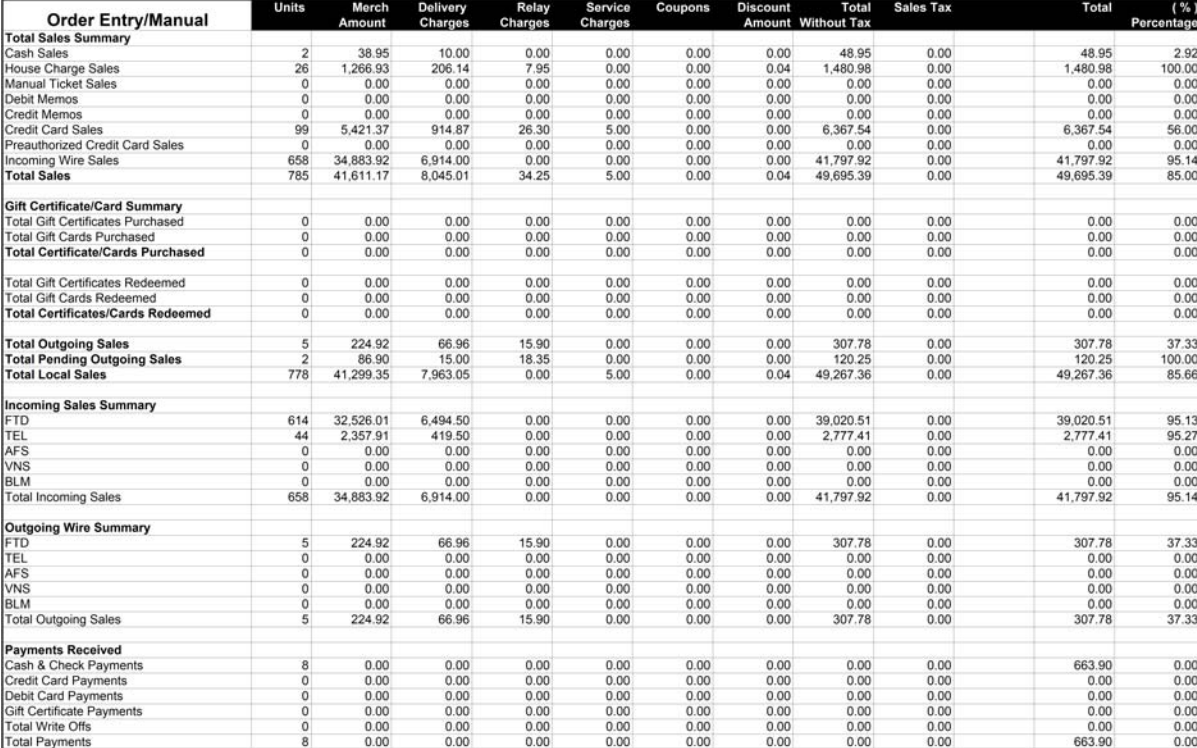

# **Figure 19-52: Sales Summary Report POS Section**<br>
Sales Summary Report<br>
MARGIE'S FLOWERS<br>
Date Type - Delivery Date

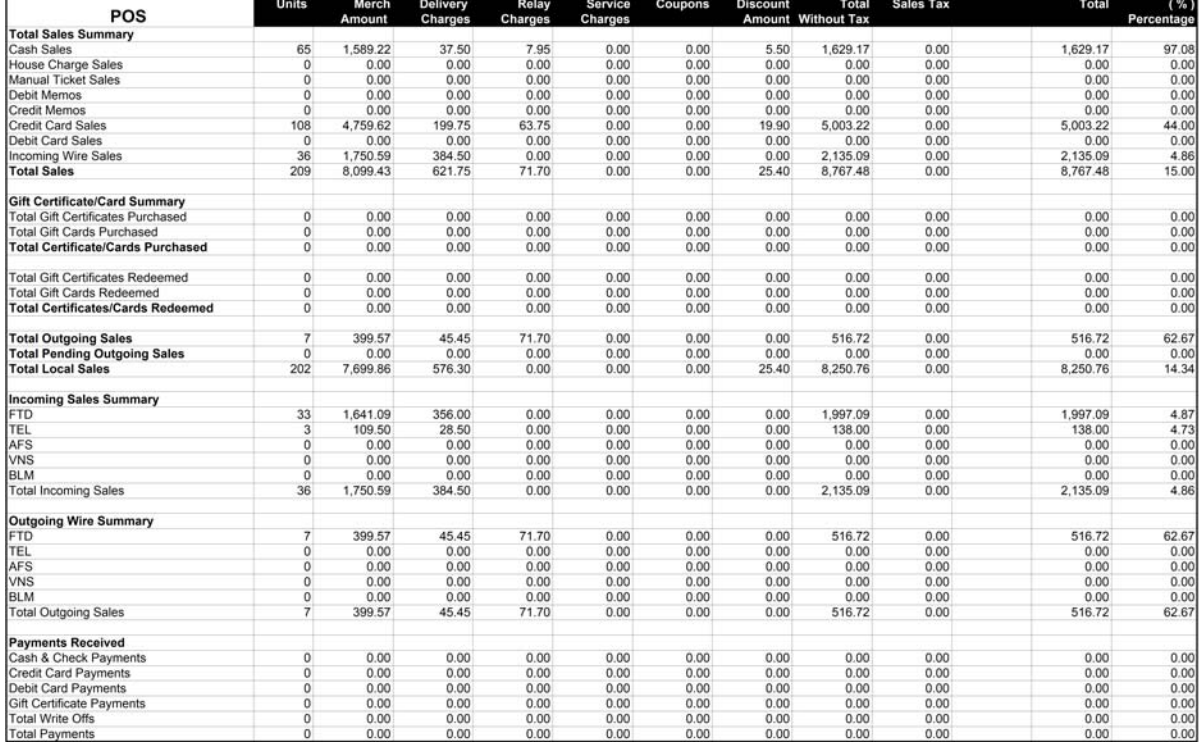

# **Figure 19-53: Sales Summary Report Total Sales Section**<br>
Sales Summary Report<br>
MARGIE'S FLOWERS<br>
Date Type - Delivery Date

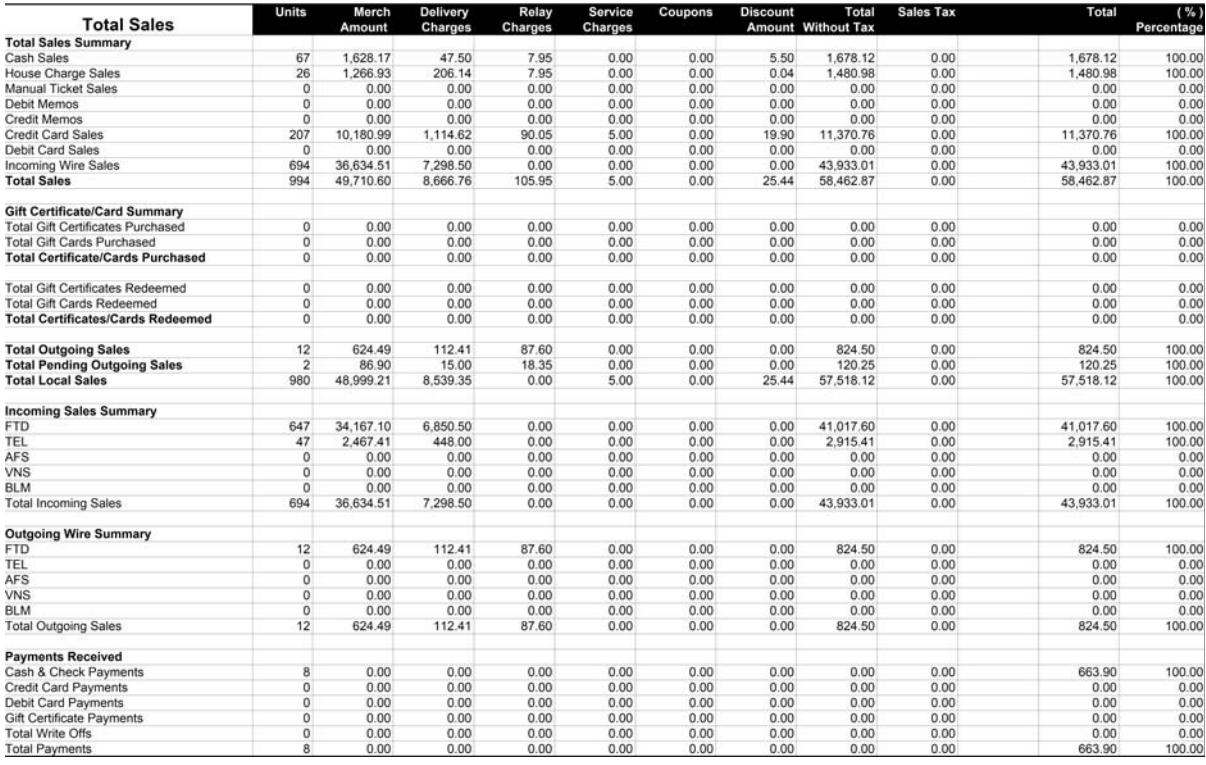

The Sales Summary report Order Entry/Manual, POS, and Total Sales sections contain the following fields.

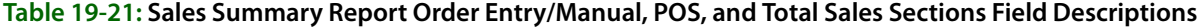

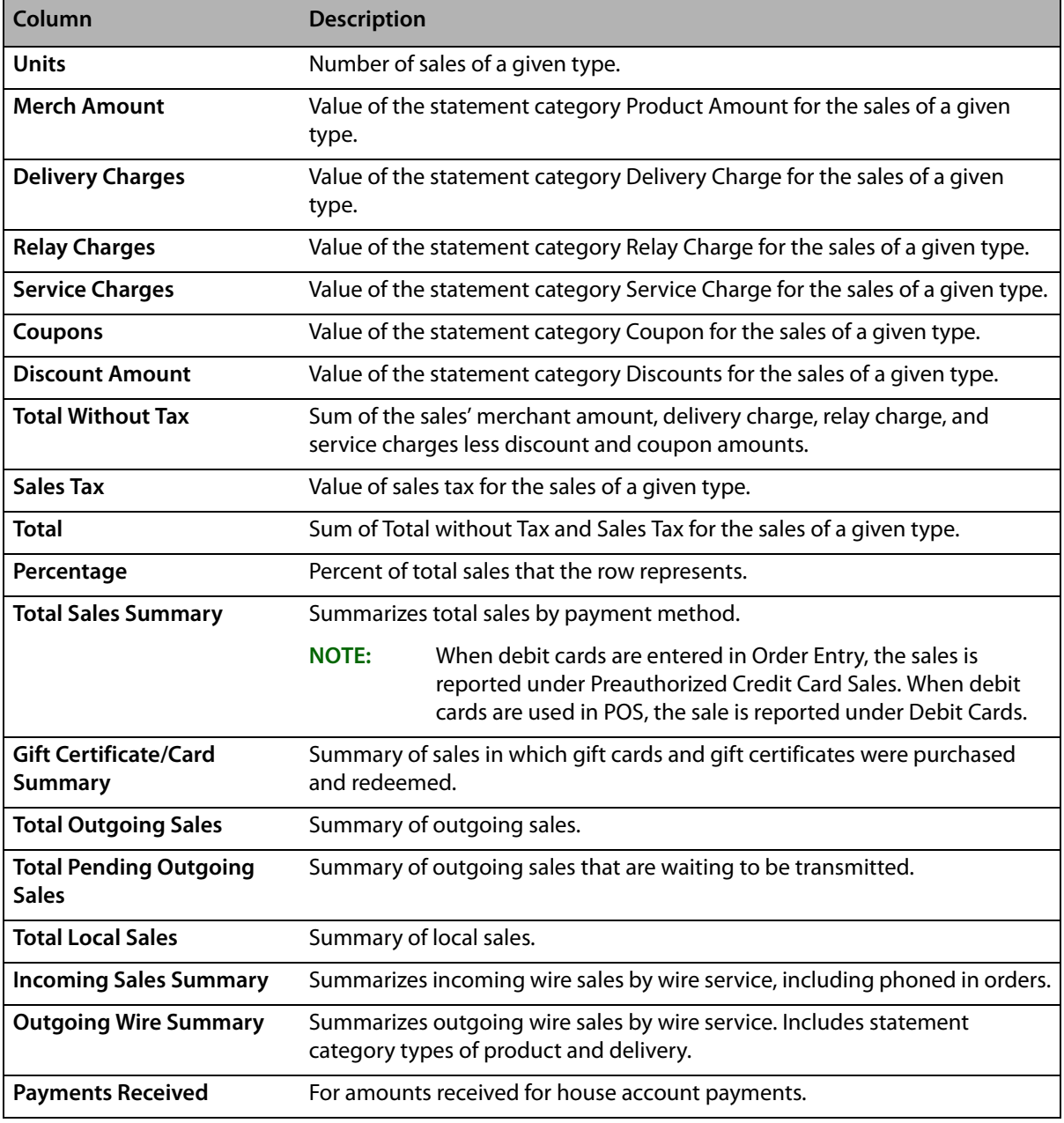

**IMPORTANT** When gift cards and gift certificates are purchased, the method of payment used is included in the Sales Summary report, and the number of these items purchased is included as well. However, because gift cards and gift certificates are prepayments for future sales, their values are only included in local or wire out sales totals when they are redeemed.

## **Other Section**

The Other section of the Sales Summary report shows the total finance charges if statements were run. It also shows the number of sales, merchant product charge, other chargers, coupons, discounts, and tax for manual Point of Sale transactions.

## **Figure 19-54: Sales Summary Report Other Section**

MARGIE'S FLOWERS<br>02/06/2008 - 03/06/2008 Date Type - Delivery Date

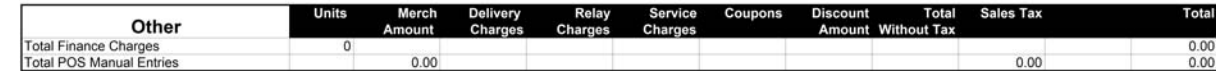

## **Store Transfer Section**

The Store Transfer section of the Sales Summary report shows sales transferred and sales received from transferred orders.

## **Figure 19-55: Sales Summary Report Store Transfer Section**<br>Sales Summary Report<br>MARGIE'S FLOWERS

02/06/2008 - 03/06/2008<br>Date Type - Delivery Date

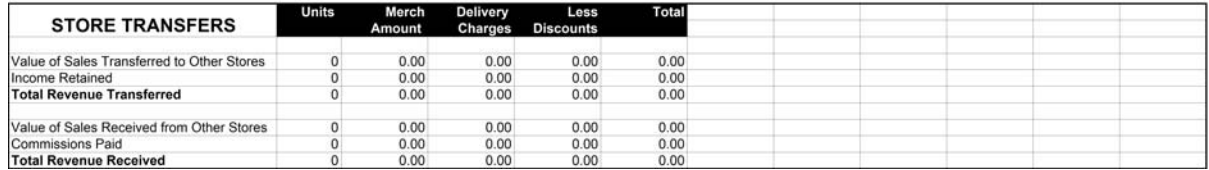

The Sales Summary report Store Transfer section contains the following fields.

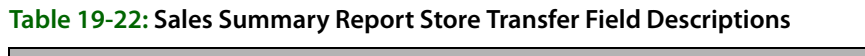

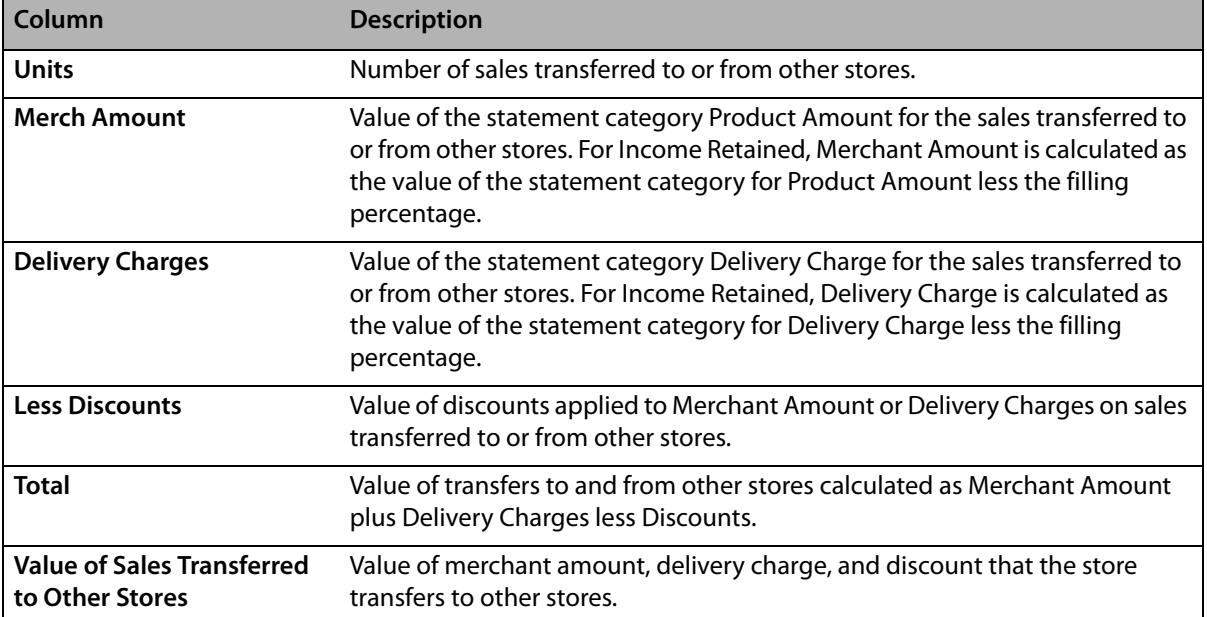

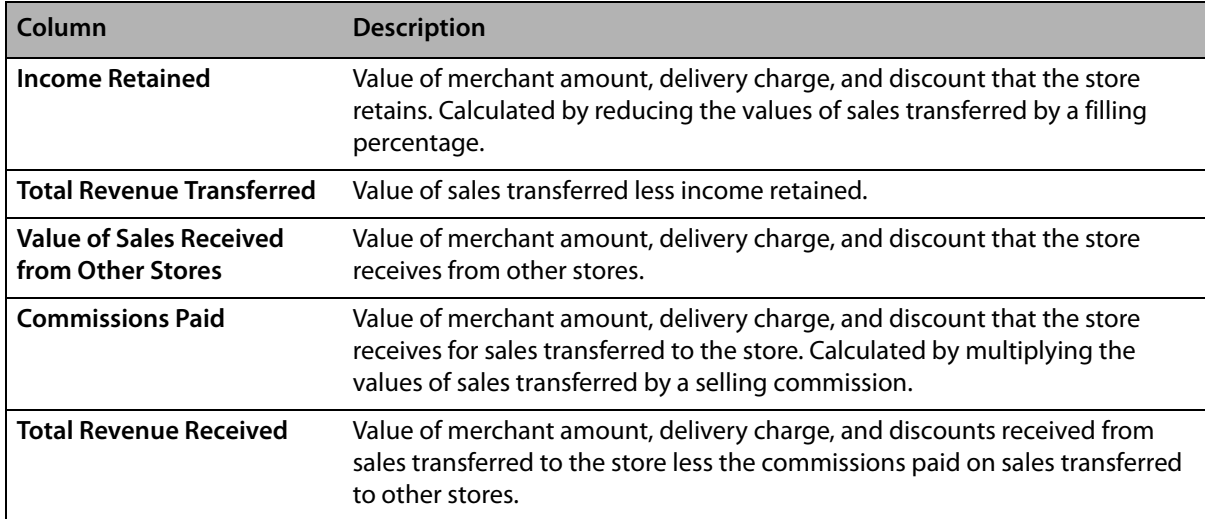

#### **Table 19-22: Sales Summary Report Store Transfer Field Descriptions (cont.)**

### **Generating the Sales Summary Report**

#### **TASK To generate the Sales Summary report:**

- **1** On the **FTD Mercury Main Menu**, click **Business Reports**.
- **2** Double-click **Mercury Forms**.
- **3** Double-click on the **Sales Summary Report** icon to open the template.
- **4** If a window opens asking whether you wish to enable macros, click **Enable Macros**.
- **5** When the **Sales Summary Report** window opens:
	- **a.** In the **Select Store** field, click the arrow and select the store's data that you want to use for the report.
	- **b.** In the **Start Date** field of the **Sale Date Range** area, click the arrow and choose the date on which you wish to start analyzing sales summary information.
	- **c.** In the **End Date** field, click the arrow and choose the date on which you wish to end analyzing sales summary information.
	- **d.** Select if you want to print the report according to **Delivery Date** or **Sale Date**.
	- **e.** Click **Finish**. The report generates and opens in Excel.
- **6** To print your report from Excel, on the **File** menu, click **Print**.
- **7** If you want to save the report from Excel, on the **File** menu, click **Save**.

### **Sales Summary Report Window**

The **Sales Summary Report** window allows you to configure settings for the Sales Summary Report. When you have finished configuring settings, click **Finish** to generate the report and open it in Microsoft Excel.

#### **Figure 19-56: Sales Summary Report Window**

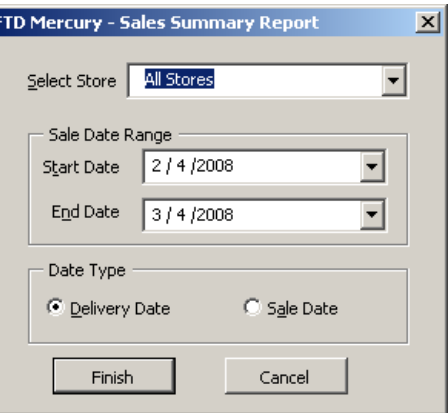

The Sales Summary Report window contains the following settings.

| <b>Setting</b>      | <b>Description</b>                                                                                                    |
|---------------------|----------------------------------------------------------------------------------------------------|
| <b>Select Store</b> | From this list, select the store you want to use for the report. If you are set up as a<br>multi-store shop, you can also select All Stores. |
| Sale Date Range     | Select the start and end dates to use to analyze sales summary information.                                                                  |
| Date Type           | Select whether you want to print the report according to Delivery Date or Sale<br>Date.                                                      |

**Table 19-23: Sales Summary Report Window Settings**

## **Sales Tax Report**

The **Sales Tax** report is used to provide information to assist in completing the monthly sales tax report that you are required to file with your state or province. Although this report is beneficial in many states, each state is required to file different reports.

The **Sales Tax** report is sorted by **Taxable Sales** and **Non Taxable Sales**, and the sales tax paid for each tax code. Tax figures can be based on either delivery or sale dates. The sales tax is calculated according to the rate that you define in Mercury Administration.

You can select whether you want to print by **Accrual** or **Cash Basis**. Accrual includes dollar amounts for house account charges that have not yet been paid. Cash Basis only includes actual cash that you have received.

#### **Figure 19-57: U.S. Sales Tax Report**

#### Sales Tax Report Doc's Blooms Chicago July 2006 - July 2006 Type: Accrual by Delivery Date

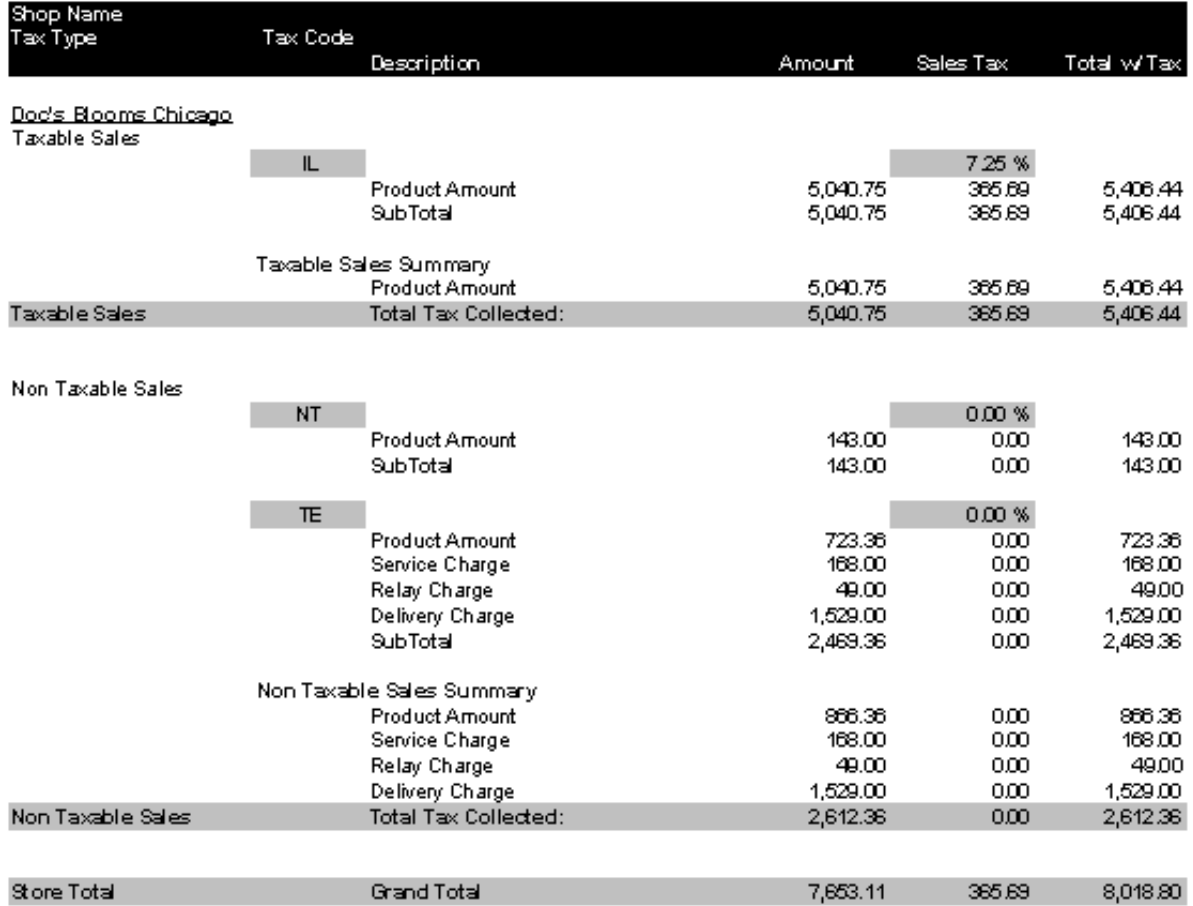

If your system is set up as Canadian, the Sales Tax report will contain a section called Additional Tax Items. In it, taxes on commissions earned and taxes on orders received will be broken out based on information entered in the Canadian Sales Tax window. Additionally, there will be a section for Input Tax Credits, based on Point of Sale paid out transactions, taxes paid to the filling florists, taxes paid on commissions, taxes paid on fees and services, and taxes paid on Accounts Payable invoices.

#### **Figure 19-58: Canadian Sales Tax Report**

#### Sales Tax Report Doc's Blooms Nova Scotia August 2006 - August 2006 Type: Accrual by Delivery Date

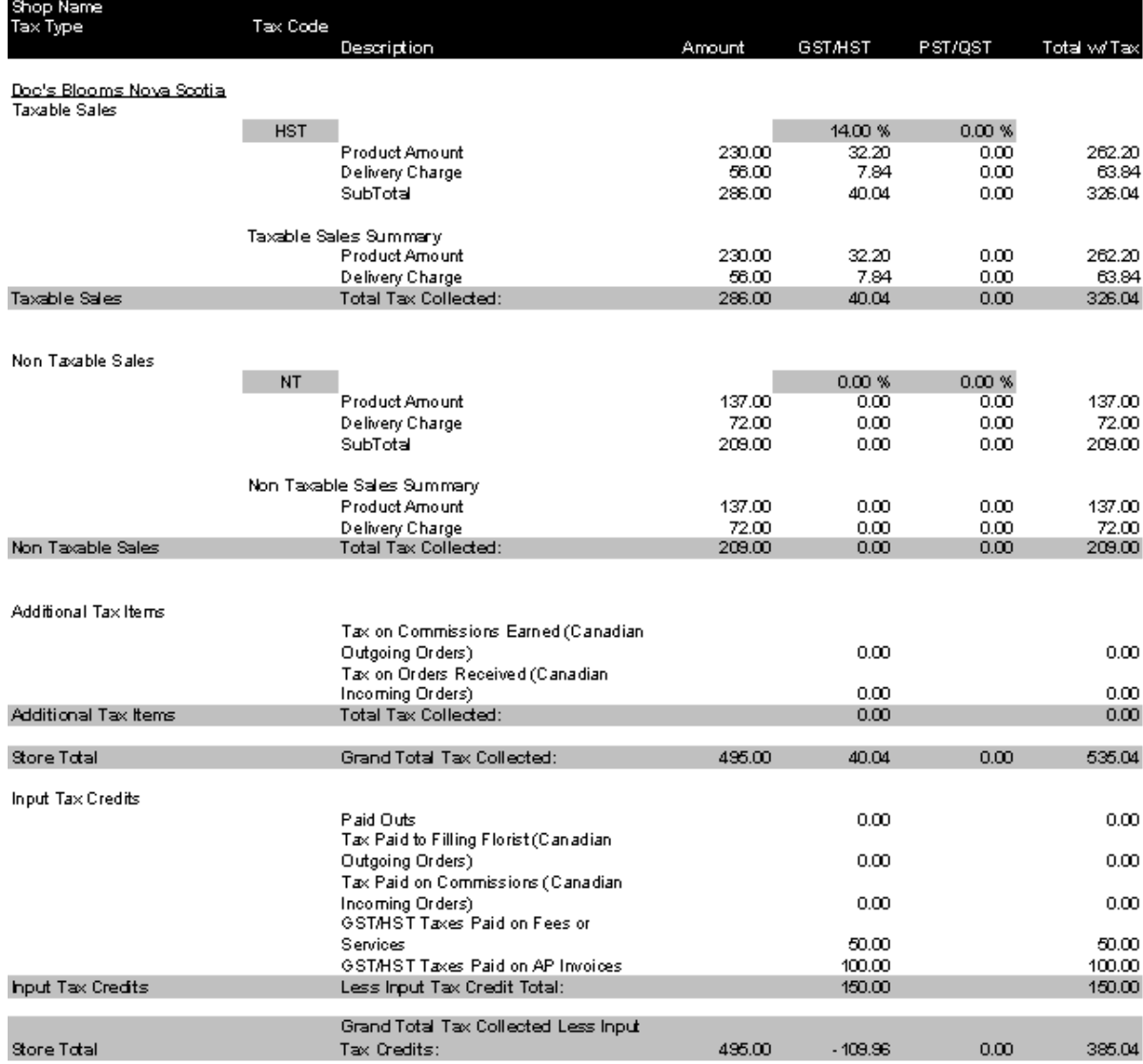

## **Generating the U.S. Sales Tax Report**

**TASK To generate the Sales Tax report if you are a U.S. shop:**

- **1** On the **FTD Mercury Main Menu**, click **Business Reports**.
- **2** Double-click **Mercury Forms**.
- **3** Double-click on the **Sales Tax Report** icon to open the template.
- **4** If a window opens asking whether you wish you enable or disable macros, click **Enable Macros**.
- **5** When the **Sales Tax Report** window opens:
	- **a.** From the **Select Store** list, select the store for which you are generating the report. You can also select **All Stores** if you are configured as a multiple store shop.
- **b.** In the **Month and Year** area, select the starting and ending dates for the report. Data included in the report will start on the date you specify in the **Start** field and will include data up to and including data for the date you select in the **End** field.
- **c.** In the **Type** area, select whether you want the data to be included based on **Accrual** or **Cash Basis**.
- **d.** If you selected **Accrual** as the **Type**, in the **Date Types** area, select whether you want the dates to be based on delivery date or sales date.
- **e.** Select **Delivery Date** or **Sale Date** to determine the date on which tax figures will be based.
- **f.** Click **Finish**. The report generates and opens in Excel.
- **6** To print your report from Excel, on the **File** menu, click **Print**.
- **7** If you want to save the report from Excel, on the **File** menu, click **Save**.

## **Generating the Canadian Sales Tax Report**

#### **TASK To generate the Sales Tax report if you are a Canadian shop:**

- **1** On the **FTD Mercury Main Menu**, click **Business Reports**.
- **2** Double-click **Mercury Forms**.
- **3** Double-click on the **Sales Tax Report** icon to open the template.
- **4** If a window opens asking whether you wish you enable or disable macros, click **Enable Macros**.
- **5** When the **Sales Tax Report** window opens:
	- **a.** From the **Select Store** list, select the store for which you are generating the report. You can also select **All Stores** if you are configured as a multiple store shop.
	- **b.** In the **Month and Year** area, select the starting and ending dates for the report. Data included in the report will start on the date you specify in the **Start** field and will include data up to and including data for the date you select in the **End** field.
	- **c.** In the **Type** area, select whether you want the data to be included based on **Accrual** or **Cash Basis**.
	- **d.** If you selected **Accrual** as the **Type**, in the **Date Types** area, select whether you want the dates to be based on delivery date or sales date.
	- **e.** Select **Delivery Date** or **Sale Date** to determine the date on which tax figures will be based.
	- **f.** Click **Next**.
- **6** When the **Canadian Sales Tax** window opens, enter additional tax entries and/or input tax credits for wire service statements or accounts payable. Additional taxes entered in this window appear in the first column of the Sales Tax report, under the label defined as Federal Tax in Mercury Administration.
- **7** Click **Finish**. The report generates and opens in Excel.
- **8** To print your report from Excel, on the **File** menu, click **Print**.
- **9** If you want to save the report from Excel, on the **File** menu, click **Save**.

### **Sales Tax Report Window**

Regardless of whether FTD Mercury is configured as a Canadian system or as a U.S. system, this window opens when you open the **Sales Tax Report** template. The settings you select determine the content of the Sales Tax report. For U.S. shops, when you click **Finish**, the report generates. For Canadian shops, clicking the **Next** button opens the **Canadian Sales Tax** window.

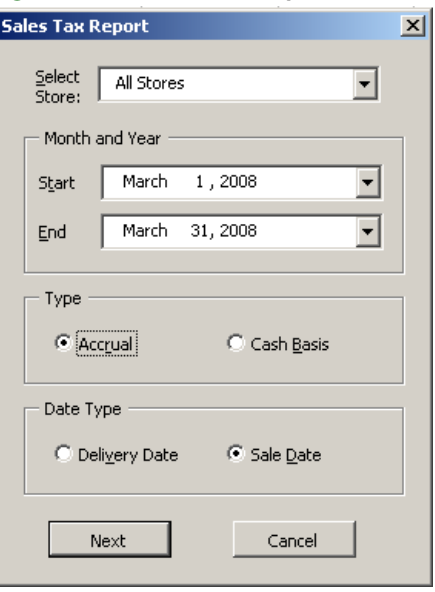

#### **Figure 19-59: Sales Tax Report Window**

The Sales Tax Report window contains the following settings.

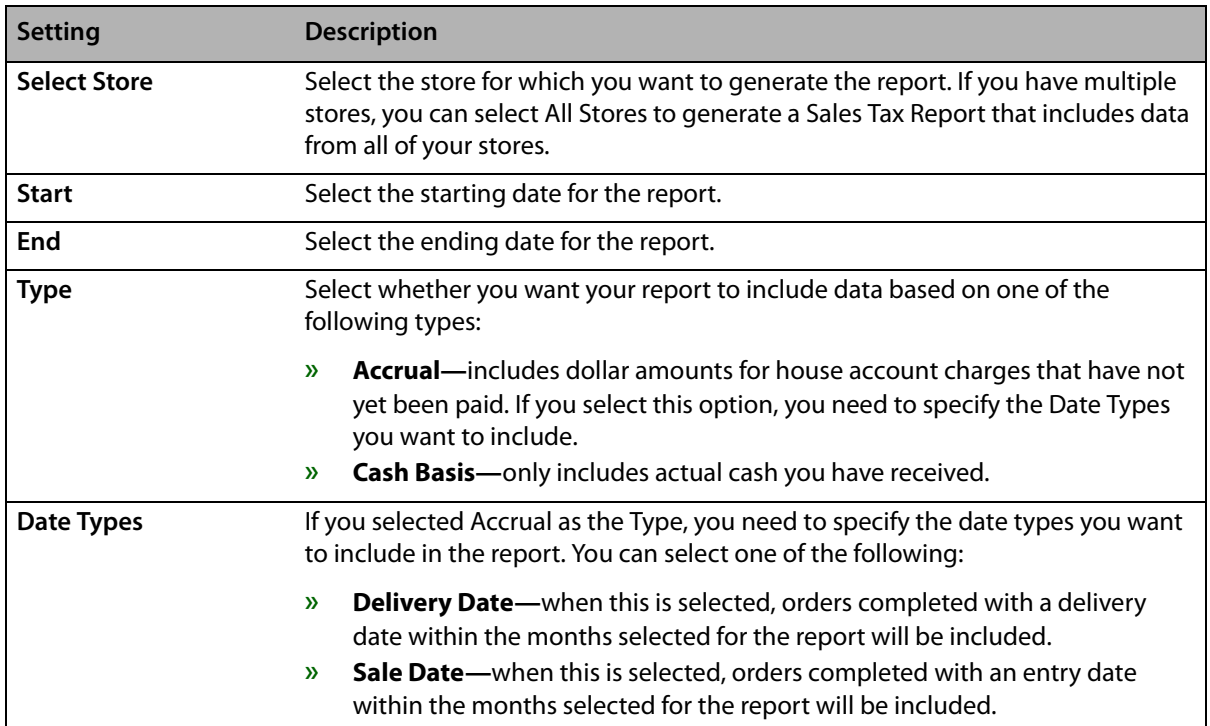

#### **Table 19-24: Sales Tax Report Settings**

## **Canadian Sales Tax Window**

When you are generating a Sales Tax report, and you are a Canadian shop, when you click **Next** on the **Sales Tax Report** window, the **Canadian Sales Tax** window opens. This window enables you to enter additional tax entries and/or input tax credits for wire service statements or accounts payable. Additional taxes entered in this window appear in the first column of the Sales Tax report, under the label defined as Federal Tax in Mercury Administration.

Tax amounts entered in this window are included in the totals generated on the Sales Tax report regardless of whether you selected **Accrual** or **Cash Basis** as the report type in the **Sales Tax Report** window.

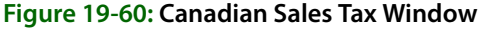

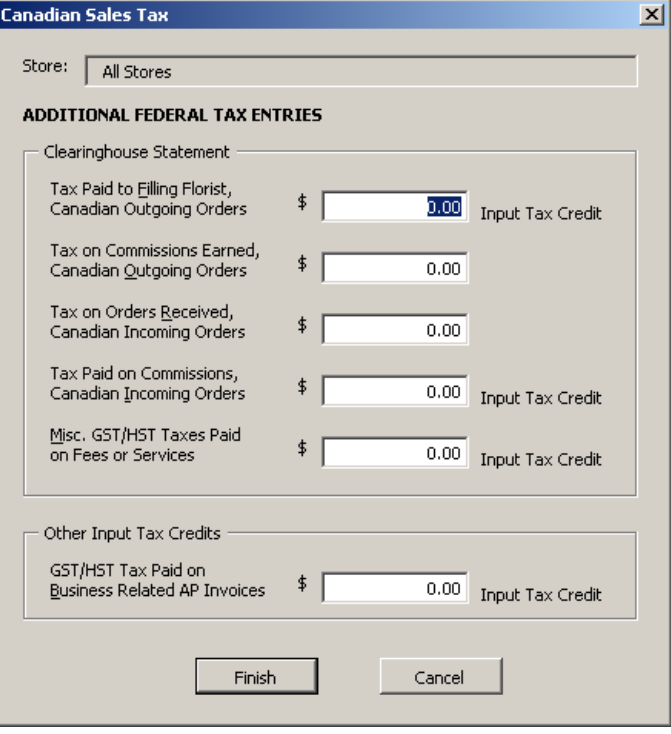

The Canadian Sales Tax window contains the following settings:

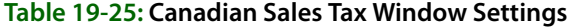

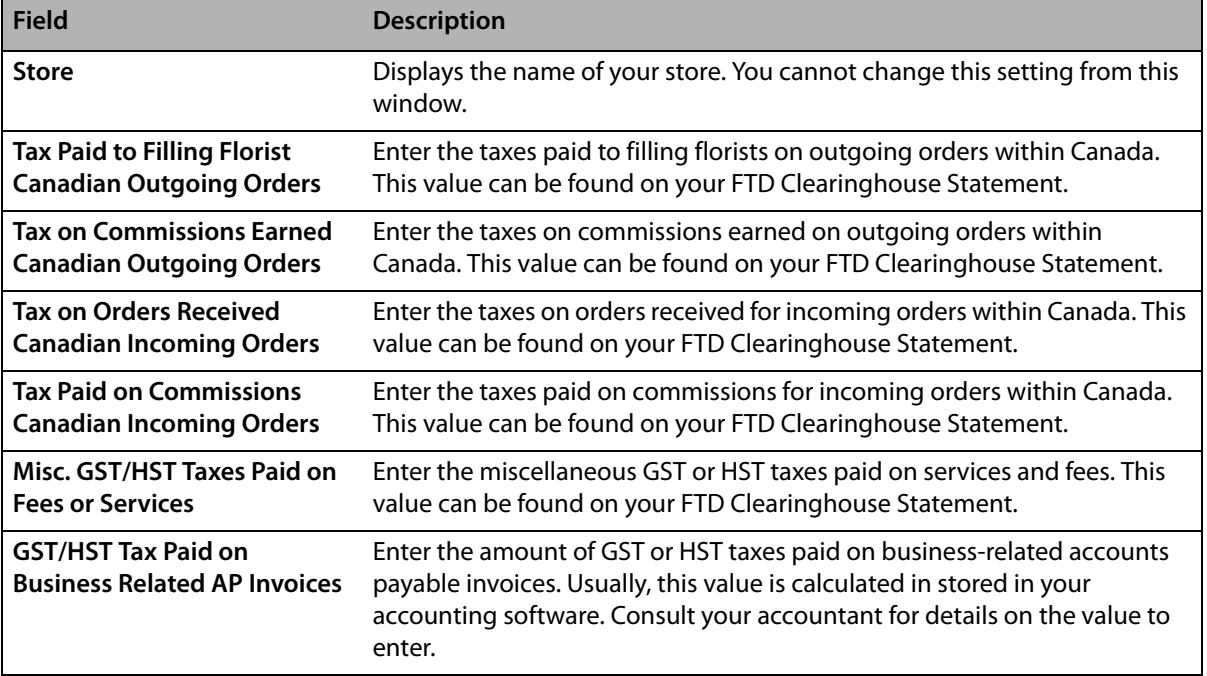

## **Standing Order Log Detail Report**

The **Standing Order Log Detail Report** provides you with a list of every standing order template that has had orders generated from it during a selected delivery date range. Depending on the options selected in the FTD Mercury **Standing Order Log** window, this report may be sorted by customer, frequency, or store.

#### **Figure 19-61: Standing Order Log Detail Report**

**Standing Order Log** Doc's Blooms Nova Scotia Detail - By Customer 7/10/2006 - 8/27/2006 Status/<br>Order<br>Number Recurrence<br>Pattern **Creation**<br>Date Delivery<br>Date Recipient Total **Start Date End Date Template ID Store** Doc's Blooms Nova 07/09/06<br>07/09/06 07/10/06<br>07/11/06  $\begin{array}{c} 272 \\ 273 \end{array}$ Ray Johnson Heather Lawrence \$43.32 Daily 06/30/06 07/30/06  $24$ Scotia 07/09/06 07/12/06  $\frac{274}{275}$ 07/09/06<br>07/09/06<br>07/09/06 276<br>277<br>277 07/14/06 07/15/06 07/16/06 07/16/06 07/17/06 279 07/16/06 07/18/06 280 07/16/06 07/19/06  $\frac{1}{281}$ 07/16/06 07/20/06 282 07/16/06  $\frac{283}{283}$ 07/21/06 07/22/06 07/16/06 07/23/06 285<br>286 287<br>288<br>289 07/23/06 07/25/06 07/26/06 07/23/06 07/23/06 07/27/06 07/23/06 07/28/06 290 07/23/06 07/29/06 291 07/23/06 07/30/06 292 Doc's Blooms Nova  $\begin{array}{c} 313 \\ 314 \end{array}$ Laura Harris Will Menard \$43.32 Weekly 06/30/06 07/30/06 26 07/09/06 07/14/06 Scotia 07/16/06 07/21/06 07/23/06 07/28/06 315 Doc's Blooms Nova Jeff Jin Jenny Jin \$43.32 Weekly 07/01/06 07/26/06 29 07/09/06 07/15/06 335 Scotia  $336$ 07/16/06 07/22/06 Doc's Blooms Nova Sarah Cramer Janet Anderson \$4.56 Weekly 08/05/06 09/02/06 30 07/09/06 07/15/06 337 Scotia 07/16/06 07/22/06 338 07/23/06 07/29/06 339 07/30/06 08/05/06 340 08/06/06 08/12/06 341 08/13/06 08/19/06 342

#### The **Standing Order Log Detail Report** contains the following information:

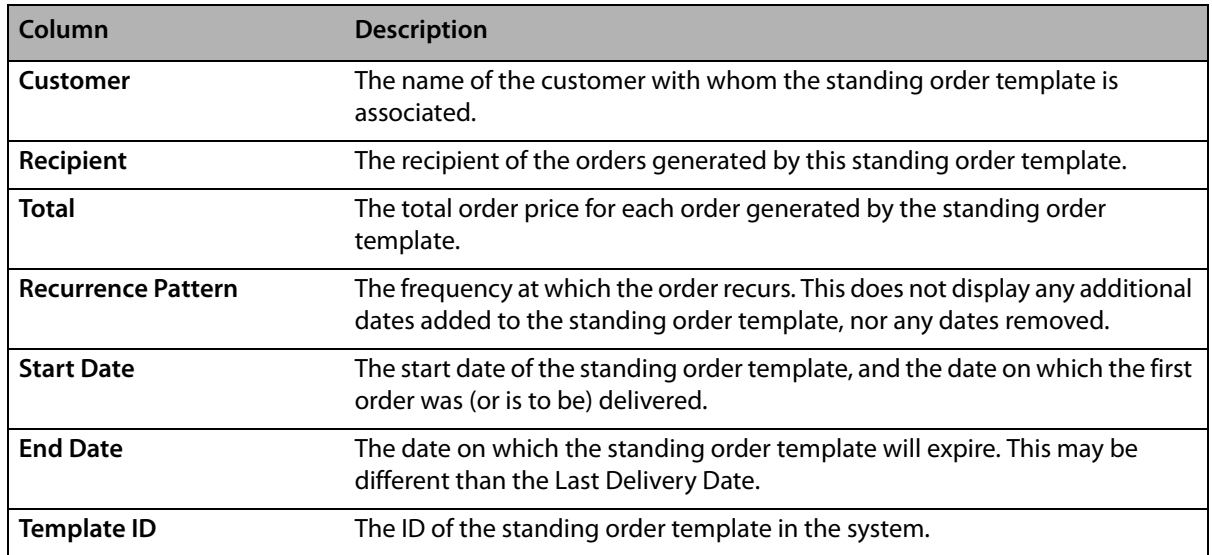

#### **Table 19-26: Standing Order Log Detail Report Columns**

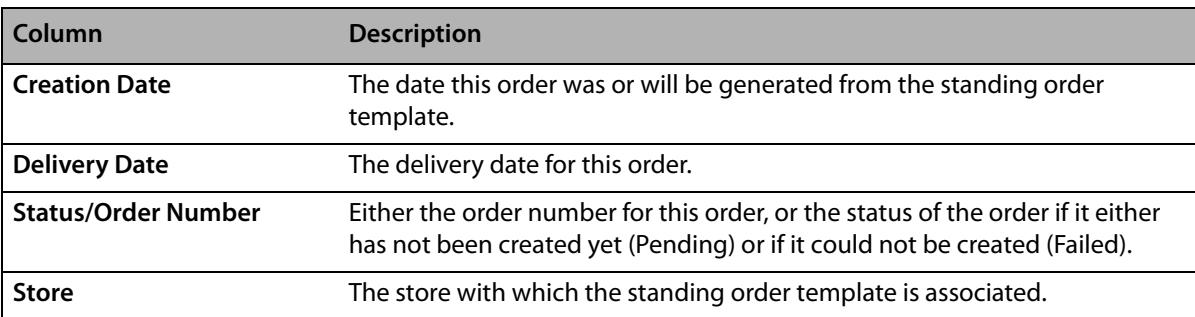

#### **Table 19-26: Standing Order Log Detail Report Columns (cont.)**

## **Generating a Standing Order Log Detail Report**

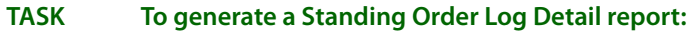

- **1** On the **FTD Mercury Main Menu**, click **Business Reports**.
- **2** Double-click **Mercury Forms**.
- **3** Double-click on the **Standing Order Log** icon to open the template.
- **4** If a window opens asking whether you wish to enable or disable macros, click **Enable Macros**.
- **5** In the **Standing Order Log** window, select the store for which you want to generate the report. You can also select **All Stores** to generate a report for all stores (if you are a multi-store shop).
- **6** Select whether you want the report sorted by **Customer**, **Frequency**, or **Store**.
- **7** In the **Report Type** area, select **Summary**.
- **8** In the **Date Range** area, specify the start and end dates for the range. Orders created from standing order templates during this date range will be included in the report.
- **9** Click **Finish**.
- **10** To print your report from Excel, on the **File** menu, click **Print**.
- **11** If you want to save the report from Excel, on the **File** menu, click **Save**.

### **Standing Order Report Window**

The **Standing Order Report** window allows you to customize the Standing Order Log Summary and Standing Order Log Detail reports.

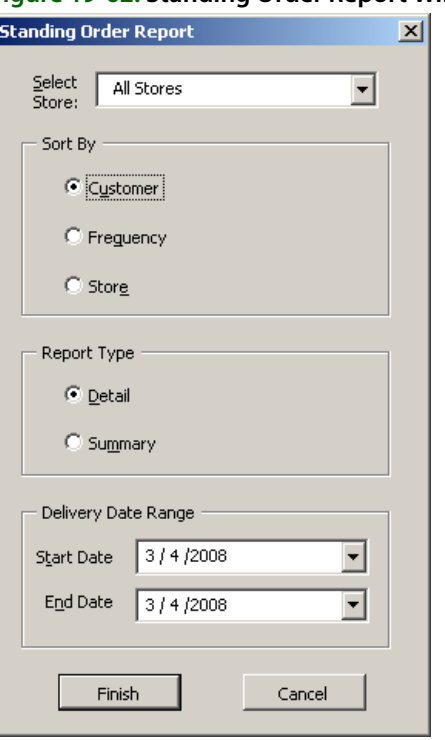

**Figure 19-62: Standing Order Report Window**

The Standing Order Report window contains the following settings.

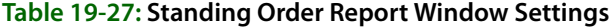

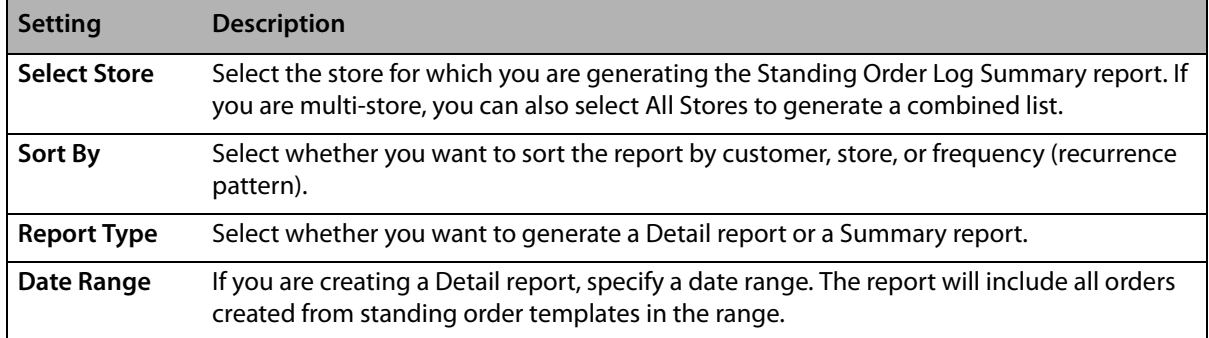

## **Standing Order Log Summary Report**

The **Standing Order Log Summary** report provides you with a list of all open standing orders for a store (or all stores if you are a multi-store shop), sorted by customer, frequency, or store.

#### **Figure 19-63: Standing Order Log Summary Report**

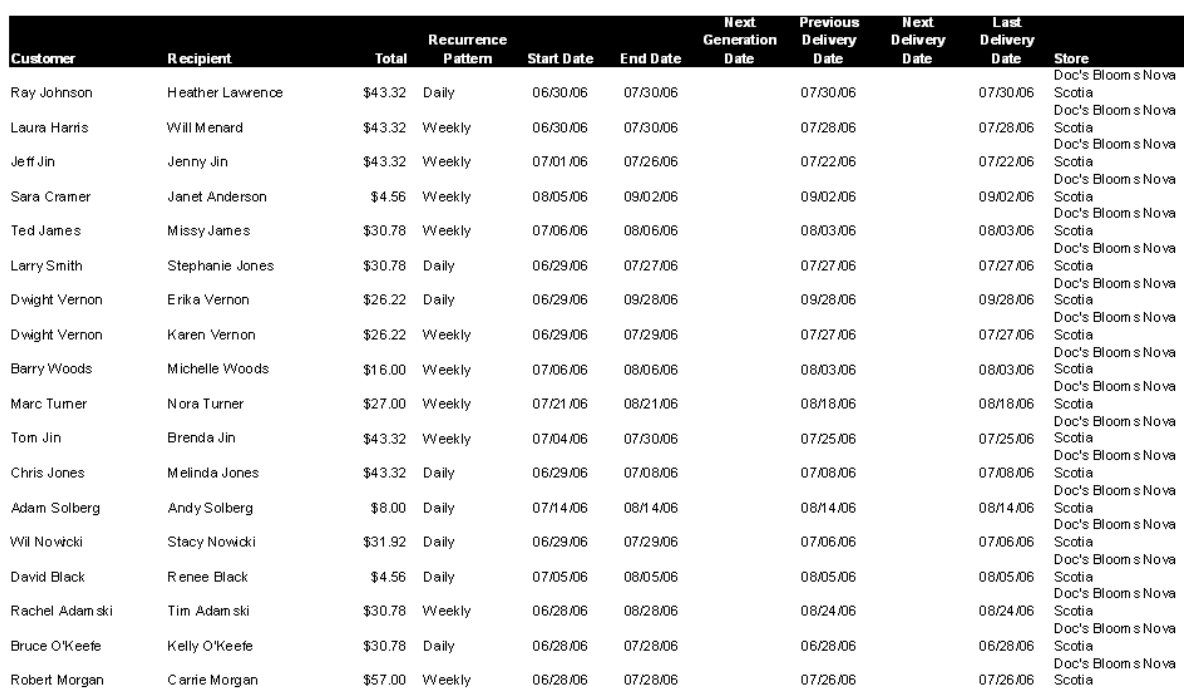

Standing Order Log<br>Doc's Blooms Nova Scotia<br>Summary - By Customer

#### The **Standing Order Log Summary** report contains the following information:

#### **Table 19-28: Standing Order Log Summary Report Columns**

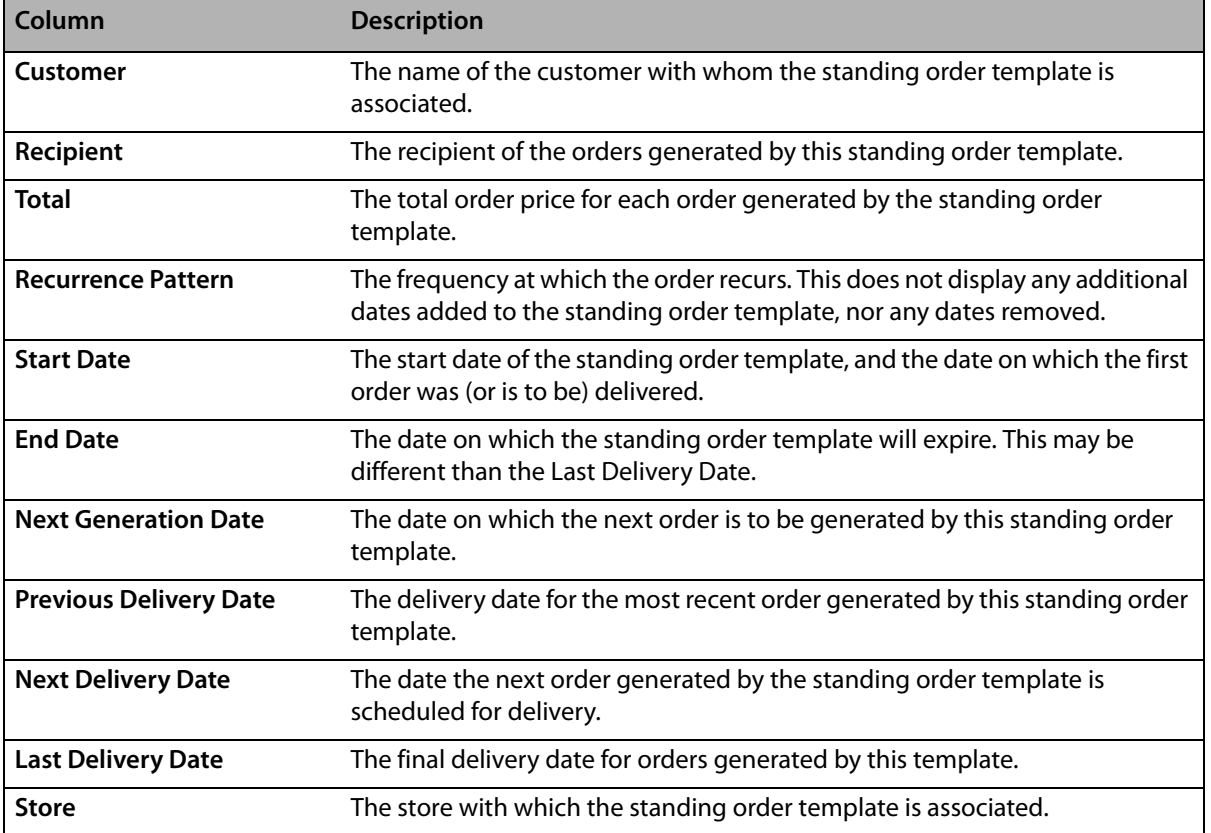

## **Generating a Standing Order Log Summary Report**

#### **TASK To generate a Standing Order Log Summary report:**

- **1** On the **FTD Mercury Main Menu**, click **Business Reports**.
- **2** Double-click **Mercury Forms**.
- **3** Double-click on the **Standing Order Log** icon to open the template.
- **4** If a window opens asking whether you wish to enable or disable macros, click **Enable Macros**.
- **5** In the **Standing Order Log** window, select the store for which you want to generate the report. You can also select **All Stores** to generate a report for all stores (if you are a multi-store shop).
- **6** Select whether you want the report sorted by **Customer**, **Frequency**, or **Store**.
- **7** In the **Report Type** area, select **Summary**.
- **8** Click **Finish**. The report generates and opens in Excel.
- **9** To print your report from Excel, on the **File** menu, click **Print**.
- **10** If you want to save the report from Excel, on the **File** menu, click **Save**.

## **Tax Exempt Customer Report**

The **Tax Exempt Customer** report lists all tax exempt customers that have had sales within the specified date range. It lists the customer ID and name, phone number, tax exempt ID and the sales tax paid (if any), and the total dollar amount spent. A grand total of sales without tax is also displayed at the bottom of the report.

- **»** The **Detail Report** lists each tax exempt customer, as well as all of the customer's transactions within the specified date range. The report also lists the date of each transaction, and the transaction type and dollar amount.
- **»** The **Summary Report** lists each tax exempt customer that had transactions within the specified date range, and the total dollar amount spent.

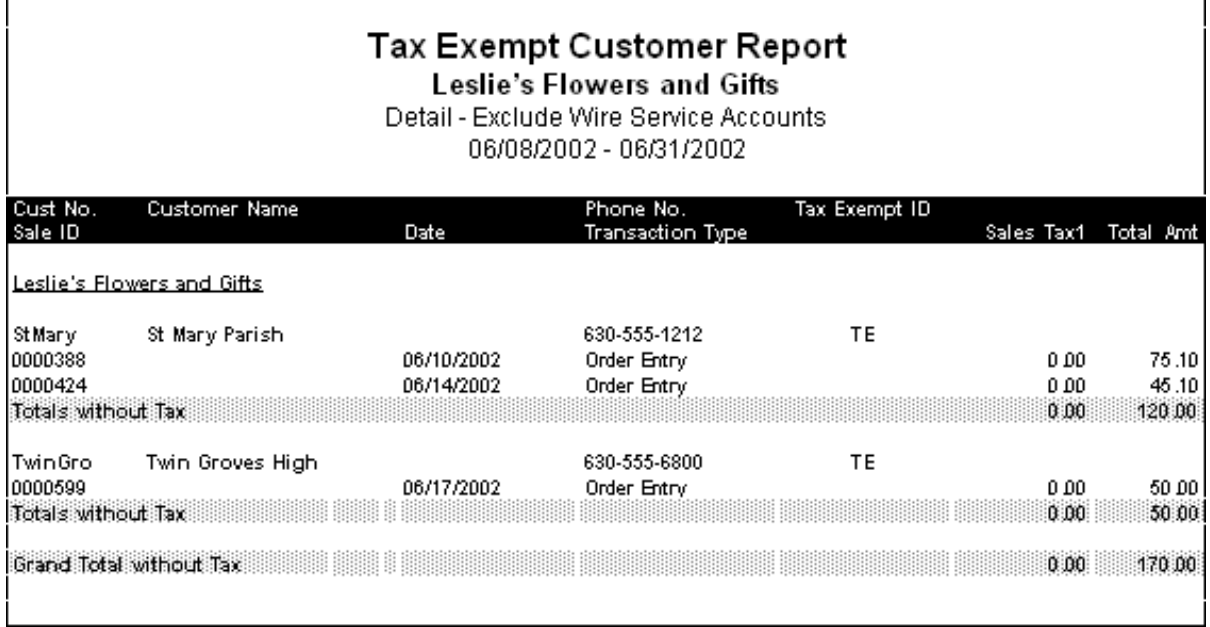

#### **Figure 19-64: Tax Exempt Customer Report - Detail**

**Figure 19-65: Tax Exempt Customer Report - Summary**

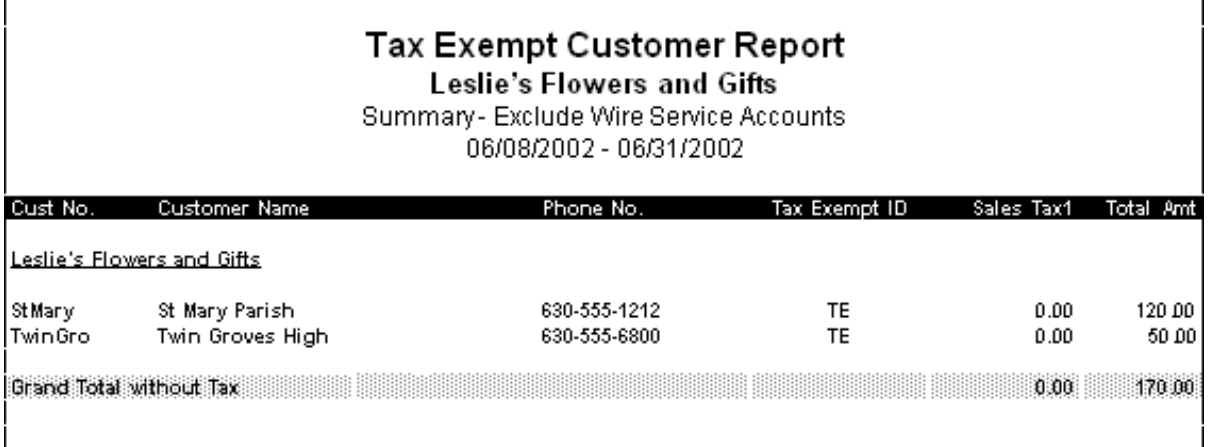

## **Generating the Tax Exempt Customer Report**

**TASK To generate the Tax Exempt Customer report:**

- **1** On the **FTD Mercury Main Menu**, click **Business Reports**.
- **2** Double-click **Mercury Forms**.
- **3** Double-click on the **Tax Exempt Customer Report** icon to open the template.
- **4** If a window opens asking whether you wish you enable or disable macros, click **Enable Macros**.
- **5** When the **Tax Exempt Customer Report** window opens:
	- **a.** In the **Select Store** field, click the arrow and select the store's data that you want to use for the report.
	- **b.** In the **Start Date** field of the **Date Range** section, click the arrow and select the sale date to begin printing tax information.
	- **c.** In the **End Date** field, click the arrow and select the sale date to end printing tax information.
	- **d.** Select the report type, **Detail** or **Summary**.
	- **e.** If you want to include wire service accounts in the report, select **Include Wire Service Accounts** so that a check mark appears.
	- **f.** Click **Finish**. The report generates and opens in Excel.
- **6** To print your report from Excel, on the **File** menu, click **Print**.
- **7** If you want to save the report from Excel, on the **File** menu, click **Save**.

### **Tax Exempt Report Window**

The **Tax Exempt Report** window allows you to configure settings for the Tax Exempt report. When you have finished configuring settings, click **Finish** to generate the report. It will open in Microsoft Excel.

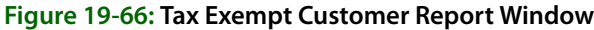

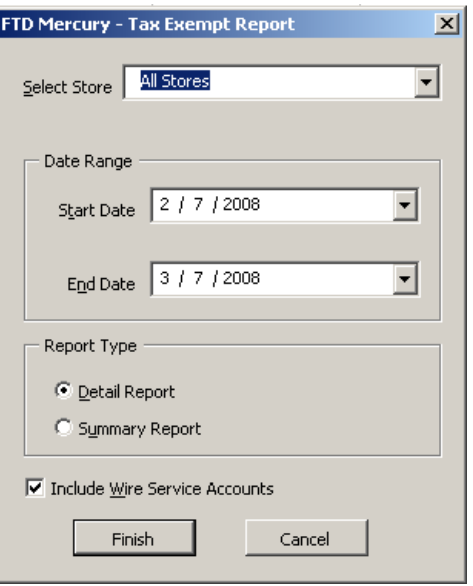

The Tax Exempt Report window contains the following settings.

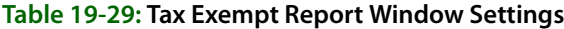

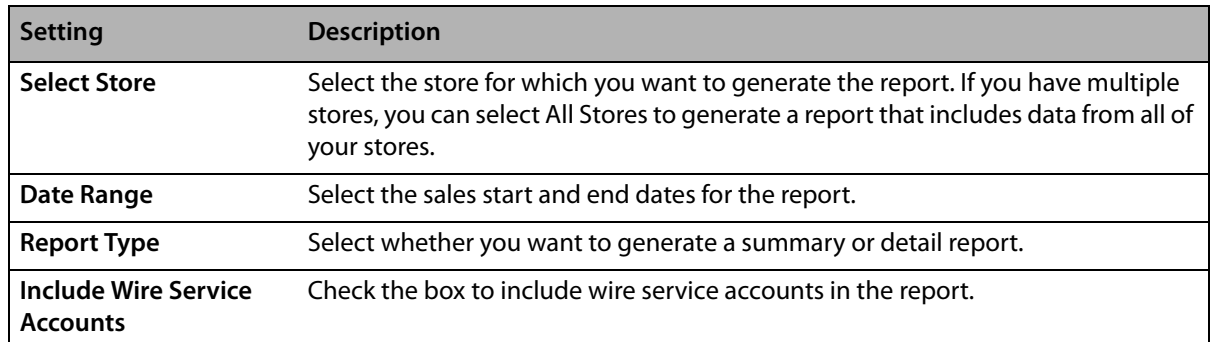

## **Ticket Report**

The **Ticket** report provides you with an analysis of each ticket type, the products ordered on each ticket, and the cost and quantity of products ordered per ticket, for the given sales date or date range. You can select which ticket types you want to include: Order Entry, Manual Ticket, and/or Point of Sale tickets.

#### **Figure 19-67: Manual Ticket Report**

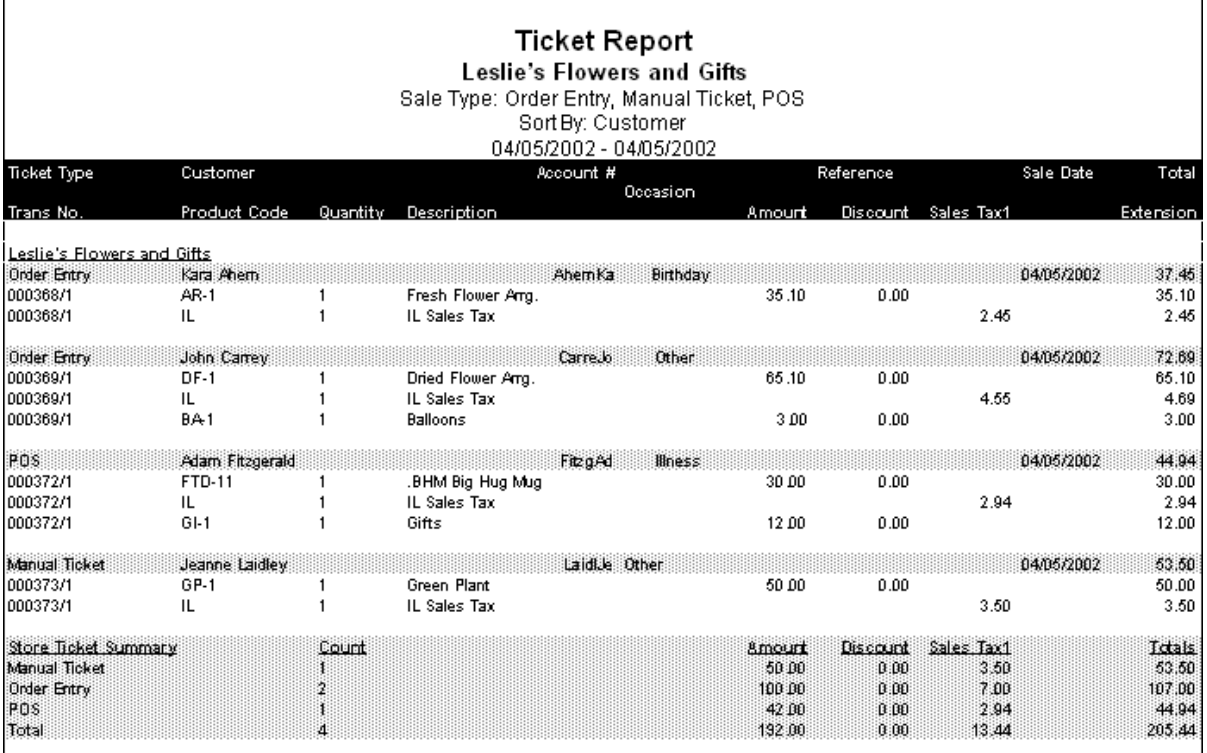

## **Generating a Ticket Report**

#### **TASK To generate a Ticket report:**

- **1** On the **FTD Mercury Main Menu**, click **Business Reports**.
- **2** Double-click **Mercury Forms**.
- **3** Double-click on the **Ticket Report** icon to open the template.
- **4** If a window opens asking whether you wish to enable or disable macros, click **Enable Macros**.
- **5** In the **Select Store** field, click the arrow and select the store's data that you want to use for the report.
- **6** In the **Sale Type** section, select the types of tickets that you want to include in your report: **Order Entry**, **POS**, and/or **Manual Ticket**.
- **7** In the **Sort Option** section, decide if you want to sort the report by **Customer**, **Date**, or **Type**.
- **8** In the **Date Range** section, select a sales start and end date for the data that you want to include in the report.
- **9** Click **Finish**. The report generates and opens in Excel.
- **10** To print your report from Excel, on the **File** menu, click **Print**.
- **11** If you want to save the report from Excel, on the **File** menu, click **Save**.

### **Ticket Report Window**

The **Ticket Report** window allows you to configure settings for the Ticket report. When you have finished configuring settings, click **Finish** to generate the report. It will open in Microsoft Excel.

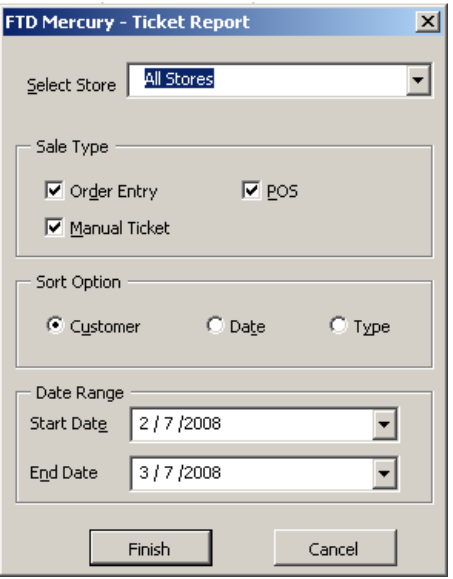

#### **Figure 19-68: Ticket Report Window**

The Ticket Report window contains the following settings.

#### **Table 19-30: Ticket Report Window Settings**

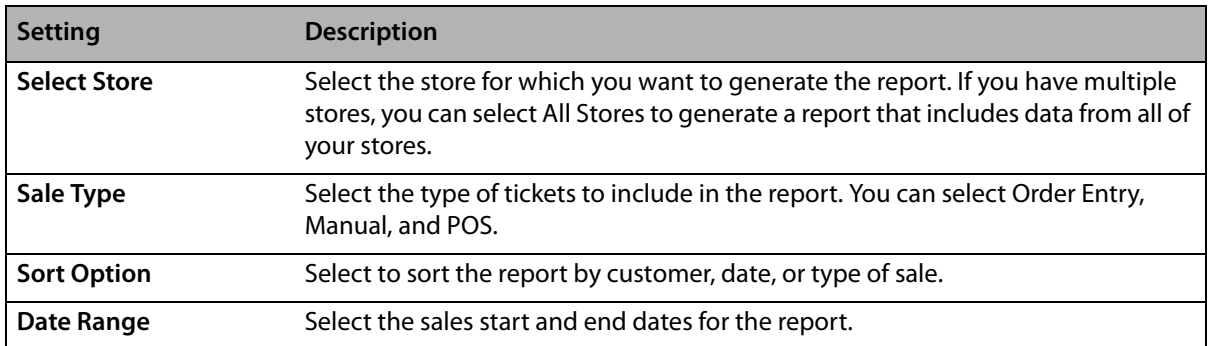

## **Wire Reconciliation Report**

The **Wire Reconciliation** report lists disputed, reconciled and/or not-reconciled orders for a specified delivery date or date range. You may choose to pull your data from the Combined Report or from the **Message Log** within FTD Mercury.

**NOTE** The following message types are excluded from the report: Error, EFOS Rejected, Pending, Rejected, Cancel, and Confirmation.

#### **Figure 19-69: Wire Reconciliation Report**

![](_page_70_Picture_255.jpeg)

![](_page_70_Picture_256.jpeg)

### **Generating the Wire Reconciliation Report**

#### **TASK To generate the Wire Reconciliation report:**

- **1** On the **FTD Mercury Main Menu**, click **Business Reports**.
- **2** Double-click **Mercury Forms**.
- **3** Double-click on the **Wire Reconciliation** icon to open the template.
- **4** If a window opens asking whether you wish to enable or disable macros, click **Enable Macros**.
- **5** When the **Wire Reconciliation** window opens:
	- **a.** In the **Wire Service** field, click the arrow to display a list of wire services. Highlight and select the wire service for which you want to generate this report.
	- **b.** In the **Reconciliation Status** section, click in any combination of the **Disputed**, **Reconciled**, and **Not-Reconciled** check boxes so check marks appear to indicate which statuses you wish to include in this report.
	- **c.** In the **From** field of the **Delivery Date Range** area, click the arrow to display a calendar. Use your mouse to click on the date from which you want to list orders.
	- **d.** In the **To** field, click the arrow to display a calendar. Use your mouse to click on the date that your system will end listing orders.
	- **e.** In the **Data Source** section, choose to pull your reconciliation data either from the **Statement Reconciliation Items** (data from the Combined Report) or your **System Wire/ Phone Orders** (data from your Message Log).
	- **f.** In the **Sort Option** section, select whether you want to sort the report by **Mercury ID**, **Shop Code**, or **Reconciliation Status**.
- **g.** Click **Finish**. The report generates and opens in Excel.
- **6** To print your report from Excel, on the **File** menu, click **Print**.
- **7** If you want to save the report from Excel, on the **File** menu, click **Save**.

## **Wire Reconciliation Window**

The **Wire Reconciliation** window allows you to configure settings for the Wire Reconciliation Report. When you have finished configuring your settings, click **Finish** to generate the report and open it in Microsoft Excel.

![](_page_71_Picture_108.jpeg)

**Figure 19-70: Wire Reconciliation Window**

The Wire Reconciliation window contains the following settings.

![](_page_71_Picture_109.jpeg)

![](_page_71_Picture_110.jpeg)
# **Wire Service Incoming/Outgoing Report**

The **Wire Service Incoming/Outgoing** report prints all incoming and outgoing orders by wire service for the given date range. If you have multiple stores, you can select to print a specific store, or you can print all locations in one report. Printing all locations will print a grand totals section at the bottom of the report.

- **»** The **Detail Report** lists the shop code, recipient name, delivery date, and amount for each incoming and outgoing order. Listed are incoming totals, outgoing totals, a grand incoming and outgoing total, and a grand total for all orders.
- **»** The **Summary Report** lists the total dollar amount for incoming and outgoing orders. A grand total for incoming, outgoing, and all orders are listed.

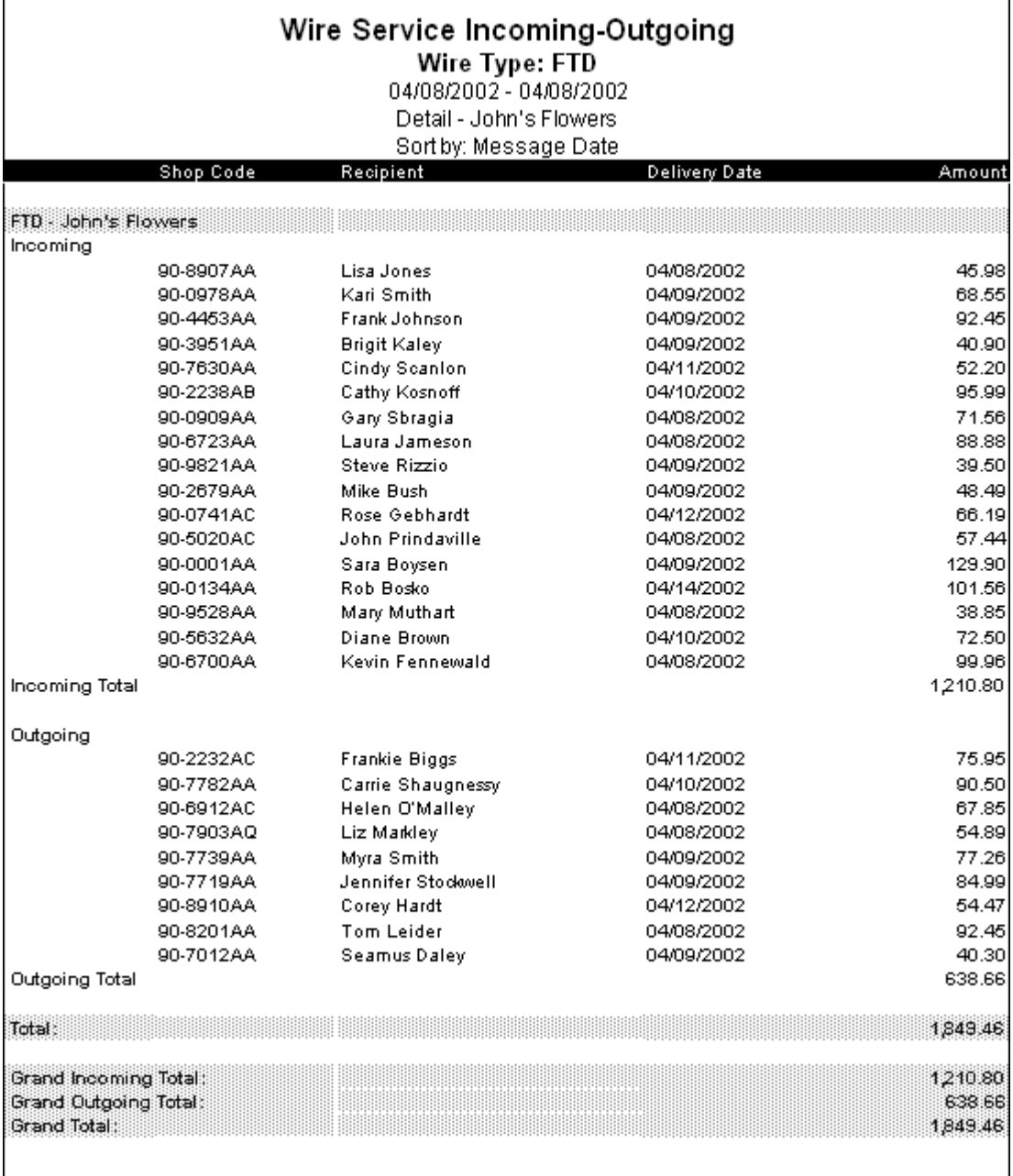

#### **Figure 19-71: Wire Service Incoming/Outgoing Report - Detail**

Г

#### **Figure 19-72: Wire Service Incoming/Outgoing Report - Summary** Wire Service Incoming-Outgoing Wire Type: FTD 04/08/2002 - 04/08/2002 Summary Amount **ETD** Incoming 1,210.80 Outgoing 638.66  $1,849.46$ Grand Incoming Total: 1,210.80 638.66 Grand Outgoing Total: Grand Total 1,849.46

## **Generating the Wire Service Incoming/Outgoing Report**

**TASK To generate the Wire Service Incoming/Outgoing report:**

- **1** On the **FTD Mercury Main Menu**, click **Business Reports**.
- **2** Double-click **Mercury Forms**.
- **3** Double-click on the **Wire Service Incoming Outgoing** icon to open the template.
- **4** If a window opens asking if you wish to enable macros, click **Enable Macros**.
- **5** If you have multiple stores, select the store in the Select Store field.
- **6** In the **Wire Type** section, select the wire service(s) that you want to include in the report. The DOV wire service is for incoming Teleflora orders, if you have the Wire Service Interface.
- **7** In the **Date Range** section, select the start and end sale dates for the data that you want to include in the report.
- **8** In the **Report Type** section, select if you want to print the **Detail Report** or the **Summary Report**.
- **9** Select how you want to sort the report: by **Date**, **Name** (recipient name), or **Amount**.
- **10** Click **Finish**. The report generates and opens in Excel.
- **11** To print your report from Excel, on the **File** menu, click **Print**.
- **12** If you want to save the report from Excel, on the **File** menu, click **Save**.

### **Wire Service Incoming/Outgoing Window**

The **Wire Service Incoming/Outgoing** window allows you to configure settings for the Wire Service Incoming/Outgoing report. When you have finished configuring settings, click **Finish** to generate the report. It will open in Microsoft Excel.

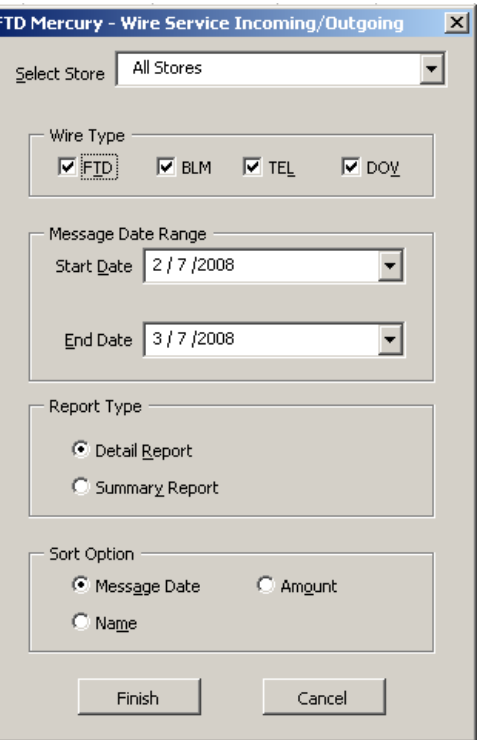

**Figure 19-73: Wire Service Incoming/Outgoing Window**

The Wire Service Incoming/Outgoing window contains the following settings.

| <b>Setting</b>      | <b>Description</b>                                                                                                    |
|---------------------|----------------------------------------------------------------------------------------------------|
| <b>Select Store</b> | Select the store for which you are generating this report. If you are configured as<br>a multi-store shop, you can also select All Stores. |
| <b>Wire Type</b>    | Select the wire type(s) you want to include in this report. You can select from<br>FTD, VNS, TEL, or DOV.                                  |
| <b>Start Date</b>   | Enter the starting date for the report.                                                                                                    |
| <b>End Date</b>     | Enter the ending date for the report.                                                                                                    |
| <b>Report Type</b>  | Select whether you want to generate a Detail or Summary report.                                                                            |
| <b>Sort Option</b>  | You can select whether you want o sort the report by Message Date, Amount, or<br>Name.                                                     |

**Table 19-32: Wire Service Incoming/Outgoing Window Settings**

*Chapter 19* **19–76***Business Reports*